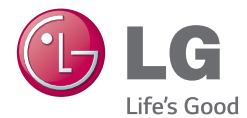

# **DEUTSCH ENGLISH**

Benutzerhandbuch User Guide

# LG-P710

MFL68720301 (1.0) www.lg.com

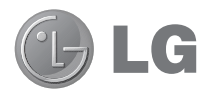

# Benutzerhandbuch

- Die Displays und Abbildungen können von denen auf Ihrem richtigen Telefon abweichen.
- Der Inhalt dieser Anleitung kann ie nach Modell variieren, abhängig von der Software des Mobiltelefons oder dem Dienstanbieter. Alle Informationen in diesem Dokument können ohne vorherige Ankündigung geändert werden.
- Dieses Gerät wird wegen seiner Touchscreen-Tastatur für Sehbehinderte nicht empfohlen.
- Copyright © 2014 LG Electronics, Inc. Alle Rechte vorbehalten. LG und das LG-Logo sind eingetragene Marken der LG Group und deren zugehöriger Unternehmen. Alle anderen Marken sind Eigentum ihrer jeweiligen Inhaber.
- Google™, Google Maps™, Gmail™, YouTube™, Hangouts™ und Play Store™ sind Marken von Google, Inc.

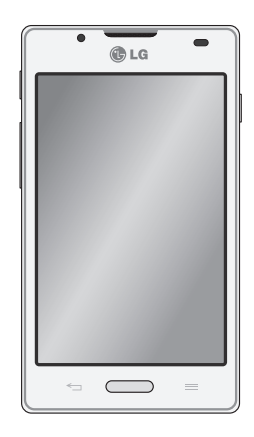

# **Inhaltsverzeichnis**

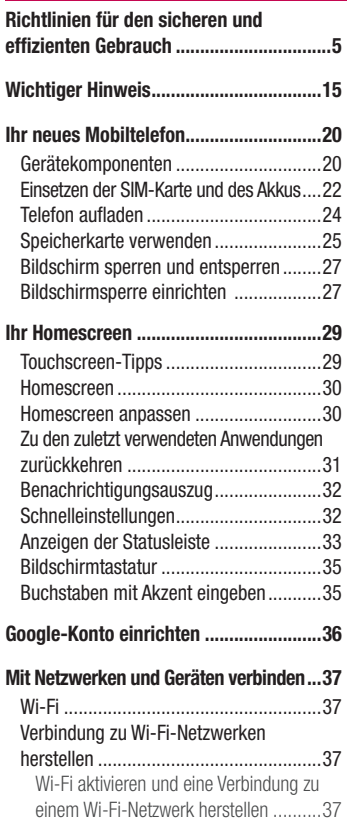

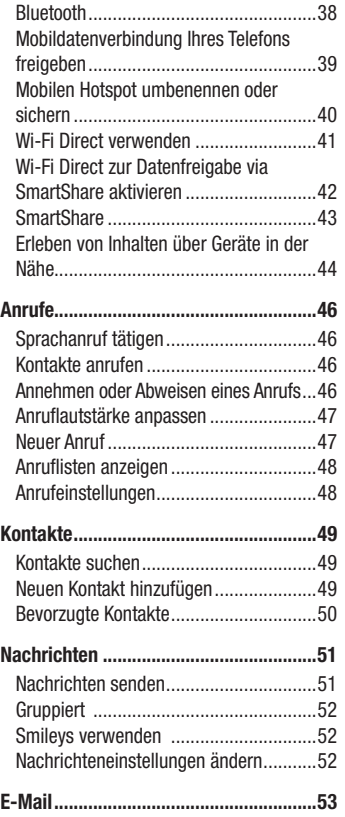

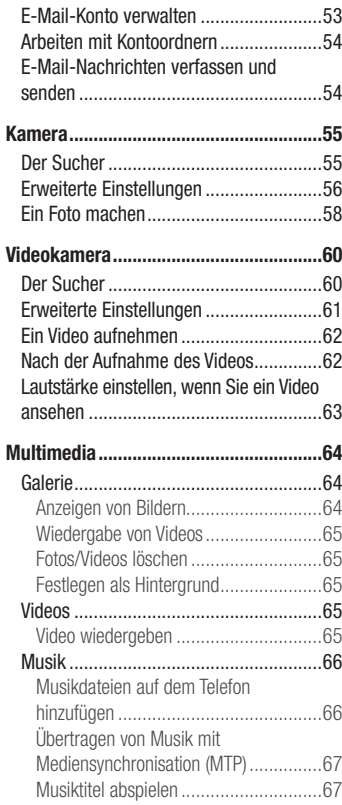

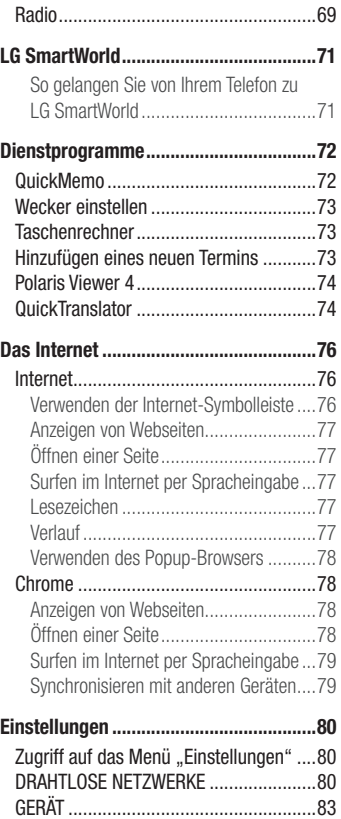

# Inhaltsverzeichnis

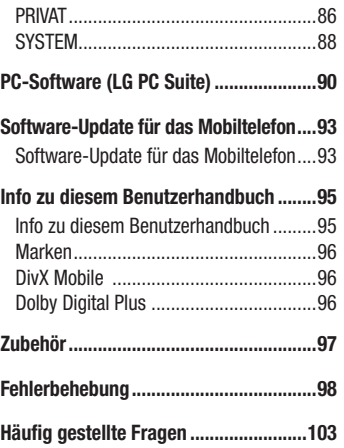

<span id="page-6-0"></span>Lesen Sie diese einfachen Richtlinien sorgfältig durch. Die Nichtbeachtung dieser Richtlinien kann gefährlich oder gesetzeswidrig sein. Sollte eine Störung auftreten, sorgt ein in Ihrem Gerät integriertes Software-Tool dafür, dass ein Fehlerprotokoll erstellt wird. Dieses Tool erfasst nur Informationen über die aufgetretene Störung wie z. B. Signalstärke, Cell ID Position bei plötzlichem Gesprächsabbruch und geladene Anwendungen. Das Protokoll dient ausschließlich dazu, die Ursache der Störung zu bestimmen. Die Protokolle sind verschlüsselt und können nur von einem autorisierten LG-Reparaturzentrum abgerufen werden, falls Sie Ihr Gerät zur Reparatur geben müssen.

# Sicherheitshinweis über die Einwirkung elektromagnetischer Energie im Radiofrequenzbereich

Informationen zur Einwirkung elektromagnetischer Felder und zur Spezifischen Absorptionsrate (SAR).

Das Mobiltelefon LG-P710 entspricht den geltenden Sicherheitsbestimmungen hinsichtlich der Einwirkung elektromagnetischer Felder. Diese Bestimmungen basieren auf wissenschaftlichen Richtlinien, die auch Sicherheitsabstände definieren, um eine gesundheitliche Gefährdung von Personen (unabhängig von Alter und allgemeinem Gesundheitszustand) auszuschließen.

- In den Richtlinien hinsichtlich der Einwirkung elektromagnetischer Felder wird eine Maßeinheit verwendet, die als Spezifische Absorptionsrate bzw. SAR bezeichnet wird. Der SAR-Wert wird mit standardisierten Testmethoden ermittelt, bei denen das Telefon in allen getesteten Frequenzbändern mit der höchsten zulässigen Sendeleistung betrieben wird.
- Auch wenn Unterschiede zwischen den SAR-Werten verschiedener I G-Telefonmodelle bestehen, entsprechen sie in jedem Fall den geltenden Richtlinien hinsichtlich der Einwirkung elektromagnetischer Felder.

- Der von der Internationalen Kommission für den Schutz vor nichtionisierenden Strahlen (International Commission on Non-lonizing Radiation Protection, ICNIRP) empfohlene SAR-Grenzwert liegt bei 2 W/kg gemittelt über zehn (10) Gramm Gewebe.
- Der höchste für dieses Telefonmodell ermittelte SAR-Wert bei Verwendung am Ohr liegt bei 0,662 W/kg (10 g) bzw. 0,567 W/kg (10 g), wenn das Gerät am Körper getragen wird.
- Dieses Gerät entspricht den Sicherheitsstandards hinsichtlich der Strahlenbelastung bei normaler Verwendung am Ohr oder wenn der Abstand vom Körper mindestens 1,5 cm beträgt. Tragetaschen, Gürtelclips oder Vorrichtungen zum Tragen des mobilen Geräts am Körper dürfen kein Metall enthalten und müssen das Gerät in einem Abstand von mindestens 1,5 cm vom Körper halten. Um Dateien oder Nachrichten übertragen zu können, benötigt dieses Gerät eine gute Netzverbindung. In einigen Fällen wird die Übertragung von Dateien und Nachrichten verzögert, bis die Netzverbindung entsprechend gut ist. Stellen Sie sicher, dass der oben genannte Abstand eingehalten wird, bis die Übertragung abgeschlossen ist.

# Pflege und Wartung des Telefons

# A WARNUNG

Verwenden Sie ausschließlich Akkus, Ladegeräte und Zubehörteile, die für die Verwendung mit diesem Mobiltelefon zugelassen sind. Die Verwendung anderer Teile kann zum Erlöschen der Zulassungen oder Garantien für dieses Mobiltelefon führen und kann gefährlich sein.

- Öffnen Sie dieses Mobiltelefon nicht. Sollten Reparaturen erforderlich sein, wenden Sie sich an einen qualifizierten Kundendienstmitarbeiter.
- LG ist berechtigt, bei Reparaturen im Rahmen der Garantie neue oder überholte Ersatzteile oder Platinen zu verwenden, sofern diese über den gleichen Funktionsumfang verfügen wie die zu ersetzenden Teile.
- Benutzen Sie dieses Mobiltelefon nicht in der Nähe elektrischer Geräte (z. B. Fernsehgeräte, Radios, PCs).
- Halten Sie das Telefon von Wärmequellen wie Heizungen oder Herdplatten fern.
- • Lassen Sie das Telefon nicht fallen.
- Setzen Sie das Telefon keinen starken Erschütterungen oder Stößen aus.
- Schalten Sie das Telefon aus, wenn dies aufgrund von jeweils geltenden Bestimmungen erforderlich ist. Verwenden Sie Ihr Telefon beispielsweise nicht in Krankenhäusern, da andernfalls die Funktionalität empfindlicher medizinischer Geräte beeinträchtigt werden kann.
- Fassen Sie das Telefon während des Ladevorgangs nicht mit nassen Händen an. Dadurch kann es zu einem Stromschlag oder einer schweren Beschädigung des Telefons kommen.
- Laden Sie das Telefon nicht in der Nähe von entflammbarem Material auf, da das Telefon heiß werden kann und somit eine Brandgefahr darstellt.
- Reinigen Sie das Gerät außen mit einem trockenen Tuch (verwenden Sie keine Lösungsmittel wie Benzin, Verdünner oder Alkohol).
- Legen Sie das Telefon beim Aufladen nicht auf Polstermöbel.
- Das Telefon sollte in einer gut belüfteten Umgebung aufgeladen werden.
- Bewahren Sie das Telefon nicht in sehr verrauchten oder staubigen Umgebungen auf.
- Bewahren Sie das Telefon nicht in der Nähe von Gegenständen mit Magnetstreifen (Kreditkarten, Flugtickets usw.) auf, da andernfalls die auf dem Magnetstreifen gespeicherten Informationen beschädigt werden könnten.
- Berühren Sie das Display nicht mit spitzen oder scharfen Gegenständen: andernfalls kann das Telefon beschädigt werden.
- Setzen Sie das Telefon keiner Feuchtigkeit oder Nässe aus.
- Verwenden Sie Zubehörteile (wie z. B. Kopfhörer) immer mit der erforderlichen Sorgfalt. Berühren Sie die Antenne nicht unnötig.
- Berühren, entfernen oder reparieren Sie nicht zerbrochenes oder gesprungenes Glas. Schäden am Glas-Display aufgrund von Missbrauch fallen nicht unter die Garantiebedingungen.

- Ihr Telefon ist ein elektronisches Gerät, das sich bei normalem Betrieb erhitzt. Besteht anhaltender, direkter Hautkontakt ohne angemessene Belüftung, kann es zu Beschwerden oder leichten Verbrennungen kommen. Gehen Sie daher während und direkt nach dem Betrieb vorsichtig mit Ihrem Telefon um.
- Wenn Ihr Telefon nass wird, müssen Sie es sofort vom Netzstrom trennen, ausschalten und vollständig trocknen lassen. Versuchen Sie nicht, das Trocknen mit einer externen Heizquelle, wie Ofen, Mikrowelle oder Haartrockner, zu beschleunigen.
- In Ihr Telefon eingedrungene Flüssigkeit ändert die Farbe der Produktkennzeichnung im Gerät. Ein Geräteschaden, der aufgrund des Eindringens von Flüssigkeiten entsteht, fällt nicht unter die Garantiebedingungen.

### Effiziente Verwendung des Telefons

#### Elektronische Geräte

Bei Mobiltelefonen kann es zu Interferenzen kommen, die die Leistung beeinträchtigen können.

- Verwenden Sie das Mobiltelefon nicht unerlaubt in der Nähe medizinischer Geräte. Wenn Sie einen Herzschrittmacher tragen, bewahren Sie das Telefon nicht in der Nähe des Herzschrittmachers (z. B. in der Brusttasche) auf.
- Einige Hörhilfen können durch Mobiltelefone beeinträchtigt werden.
- Bei Fernsehgeräten, Radios, PCs usw. können ebenfalls leichte Interferenzen auftreten.
- Verwenden Sie Ihr Telefon nur bei Temperaturen zwischen 0 °C und 40 °C. Die Verwendung bei besonders niedrigen oder hohen Temperaturen kann zu Beschädigungen, Fehlfunktionen oder sogar zu einer Explosion führen.

# Sicherheit im Straßenverkehr

Erkundigen Sie sich über die jeweils geltenden Gesetze und Bestimmungen über die Verwendung von Mobiltelefonen in Fahrzeugen.

- • Bedienen oder halten Sie während der Fahrt kein Mobiltelefon.
- Richten Sie Ihre ganze Aufmerksamkeit auf den Straßenverkehr.
- Parken Sie ggf. zuerst das Fahrzeug, bevor Sie Anrufe tätigen oder entgegennehmen.
- Elektromagnetische Strahlen können u.U. elektronische Systeme in Ihrem Fahrzeug stören, wie beispielsweise das Autoradio oder Sicherheitssysteme.
- Falls Ihr Fahrzeug mit einem Airbag ausgestattet ist, achten Sie darauf, das Telefon nicht auf bzw. vor dem Airbag abzulegen und die Freisprecheinrichtung nicht in der Nähe des Airbags zu installieren. Andernfalls kann die Funktionsweise des Airbags beeinträchtigt werden, was zu schweren Verletzungen führen kann.
- Wenn Sie Musik hören, während Sie unterwegs sind, stellen Sie sicher, dass die Lautstärke auf ein angemessenes Maß eingestellt ist, sodass Sie Ihre Umgebung wahrnehmen. Dies ist vor allem dann wichtig, wenn Sie sich in der Nähe einer Straße befinden.

# Vermeiden von Hörschäden

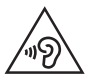

Um einer Schädigung des Gehörs vorzubeugen, sollten Sie nicht über einen längeren Zeitraum mit hoher Lautstärke hören.

Wenn Sie längere Zeit einem hohen Geräuschpegel ausgesetzt sind, können Hörschäden auftreten. Wir empfehlen deshalb, dass Sie das Telefon beim Ein- und Ausschalten nicht ans Ohr halten. Es empfiehlt sich außerdem, die Lautstärke von Musik und Anrufen auf ein angemessenes Maß einzustellen.

• Reduzieren Sie die Lautstärke bei der Verwendung von Kopfhörern, wenn Sie die

Stimmen von Personen in Ihrer Nähe nicht hören können oder wenn die Person neben Ihnen Ihre Musik hören kann.

HINWEIS: Übermäßige Lautstärke und übermäßiger Druck der Ohrhörer und Kopfhörer können zu Hörverlust führen.

# Glasteile

Einige Teile Ihres mobilen Geräts bestehen aus Glas. Das Glas kann zerbrechen, wenn Ihr Gerät herunterfällt oder wenn es einen kräftigen Stoß oder Schlag erfährt. Sollte das Glas zerbrechen, berühren Sie es nicht und versuchen Sie nicht, es zu entfernen. Verwenden Sie das Gerät erst wieder, wenn das Glas von einem autorisierten Dienstanbieter ersetzt wurde.

# **Sprenggebiete**

Benutzen Sie das Telefon nicht in Sprenggebieten. Beachten Sie die Einschränkungen, und befolgen Sie alle geltenden Vorschriften und Regeln.

# Explosionsgefährdete Orte

- • Verwenden Sie das Telefon nicht an Tankstellen.
- Verwenden Sie das Telefon nicht in der Nähe von Kraftstoffen oder Chemikalien.
- Transportieren und lagern Sie keine brennbaren Flüssigkeiten, Gase oder Explosivstoffe im selben Raum des Fahrzeugs, in dem sich auch das Mobiltelefon oder Mobiltelefonzubehör befindet.

# In Flugzeugen

In einem Flugzeug können Telefone zu Interferenzen führen.

- Schalten Sie daher Ihr Mobiltelefon aus, bevor Sie in ein Flugzeug steigen.
- Verwenden Sie es auch nicht während des Aufenthalts auf dem Flughafengelände, sofern dies nicht ausdrücklich vom Personal erlaubt wurde.

# Kinder

Bewahren Sie das Mobiltelefon an einem sicheren Ort außerhalb der Reichweite von Kleinkindern auf. Es enthält Kleinteile, die verschluckt oder eingeatmet werden könnten.

# **Notrufe**

Notrufe sind möglicherweise nicht in allen Mobilfunknetzen möglich. Verlassen Sie sich daher bei Notrufen nie ausschließlich auf ein Mobiltelefon. Weitere Informationen dazu erhalten Sie von Ihrem Dienstanbieter.

# Hinweise zum Akku und zur Pflege des Akkus

- Es ist nicht erforderlich, den Akku vor dem Laden vollständig zu entladen. Anders als bei herkömmlichen Akkus tritt bei diesem Akku kein Memory-Effekt auf, der die Leistung vermindert.
- Verwenden Sie ausschließlich Akkus und Ladegeräte von LG. Ladegeräte von LG sind so ausgelegt, dass die Lebensdauer des Akkus optimiert wird.
- • Öffnen Sie nicht den Akku und schließen Sie ihn nicht kurz.
- Tauschen Sie den Akku aus, wenn die Leistung nicht mehr zufriedenstellend ist. Ein Akku kann mehrere hundert Mal aufgeladen werden, bevor er ausgetauscht werden muse
- Wenn Sie den Akku längere Zeit nicht verwendet haben, laden Sie ihn erneut auf, um maximale Leistung zu erzielen.
- Setzen Sie das Ladegerät keiner direkten Sonneneinstrahlung oder hoher Luftfeuchtigkeit (z. B. in einem Badezimmer) aus.

- Bewahren Sie den Akku nicht in sehr heißen oder sehr kalten Räumen auf, da dies die Leistung beeinträchtigen kann.
- Bei Austausch des Akkus mit einem ungeeigneten Akkutyp kann das Gerät schwer beschädigt werden.
- Entsorgen Sie unbrauchbar gewordene Akkus gemäß den Anweisungen des Herstellers. Nutzen Sie Recycling, wenn dies möglich ist. Geben Sie Akkus nicht einfach in den Hausmüll.
- Wenn Sie den Akku ersetzen müssen, wenden Sie sich an einen autorisierten LG Electronics Service Point oder Händler in Ihrer Nähe.
- Entfernen Sie das Ladegerät immer aus der Steckdose, wenn das Telefon voll aufgeladen ist. So vermeiden Sie, dass das Ladegerät unnötig Strom verbraucht.
- Die tatsächliche Lebensdauer des Akkus ist abhängig von der Netzwerkkonfiguration, den Produkteinstellungen, dem Gebrauch und den Umgebungsbedingungen.
- Stellen Sie sicher, dass keine spitzen Gegenstände wie Tierzähne oder Nägel in Kontakt mit dem Akku kommen. Dies könnte ein Feuer verursachen.

### SO AKTUALISIEREN SIE IHR SMARTPHONE

Zugriff auf die neuesten Firmwareversionen sowie neue Softwarefunktionen und -verbesserungen.

- Smartphone-Updates auch ohne PC. Wählen Sie Update-Center > Software Update.
- Aktualisieren Sie Ihr Smartphone über Ihren PC. Weitere Informationen zur Verwendung dieser Funktion finden Sie unter http://www.lg.com/common/ index.jsp - Land und Sprache auswählen.

### KONFORMITÄTSERKLÄRUNG

LG Electronics erklärt hiermit, dass das LG-P710 den wichtigsten Anforderungen und anderen relevanten Bestimmungen der Richtlinie 1999/5/EG entspricht. Eine Kopie der Konformitätserklärung finden Sie unter http://www. lg.com/global/declaration

#### Hinweis: Open-Source-Software

Den jeweiligen Quellcode unter GPL, LGPL, MPL und anderen Open-Source-Lizenzen erhalten Sie unter [http://opensource.lge.com/.](http://opensource.lge.com/)

Alle dazugehörigen Lizenzbedingungen, Haftungsausschlüsse und Hinweise sind mit den Quellcodes zum Download verfügbar.

#### Kontakt für Produktkonformität:

LG Electronics Inc. EU Representative, Krijgsman 1, 1186 DM Amstelveen, The Netherlands

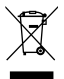

### Entsorgung Ihres Altgeräts

- 1 Alle Elektro- und Elektronik-Altgeräte müssen getrennt vom Hausmüll in staatlichen oder kommunalen Sammeleinrichtungen und entsprechend den geltenden Vorschriften entsorgt werden.
- 2 Durch eine vorschriftsmäßige Entsorgung von Altgeräten können schädliche Auswirkungen auf Mensch und Umwelt vermieden werden.
- 3 Genauere Informationen zur Entsorgung von Altgeräten erhalten Sie bei den lokalen Behörden, der Entsorgungseinrichtung oder dem Fachhändler, bei dem Sie das Produkt erworben haben.

#### Entsorgen von alten Akkus

- 1 Dieses Symbol kann mit den chemischen Symbolen für Quecksilber (Hg), Kadmium (Cd) oder Blei (Pb) kombiniert sein, wenn die Akkus mehr als 0,0005 % Quecksilber, 0,002 % Kadmium oder 0,004 % Blei enthalten.
- 2 Akkus müssen immer getrennt vom Hausmüll in staatlichen oder kommunalen Sammeleinrichtungen und entsprechend den geltenden Vorschriften entsorgt werden.
- 3 Durch eine vorschriftsmäßige Entsorgung Ihrer alten Akkus können schädliche Auswirkungen auf Mensch, Tier und Umwelt vermieden werden.
- 4 Ausführliche Informationen zur Entsorgung alter Akkus erhalten Sie bei den lokalen Behörden, der Entsorgungseinrichtung oder dem Fachhändler, bei dem Sie das Produkt erworben haben.

# <span id="page-16-0"></span>Wichtiger Hinweis

### Lesen Sie folgende Informationen durch, bevor Sie das Telefon verwenden

Bitte prüfen Sie, ob das aufgetretene Problem in diesem Abschnitt beschrieben wird, bevor Sie sich mit einem Servicemitarbeiter in Verbindung setzen oder das Telefon zur Reparatur bringen.

# 1. Telefonspeicher

Wenn weniger als 10 % des Telefonspeichers verfügbar sind, können keine neuen Nachrichten empfangen werden. Sie müssen den Telefonspeicher überprüfen und einige Daten löschen, wie z. B. Anwendungen oder Nachrichten, um mehr Speicher verfügbar zu machen.

### So deinstallieren Sie Anwendungen:

- 1 Berühren Sie  $\Box$  > Registerkarte Anwendungen > Einstellungen > Anwendungen unter GERÄT.
- 2 Sobald alle Anwendungen angezeigt werden, blättern Sie zu der Anwendung, die Sie deinstallieren möchten, und wählen diese aus.
- 3 Berühren Sie Deinstallieren.

# 2. Optimieren der Betriebsdauer des Akkus

Sie können die Betriebsdauer des Akkus erhöhen, indem Sie Funktionen deaktivieren, bei denen Sie auf die andauernde Ausführung im Hintergrund verzichten können. Sie können überwachen, wie stark Anwendungen und Systemressourcen den Akku beanspruchen.

### So erhöhen Sie die Betriebsdauer des Akkus:

• Deaktivieren Sie Funkverbindungen, die Sie nicht verwenden. Wenn Sie Wi-Fi, Bluetooth oder GPS nicht verwenden, schalten Sie diese Funktionen aus.

# Wichtiger Hinweis

- • Verringern Sie die Helligkeit des Bildschirms, und stellen Sie eine kürzere Wartezeit für die Bildschirmabschaltung ein.
- Deaktivieren Sie die automatische Synchronisierung für Gmail, Kalender, Kontakte und weitere Anwendungen, wenn Sie diese nicht verwenden.
- Einige Anwendungen, die Sie heruntergeladen haben, können die Akkubetriebsdauer verkürzen.

### So überprüfen Sie den Ladezustand des Akkus:

• Berühren Sie  $\blacksquare$  > Registerkarte Anwendungen > Einstellungen > Telefoninfo > Akku.

Der Akkustatus ("Wird geladen" oder "Wird entladen") und die Akkuladung (als Prozentwert der Ladung) werden am oberen Bildschirmrand angezeigt.

### So überwachen und kontrollieren Sie den Akkuenergieverbrauch:

• Berühren Sie  $\Box$  > Registerkarte Anwendungen > Einstellungen > Telefoninfo unter SYSTEM > Akku > Akkuverbrauch.

Die Batterie-Nutzungszeit wird auf dem Bildschirm angezeigt. Diese Anzeige gibt entweder die Zeit seit der letzten Aufladung an oder, bei angeschlossenem Ladegerät, die Dauer des letzten reinen Akkubetriebs. Auf dem Bildschirm werden Anwendungen bzw. Dienste angezeigt, die Akkuenergie verbrauchen; die Anzeige erfolgt in der Reihenfolge ihres Verbrauchswerts.

# 3. Ordner verwenden

Sie können verschiedene Anwendungssymbole in einem Ordner kombinieren. Ziehen Sie in einem Homescreen ein Anwendungselement über ein anderes, um die beiden Symbole zu verbinden.

## 4. Vor der Installation einer Open-Source-Anwendung und eines Betriebssystems

# **A** WARNING

Wenn Sie ein Betriebssystem auf Ihrem Gerät installieren, das nicht vom Hersteller zur Verfügung gestellt wurde, kann dies zu Fehlfunktionen des Telefons führen. Zusätzlich erlischt die Garantie.

# WARNUNG

Um Ihr Telefon und Ihre persönlichen Daten zu schützen, laden Sie Anwendungen nur von vertrauenswürdigen Quellen herunter (z. B. Play Store™). Wenn sich auf Ihrem Telefon nicht richtig installierte Anwendungen befinden, funktioniert es möglicherweise nicht ordnungsgemäß, oder es treten schwerwiegende Fehler auf. Sie müssen diese Anwendungen und alle zugehörigen Daten und Einstellungen vom Telefon entfernen.

### 5. Hardware-Reset verwenden (Zurücksetzen auf Werkseinstellungen)

Wenn der ursprüngliche Zustand wiederhergestellt werden soll, verwenden Sie die Funktion "Hardware-Reset", um das Telefon neu zu starten.

- 1 Während das Telefon abgeschaltet ist, halten Sie die Leiser-Taste + Schnellbefehlstaste + Ein/Aus-Taste gedrückt.
- 2 Lassen Sie die Ein/Aus-Taste los, sobald das LG-Logo auf dem Display angezeigt wird.
- 3 Lassen Sie die Leiser-Taste + Schnellbefehlstaste los, wenn das LG-Logo wieder ausgeblendet wird. Nach kurzer Zeit wird der Android-Roboter angezeigt, und die Wiederherstellung wird ausgeführt.

# Wichtiger Hinweis

Warten Sie mindestens eine Minute, bis das Telefon den Hardware-Reset ausgeführt hat. Danach können Sie es wieder einschalten.

# A WARNUNG

Wenn Sie die Funktion "Hardware-Reset" ausführen, werden alle Benutzeranwendungen, Benutzerdaten und DRM-Lizenzen gelöscht. Sichern Sie alle wichtigen Daten, bevor Sie die Funktion "Hardware-Reset" ausführen.

Speicher zurücksetzen – Mit dieser Option werden alle Daten auf dem Telefon gelöscht, mit folgender Ausnahme. Falls das Gerät fehlerhaft arbeitet oder ausfällt, ist möglicherweise in einem Fehlerprotokoll der Status des Geräts bei Auftreten des Fehlers erfasst. Das Fehlerprotokoll kann über die Namen der Anwendungen und deren Nutzung informieren, über die Telefonnummer des Mobiltelefons und dessen Standort, über den GPS-Status, die Belegung des Speichers und weitere unpersönliche Daten zum Gerätestatus. Diese Daten sind in Ihrem Gerät gespeichert, und nur LG kann auf diese Daten zugreifen, wenn das Gerät im Rahmen eines Reparatur- und Serviceauftrags physisch an LG zurückgegeben wird. Die Daten im Fehlerprotokoll werden von LG ausschließlich dazu benutzt, um eine Diagnose des Geräts zu erstellen, es zu reparieren und um die Produkte und Dienstleistungen von LG zu verbessern.

# 6. Anwendungen öffnen und umschalten

Mit Android wird Multitasking einfach, weil Sie mehr als eine Anwendung gleichzeitig ausführen können. Es ist nicht erforderlich, eine Anwendung zu schließen, bevor Sie eine andere öffnen. Sie können mehrere Anwendungen öffnen und zwischen ihnen wechseln. Android verwaltet alle Anwendungen, hält sie an oder startet sie nach Bedarf, um sicherzustellen, dass inaktive Anwendungen nicht unnötig Ressourcen verbrauchen.

### So halten beenden Sie die Ausführung von Anwendungen:

1 Berühren Sie  $\vert \vert$  > Registerkarte Anwendungen > Einstellungen > Anwendungen unter GERÄT > WIRD AUSGEFÜHRT.

2 Blättern Sie zu der gewünschten Anwendung, berühren Sie sie und anschließend Anhalten, um deren Verwendung zu stoppen.

# 7. Telefon aufrecht halten

Halten Sie Ihr Mobiltelefon aufrecht wie ein gewöhnliches Telefon. Das LG-P710 ist mit einer internen Antenne ausgestattet. Achten Sie darauf, die Rückseite des Telefons nicht zu zerkratzen oder zu beschädigen, da dies die Leistung beeinträchtigen könnte. Vermeiden Sie es, den unteren Teil des Telefons zu berühren, in dem sich die Antenne befindet, während Sie Anrufe tätigen/entgegennehmen bzw. Daten senden/empfangen. Dies könnte die Anrufqualität beeinträchtigen.

# 8. Wenn der Bildschirm einfriert

### Wenn der Bildschirm einfriert oder das Telefon beim Bedienen nicht reagiert:

Entfernen Sie den Akku, legen Sie ihn wieder ein, und schalten Sie das Telefon ein.

### ODER

Halten Sie zehn Sekunden lang die Ein/Aus-Taste/Sperrtaste gedrückt, um das Telefon auszuschalten.

Falls das Problem weiterhin besteht, wenden Sie sich bitte an unser Servicezentrum.

# <span id="page-21-0"></span>Ihr neues Mobiltelefon

### Gerätekomponenten

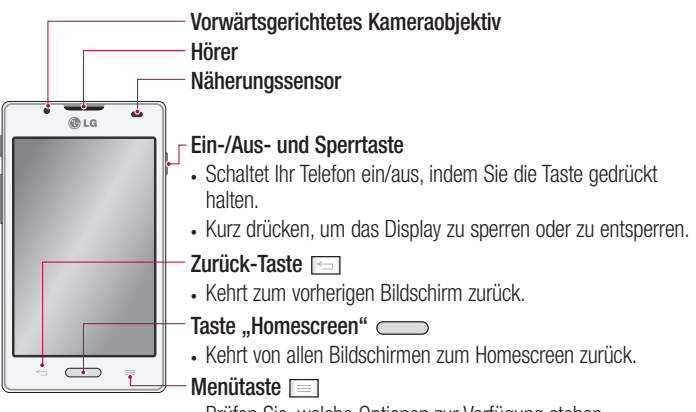

• Prüfen Sie, welche Optionen zur Verfügung stehen.

#### HINWEIS: Näherungssensor

Wenn Sie Anrufe empfangen oder tätigen und sich das Mobiltelefon am Ohr befindet, wird durch diesen Sensor automatisch die Beleuchtung ausgeschaltet und der Touchscreen gesperrt, wenn Objekte erkannt werden. Das verlängert die Akkubetriebsdauer und verhindert, dass bei einem Anruf versehentlich der Touchscreen aktiviert wird.

# WARNI ING

Das LC-Display und der Touchscreen können beschädigt werden, wenn Sie schwere Gegenstände auf das Telefon legen oder sich darauf setzen. Decken Sie den Näherungssensor des LCD nicht ab. Dies kann zu Fehlfunktionen des Sensors führen.

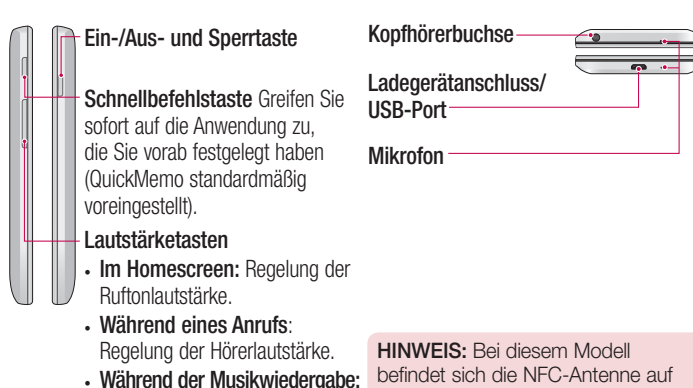

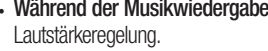

der rückseitigen Abdeckung.

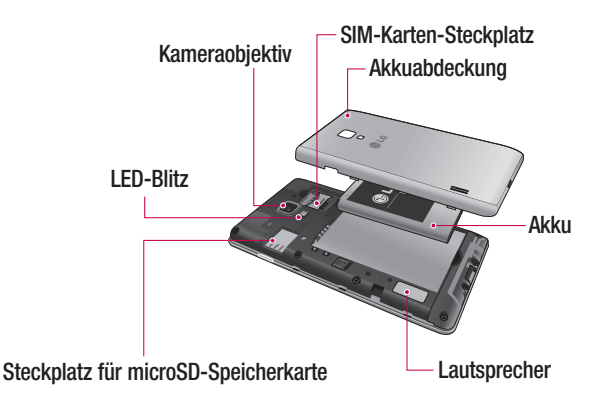

# <span id="page-23-0"></span>Einsetzen der SIM-Karte und des Akkus

Bevor Sie Ihr neues Telefon verwenden können, müssen Sie es einrichten. So setzen Sie die SIM-Karte und den Akku ein:

1 Um die Akkuabdeckung zu entfernen, halten Sie das Telefon fest in einer Hand. Mit Ihrer anderen Hand heben Sie die Akkuabdeckung mit Ihrem Daumennagel hoch, wie in der Abbildung gezeigt.

HINWEIS: Stecken Sie Ihren Daumennagel in die USB-Port-Öffnung, und heben Sie die Akkuabdeckung hoch.

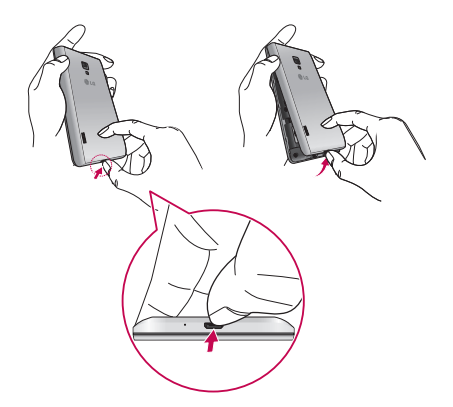

2 Setzen Sie die SIM-Karte in den dafür vorgesehenen Steckplatz ein. Die goldfarbenen Kontakte der SIM-Karte müssen dabei nach unten zeigen.

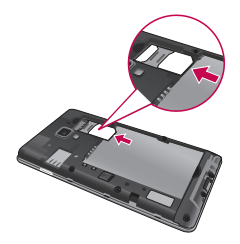

3 Setzen Sie den Akku ein, indem Sie die goldfarbenen Kontakte am Telefon und am Akku zueinander ausrichten (1), und drücken Sie ihn nach unten, bis er einrastet  $(2)$ .

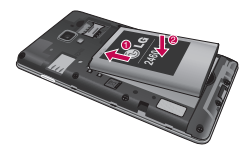

4 Legen Sie die Akkuabdeckung auf das Akkufach, und drücken Sie alle 7 in der Abbildung gezeigten Stellen herunter, bis Sie ein hörbares Einrasten vernehmen.

# <span id="page-25-0"></span>Ihr neues Mobiltelefon

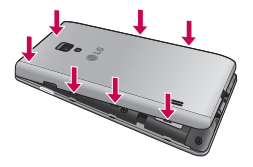

### Telefon aufladen

Der Anschluss für das Ladegerät befindet sich am unteren Ende des Telefons. Stecken Sie das Ladegerät ein, und schließen Sie es dann an eine Steckdose an.

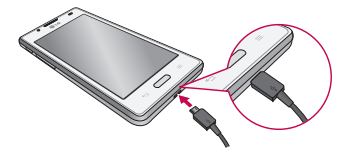

HINWEIS: Um die Lebensdauer des Akkus zu verbessern, muss der Akku beim ersten Ladevorgang vollständig aufgeladen werden.

HINWEIS: Öffnen Sie nicht die Akkuabdeckung, während Sie das Telefon laden.

# <span id="page-26-0"></span>WARNUNG

Verwenden Sie nur Aufladegeräte, Akkus und Kabel, die von LG genehmigt wurden. Die Verwendung von nicht genehmigten Ladegeräten oder Kabeln kann beim Aufladen des Akkus zu Verzögerungen führen und öffnet möglicherweise zusätzlich eine Popup-Nachricht. Oder die Verwendung von nicht genehmigten Kabeln kann dazu führen, dass der Akku explodiert oder das Telefon beschädigt wird. Dies ist nicht Bestandteil der Garantieleistung.

### Speicherkarte verwenden

#### So setzen Sie eine Speicherkarte ein:

Führen Sie die Speicherkarte in den Steckplatz ein. Die goldfarbenen Kontakte müssen dabei nach unten zeigen.

#### So entfernen Sie die Speicherkarte auf sichere Art:

Berühren Sie  $\blacksquare$  > Registerkarte Anwendungen > Einstellungen > Speicherverwaltung unter GERÄT > Speicherkarte entfernen > OK.

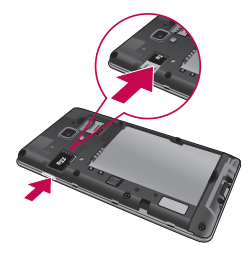

HINWEIS: Das LG-P710 unterstützt Speicherkarten mit einer Kapazität bis zu 32 GB.

# Ihr neues Mobiltelefon

# A WARNUNG

Während das Telefon eingeschaltet ist, darf die Speicherkarte nicht eingesetzt oder entfernt werden. Dadurch können die Speicherkarte, das Telefon und die auf der Speicherkarte gespeicherten Daten beschädigt werden.

#### So formatieren Sie eine Speicherkarte:

Möglicherweise ist Ihre Speicherkarte bereits formatiert. Ist dies nicht der Fall, müssen Sie sie formatieren, bevor Sie sie nutzen können.

HINWEIS: Wenn Sie die Speicherkarte formatieren, werden alle darauf befindlichen Dateien gelöscht.

- 1 Berühren Sie auf dem Homescreen die Registerkarte **III > Anwendungen**, um das Menü zu öffnen.
- 2 Blättern Sie bis zur Option Einstellungen > Speicherverwaltung.
- 3 Berühren Sie Speicherkarte entfernen und anschließend OK zur Bestätigung.
- 4 Berühren Sie Speicherkarte löschen > Speicherkarte löschen > Alles löschen, und bestätigen Sie Ihre Auswahl.
- 5 Wenn Sie ein Entsperrungsmuster eingerichtet haben, geben Sie es ein, und wählen Sie Alles löschen.

HINWEIS: Falls sich auf der Speicherkarte Daten befinden, kann sich die Ordnerstruktur nach dem Formatieren verändert haben, da alle Dateien gelöscht werden.

### <span id="page-28-0"></span>Bildschirm sperren und entsperren

Wenn Sie das Telefon über einen gewissen Zeitraum nicht verwenden, wird der Bildschirm automatisch ausgeschaltet und gesperrt. Dies verhindert versehentliche Berührungen, und schont den Akku.

Wenn Sie das LG-P710 nicht verwenden, drücken Sie die Ein/Aus-Taste, um das Telefon zu sperren.

### Bildschirmsperre einrichten

Sie können den Bildschirm so sperren, dass nur Sie ihn wieder entsperren können, um auf Ihr Telefon zuzugreifen.

So richten Sie erstmalig ein Entsperrungsmuster, eine PIN oder ein Passwort ein:

- 1 Berühren Sie  $\blacksquare$  > Registerkarte Anwendungen > Einstellungen > Bildschirmsperre > Bildschirmsperre auswählen.
- 2 Folgende Optionen stehen zur Auswahl: Keine, Ziehen, Face Unlock, Muster, PIN oder Passwort.
- 3 Geben Sie die gewünschten Informationen ein.

HINWEIS: Sicherheitshinweise zur Verwendung des Entsperrungsmusters Prägen Sie sich Ihr Entsperrungsmuster gut ein. Nach fünfmaliger Eingabe eines falschen Entsperrungsmusters wird der Zugriff auf Ihr Telefon gesperrt. Sie haben 5 Chancen, Ihr Entsperrungsmuster, Ihre PIN oder Ihr Passwort einzugeben. Wenn Sie alle fünf Möglichkeiten bereits genutzt haben, können Sie es nach 30 Sekunden erneut versuchen.

# Ihr neues Mobiltelefon

Falls Sie sich nicht an Ihr Entsperrungsmuster, Ihre PIN oder Ihr Passwort erinnern können:

### < Falls Sie das Muster vergessen haben >

Wenn Sie sich auf dem Telefon bei Ihrem Google-Konto angemeldet und fünfmal ein falsches Muster verwendet haben, tippen Sie auf die Taste Muster vergessen? unten auf dem Bildschirm. Anschließend werden Sie aufgefordert, sich über Ihr Google-Konto anzumelden oder die Sicherungs-PIN einzugeben, die Sie beim Erstellen des Entsperrungsmusters festgelegt haben.

Falls Sie auf dem Telefon kein Google-Konto erstellt oder Ihre Sicherungs-PIN vergessen haben, müssen Sie einen Hardware-Reset durchführen.

### < Falls Sie Ihre PIN oder Ihr Passwort vergessen haben >

Wenn Sie PIN oder Passwort vergessen haben, müssen Sie ein Hardware-Reset durchführen.

Vorsicht: Wenn Sie die Funktion "Hardware-Reset" ausführen, werden alle Benutzeranwendungen und Benutzerdaten gelöscht.

# <span id="page-30-0"></span>Touchscreen-Tipps

Nachfolgend einige Tipps zur Navigation auf dem Telefon.

Berühren – Um ein Menü oder eine Option auszuwählen oder eine Anwendung zu öffnen, berühren Sie diese(s).

Länger berühren – Um ein Optionsmenü zu öffnen oder ein Objekt zu greifen, das Sie verschieben möchten, berühren Sie dieses für eine etwas längere Zeit.

Ziehen – Um eine Liste langsam zu durchblättern oder ein Objekt langsam zu verschieben, ziehen Sie den Finger über den Touchscreen.

Streichen oder Schieben – Zum Streichen oder Schieben bewegen Sie Ihren Finger schnell über die Oberfläche des Bildschirms, ohne bei der ersten Berührung zu pausieren (damit Sie nicht versehentlich ein Element ziehen). Beispielsweise können Sie auf diese Weise die Anzeige nach oben oder unten schieben, um in einer Liste zu blättern, oder von links nach rechts (oder umgekehrt), um durch die einzelnen Homescreens zu blättern.

Zweimaliges Tippen – Tippen Sie zweimal, um eine Webseite oder eine Karte zu vergrößern. Um beispielsweise einen Abschnitt einer Webseite auf die Breite des Bildschirms anzupassen, tippen Sie zweimal auf den Abschnitt. Sie können außerdem zweimal tippen, um bei der Verwendung von Karten die Anzeige zu vergrößern oder zu verkleinern.

Bild mit den Fingern vergrößern/verkleinern – Bewegen Sie im Webbrowser, in einer Karte oder in einem Bild Zeigefinger und Daumen voneinander weg, um die Anzeige zu vergrößern, und aufeinander zu, um die Anzeige zu verkleinern.

Die Anzeige drehen – Bei vielen Anwendungen und Menüs passt sich die Anzeige des Bildschirms der Lage des Telefons an.

# <span id="page-31-0"></span>Ihr Homescreen

#### HINWEIS:

- Tippen Sie in die Mitte eines Symbols, um es auszuwählen.
- Drücken Sie nicht zu fest, da der Touchscreen schon auf die leichteste Berührung reagiert.
- Berühren Sie mit der Fingerspitze leicht das gewünschte Objekt. Achten Sie dabei darauf, dass Sie nicht die Tasten für andere Funktionen berühren.

# **Homescreen**

Ziehen Sie einfach mit dem Finger nach links oder rechts, um die Panels anzuzeigen. Sie können die verschiedenen Panels mit heruntergeladenen Apps, Widgets und Hintergründen gestalten.

HINWEIS: Einige Bildschirmdarstellungen können je nach Dienstanbieter variieren.

Auf Ihrem Homescreen können Sie am unteren Bildschirmrand Schnelltasten anzeigen. Einmaliges Berühren der Schnelltasten ermöglicht den schnellen Zugriff auf die am häufigsten benutzten Funktionen.

Berühren Sie das Symbol Telefon, um die Softtastatur aufzurufen, mit der Sie Anrufe tätigen können.

Berühren Sie das Symbol Kontakte, um Ihre Kontakte anzuzeigen.

Berühren Sie das Symbol Nachrichten, um auf das Nachrichtenmenü zuzugreifen. Hier können Sie eine neue Nachricht erstellen.

Berühren Sie das Symbol Anwendungen am unteren Bildschirmrand. Nun werden alle installierten Anwendungen angezeigt. Zum Öffnen einer Anwendung berühren Sie auf der Anwendungsliste einfach das jeweilige Symbol.

# Homescreen anpassen

<span id="page-32-0"></span>Sie können Ihren Homescreen anpassen, indem Sie ihm Anwendungen, Downloads, Widgets, Verknüpfungen oder Hintergrundbilder hinzufügen. Um Ihr Telefon noch leichter bedienen zu können, fügen Sie dem Homescreen Ihre bevorzugten Widgets hinzu.

### So fügen Sie Ihrem Homescreen Symbole hinzu:

- 1 Berühren Sie einen leeren Teil des Homescreen etwas länger.
- 2 Wählen Sie im Menü "Modus hinzufügen" die Elemente, die Sie hinzufügen möchten. Auf der Startseite werden die hinzugefügten Elemente angezeigt.
- 3 Ziehen Sie das Element an die gewünschte Position, und lassen Sie den Bildschirm los.

### So entfernen Sie ein Element vom Homescreen:

• Homescreen > Berühren Sie das Symbol, das Sie entfernen möchten, etwas länger > Ziehen Sie es auf das Symbol

TIPP! Um ein Anwendungssymbol aus dem Menü Anwendungen zum Homescreen hinzuzufügen, müssen Sie die gewünschte Anwendung länger berühren.

### Zu den zuletzt verwendeten Anwendungen zurückkehren

- 1 Drücken und halten Sie die Taste Homescreen. Auf dem Display wird ein Popup-Fenster mit Symbolen der Anwendungen angezeigt, die Sie zuletzt verwendet haben.
- 2 Tippen Sie auf ein Symbol, um die Anwendung zu öffnen. Sie können auch die Taste Zurück berühren, um zur aktuellen Anwendung zurückzukehren.

# <span id="page-33-0"></span>**Benachrichtigungsauszug**

Der Benachrichtigungsauszug ist quer über den oberen Bildschirmrand angeordnet. Berühren Sie den Benachrichtigungsauszug mit dem Finger, und ziehen Sie ihn nach unten.

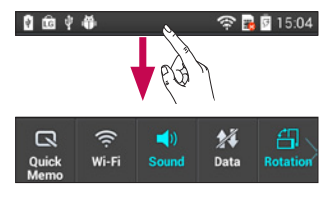

In der nachstehenden Tabelle werden die gängigen Symbole der Statusleiste erklärt. Im Benachrichtigungsauszug werden alle Benachrichtigungen zusammen mit den Schnelleinstellungen am oberen Bildschirmrand angezeigt.

# Schnelleinstellungen

Ziehen Sie die Leiste mit den Schnelleinstellungen nach links oder rechts, um weitere Tasten anzuzeigen.

Berühren Sie **EX**. um die Schnelleinstellungen zu verwalten. Hier können Sie die folgenden Optionen hinzufügen, entfernen und verwalten: Ton-Profil, Daten aktiviert, Bluetooth, GPS, Wi-Fi, Konten & Synchronisation, Automatisch drehen, Flugmodus, Mobiler Wi-Fi Hotspot oder Energieverwaltung.

# <span id="page-34-0"></span>Anzeigen der Statusleiste

Mittels verschiedener Symbole zeigt die Statusleiste Telefoninformationen an, wie z. B. die Signalstärke, neue Nachrichten, die Akkulaufzeit und aktive Bluetooth- und Datenverbindungen.

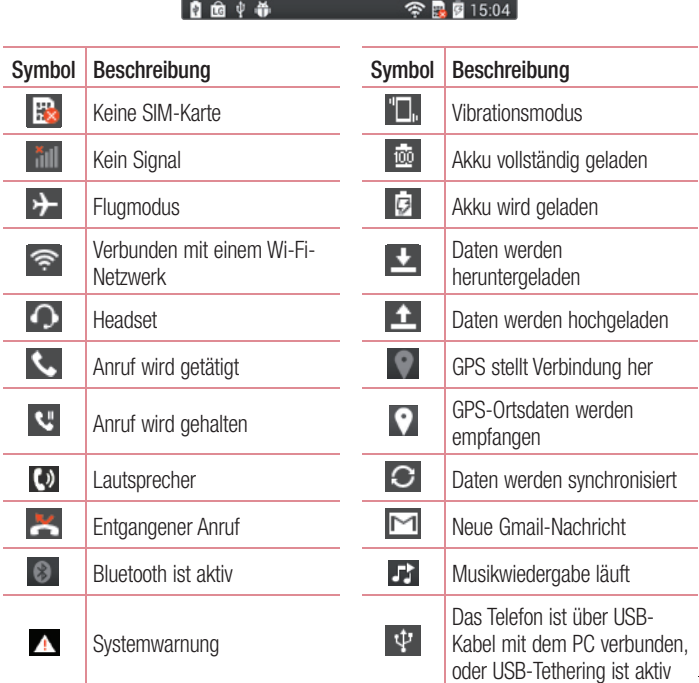

# Ihr Homescreen

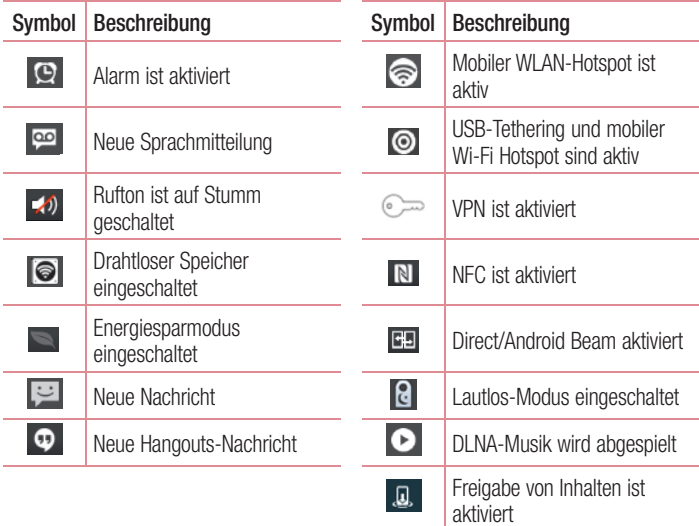
## Bildschirmtastatur

Sie können Text über die Bildschirmtastatur eingeben. Die Bildschirmtastatur wird bei der Texteingabe automatisch auf dem Display dargestellt. Um die Tastatur manuell aufzurufen, müssen Sie nur das Textfeld berühren, in das Sie Text eingeben möchten.

#### Tastatur verwenden und Text eingeben

 Tippen Sie einmal auf die Taste, um den nächsten Buchstaben groß zu schreiben. Tippen Sie zweimal auf die Taste, um die Feststellfunktion zu aktivieren.

**The Laster Tippen Sie auf diese Taste, um auf die Tastatur für Zahlen und Symbole** umzuschalten.

Berühren Sie diese Taste länger, um das Einstellungsmenü anzuzeigen.

- $\overline{\phantom{0}}$ Tippen Sie auf diese Taste, um ein Leerzeichen einzufügen.
- Tippen Sie auf diese Taste, um eine neue Zeile zu erzeugen.
- Tippen Sie auf diese Taste, um das vorherige Zeichen zu löschen.

### Buchstaben mit Akzent eingeben

Wenn Sie beispielsweise Französisch oder Spanisch als Texteingabesprache auswählen, können Sie französische und spanische Sonderzeichen eingeben (z. B. "á"). Um beispielsweise ein "a" einzugeben, drücken Sie die Taste "a", und halten Sie diese so lange gedrückt, bis die Zoomtaste größer wird und Zeichen aus anderen Sprachen angezeigt werden. Wählen Sie dann das gewünschte Sonderzeichen aus.

# Google-Konto einrichten

Wenn Sie das Telefon zum ersten Mal einschalten, können Sie Ihr Netz aktivieren, sich bei Ihrem Google-Konto anmelden und festlegen, wie Sie bestimmte Google-Dienste verwenden möchten.

#### So richten Sie Ihr Google-Konto ein:

- Melden Sie sich über den Einrichtungsbildschirm bei einem Google-Konto an. ODER
- Berühren Sie  $\Box$  > Registerkarte Anwendungen > Wählen Sie eine Google-Anwendung, wie z. B. Gmail > Wählen Sie Neu erstellen, um ein neues Konto zu erstellen.

Wenn Sie bereits ein Google-Konto haben, berühren Sie Vorhandenes Konto, geben Sie Ihre E-Mail-Adresse und das Passwort ein, und berühren Sie Anmelden.

Sobald Sie Ihr Google-Konto auf Ihrem Telefon eingerichtet haben, synchronisiert sich Ihr Telefon automatisch mit Ihrem Google-Konto im Internet.

Ihre Kontakte, Ihre Gmail-Nachrichten, die Kalendertermine und weitere Informationen von diesen Web-Anwendungen und -Diensten werden mit Ihrem Telefon synchronisiert. (Abhängig von Ihren Synchronisierungseinstellungen.)

Nach dem Anmelden können Sie Gmail verwenden und die Google-Dienste auf dem Telefon nutzen.

# Mit Netzwerken und Geräten verbinden

## Wi-Fi

Mit der Wi-Fi-Option können Sie eine schnelle Internetverbindung aufbauen, wenn Sie sich in Reichweite eines drahtlosen Zugangspunkts (AP) befinden. Dank Wi-Fi können Sie drahtlos auf das Internet zugreifen, ohne dass weitere Gebühren anfallen.

## Verbindung zu Wi-Fi-Netzwerken herstellen

Um auf Ihrem Telefon Wi-Fi zu nutzen, greifen Sie auf einen drahtlosen Zugangspunkt ("Hotspot") zu. Manche Zugangspunkte sind öffentlich frei zugänglich, und Sie können problemlos eine Verbindung zu ihnen herstellen. Andere sind versteckt oder verwenden Sicherheitsfunktionen; Sie müssen das Telefon entsprechend konfigurieren, um eine Verbindung zu diesen herzustellen.

Deaktivieren Sie Wi-Fi, wenn Sie es nicht benötigen, um die Betriebsdauer des Akkus zu erhöhen.

HINWEIS: Wenn Sie sich außerhalb der Wi-Fi-Zone befinden oder Wi-Fi deaktivieren, können durch ihren Dienstanbieter zusätzliche Gebühren für die mobile Datennutzung erhoben werden.

### Wi-Fi aktivieren und eine Verbindung zu einem Wi-Fi-Netzwerk herstellen

- 1 Berühren Sie  $\Box$  > Registerkarte Anwendungen > Einstellungen > Wi-Fi unter DRAHTLOSE NETZWERKE
- 2 Aktivieren Sie Wi-Fi, um die Suche nach verfügbaren Wi-Fi-Netzwerken zu starten.
- 3 Tippen Sie zum Anzeigen einer Liste mit aktiven und in Reichweite befindlichen Wi-Fi-Netzwerken nochmals auf das Wi-Fi-Menü.
	- Gesicherte Netzwerke werden durch ein Schlosssymbol gekennzeichnet.

# Mit Netzwerken und Geräten verbinden

- 4 Berühren Sie ein Netzwerk, um eine Verbindung zu ihm herzustellen.
	- Wenn das Netzwerk gesichert ist, werden Sie aufgefordert, ein Passwort oder andere Zugangsinformationen einzugeben. (Wenden Sie sich wegen der Details an Ihren Netzwerkadministrator.)
- 5 Auf der Statusleiste werden Symbole angezeigt, die den Wi-Fi-Status kennzeichnen.

## **Bluetooth**

Sie können Daten über Bluetooth senden, indem Sie eine entsprechende Anwendung ausführen. Im Gegensatz zu den meisten anderen Mobiltelefonen erfolgt dies nicht über das Bluetooth-Menü.

HINWEIS: LG übernimmt keine Verantwortung für Verlust, Abfangen oder Missbrauch von Daten, die über die drahtlose Bluetooth-Funktion gesendet oder empfangen werden.

Stellen Sie immer sicher, dass Sie Daten über Geräte austauschen und empfangen, die vertrauenswürdig und abgesichert sind. Falls Hindernisse zwischen den Geräten vorliegen, kann die Betriebsentfernung verringert werden.

Einige Geräte, insbesondere nicht von Bluetooth SIG getestete oder zugelassene Geräte, können mit Ihrem Gerät nicht kompatibel sein.

#### Bluetooth aktivieren und das Telefon mit einem Bluetooth-Gerät koppeln

Sie müssen Ihr Gerät mit einem anderen Gerät koppeln, bevor Sie die Verbindung herstellen können.

- 1 Berühren Sie  $\|$  > Registerkarte Anwendungen > Einstellungen > Aktivieren Sie **Bluetooth unter DRAHTLOSE NETZWERKE.**
- 2 Tippen Sie erneut auf das Bluetooth-Menü. Vergewissern Sie sich, dass das Zielgerät sichtbar ist. Berühren Sie daraufhin am unteren Bildschirmrand Nach Geräten suchen.

3 Wählen Sie das Gerät aus der Liste aus, mit dem Sie Ihr Telefon koppeln möchten. Nach der erfolgreichen Kopplung wird eine Verbindung zu einem anderen Gerät hergestellt.

HINWEIS: Einige Geräte, insbesondere Headsets oder Freisprechanlagen, verfügen über eine feste Bluetooth-PIN, wie zum Beispiel 0000. Wenn das andere Gerät eine PIN verlangt, werden Sie aufgefordert, diese einzugeben.

#### Bilder über Bluetooth senden

1 Wählen Sie aus der Galerie ein Bild aus, und wählen Sie anschließend  $> 3$ Bluetooth.

2 Wählen Sie das Gerät, an das Sie Daten senden möchten, aus der Liste aus. Sie können mehrere Kontakte, Kalenderereignisse oder Mediendateien mit einer entsprechenden Anwendung oder aus Downloads heraus versenden.

#### Datei über Bluetooth empfangen

- 1 Berühren Sie  $\blacktriangleright$  Registerkarte Anwendungen  $>$  Einstellungen  $>$  Bluetooth.
- 2 Berühren Sie Gerät sichtbar machen, um das Gerät für andere Geräte sichtbar zu machen.

HINWEIS: Um den Zeitraum einzustellen, in dem das Telefon sichtbar ist, berühren Sie  $\equiv$  > Sichtbare Zeitspanne einstellen.

3 Sobald Sie eine Datenübertragungsnachricht erhalten, berühren Sie Akzeptieren.

## Mobildatenverbindung Ihres Telefons freigeben

Die Funktionen USB-Tethering und Wi-Fi Hotspot eignen sich hervorragend für Situationen, in denen keine drahtlosen Verbindungen zur Verfügung stehen. Sie können die Mobildatenverbindung Ihres Telefons mit einem Computer via USB-Kabel teilen (USB-Tethering). Sie können die Mobildatenverbindung Ihres Telefons auch mit mehr als einem Gerät teilen und aus Ihrem Telefon einen Wi-Fi Hotspot machen.

# Mit Netzwerken und Geräten verbinden

Wenn Ihr Telefon die Mobildatenverbindung teilt, erscheint ein Symbol in der Statusleiste und eine Benachrichtigung im Benachrichtigungsauszug.

Weitere Informationen zu Tethering, mobilen Hotspots, unterstützten

Betriebssystemen und sonstige Details finden Sie unter http://www.android.com/tether.

#### So ändern Sie die Einstellungen für Wi-Fi Hotspots:

• Berühren Sie **berühren Sie zum Schwarte Anwendungen > Einstellungen > Tethering &** Netzwerke unter DRAHTLOSE NETZWERKE > Mobiler Wi-Fi Hotspot. Wählen Sie die Optionen aus, die Sie anpassen möchten.

TIPP! Wenn Ihr PC unter Windows 7 oder einer Linux-Version (wie z. B. Ubuntu) läuft, müssen Sie in der Regel keine Einstellungen vornehmen, um Ihren Computer auf Tethering vorzubereiten. Wenn Sie eine frühere Windows-Version benutzen, müssen Sie wahrscheinlich einige Einstellungsänderungen vornehmen, um eine Netzwerkverbindung über USB herzustellen. Wenn Sie wissen wollen, welche Betriebssysteme USB-Tethering unterstützen und wie Sie sie konfigurieren können, besuchen Sie http://www.android.com/tether.

## Mobilen Hotspot umbenennen oder sichern

Sie können den Wi-Fi-Netzwerknamen Ihres Telefons (SSID) ändern und das Netzwerk sichern.

- 1 Berühren Sie im Homescreen  $\Box$  > Registerkarte Anwendungen > Einstellungen
- 2 Wählen Sie Tethering & Netzwerke > Mobiler Wi-Fi Hotspot.
- 3 Stellen Sie sicher, dass Mobiler Wi-Fi Hotspot aktiviert ist.
- 4 Berühren Sie Einrichten des mobilen Wi-Fi Hotspots.
- Das Dialogfeld Einrichten des mobilen Wi-Fi Hotspots wird geöffnet.
- Sie können den Netzwerknamen (SSID) ändern, den andere Computer bei der Suche nach WiFi-Netzwerken sehen.
- Sie können auch das Menü Sicherheit berühren, um für das Netzwerk eine "Wi-

Fi Protected Access 2 (WPA2)"-Sicherheit mit einem Preshared Key (PSK) zu konfigurieren.

- Wenn Sie die Sicherheitsoption WPA2 PSK wählen, wird ein Passwortfeld ins Dialogfeld Einrichten des mobilen Wi-Fi Hotspots hinzugefügt. Nach der Festlegung des Passworts muss dieses dann eingegeben werden, wenn Sie mit einem Computer oder einem anderen Gerät eine Verbindung zum Hotspot des Telefons herstellen. Stellen Sie Offen im Menü Sicherheit ein, um die Sicherheitsfunktionen Ihres Wi-Fi-Netzwerks zu deaktivieren.
- 5 Berühren Sie Speichern.

ACHTUNG! Wenn Sie die Sicherheitsoption Offen verwenden, können Sie die unbefugte Nutzung von Online-Diensten durch andere Personen nicht verhindern, und es können zusätzliche Kosten anfallen. Um eine unbefugte Nutzung zu verhindern, sollten Sie die Sicherheitsoption stets aktiviert lassen.

## Wi-Fi Direct verwenden

Sie können Musik, Bilder und Videos an andere Benutzer von Android-Geräten weiterleiten, die über dasselbe Wi-Fi- & Wi-Fi Direct-Netzwerk verbunden sind. Prüfen Sie vorab Ihr Wi-Fi- & Wi-Fi Direct-Netzwerk, und stellen Sie sicher, dass die Benutzer über dasselbe Netzwerk verbunden sind.

- 1 Berühren Sie  $\blacktriangleright$  Pegisterkarte Anwendungen  $>$  Einstellungen  $>$  Wi-Fi unter DRAHTLOSE NETZWERKE.
- 2 Berühren Sie die Taste Menü  $\equiv$  > Wi-Fi Direct.
- 3 Wählen Sie aus der Liste der gefundenen Geräte ein Gerät aus, zu dem Sie eine Verbindung herstellen möchten.
- 4 Berühren Sie OK.

# Mit Netzwerken und Geräten verbinden

HINWEIS: Wenn Sie Wi-Fi Direct starten, wird die Wi-Fi-Verbindung unterbrochen.

## Wi-Fi Direct zur Datenfreigabe via SmartShare aktivieren

Wi-Fi Direct sucht automatisch nach Wi-Fi Direct-Geräten in der Nähe. Die gefundenen Geräte werden in der Reihenfolge aufgeführt, in der sie gefunden wurden. Sie können dann ein Gerät aus der Liste auswählen, um Multimedia-Daten via Smart Share freizugeben.

- 1 Berühren Sie  $\blacksquare$  > Registerkarte Anwendungen > Einstellungen > Wi-Fi unter DRAHTLOSE NETZWERKE.
- 2 Berühren Sie die Taste Menü  $\equiv$  > Wi-Fi Direct.
- 3 Wählen Sie aus der Liste der gefundenen Geräte ein Gerät aus, zu dem Sie eine Verbindung herstellen möchten.

HINWEIS: Wenn Ihr Telefon Gruppenbesitzer ist, verbraucht es mehr Akkuleistung, als wenn es als Client fungiert. Über eine Wi-Fi Direct-Verbindung steht kein Internetdienst zur Verfügung. Durch die Verwendung von Online-Diensten können zusätzliche Gebühren anfallen. Erkundigen Sie sich bei Ihrem Netzbetreiber nach eventuellen Zusatzkosten.

## SmartShare

Die SmartShare-Funktionen können Sie problemlos in den Anwendungen Galerie, Musik, Videos usw. nutzen.

### Erleben von Inhalten auf verschiedenen Geräten

Sie können den Inhalt Ihres Telefons für mehrere Geräte freigeben. Tippen Sie auf  $\Box$ , um den Inhalt in der Galerie, in Musik, Videos und POLARIS Viewer 4 freizugeben.

### Wiedergeben/Senden

Wiedergabe: Sie können die Inhalte über TV, einen Bluetooth-Lautsprecher usw. wiedergeben.

Beam: Sie können die Inhalte an Geräte mit Bluetooth- und SmartShare Beam-Unterstützung senden.

• SmartShare Beam: Funktion für die schnelle Inhaltsübertragung per Wi-Fi Direct.

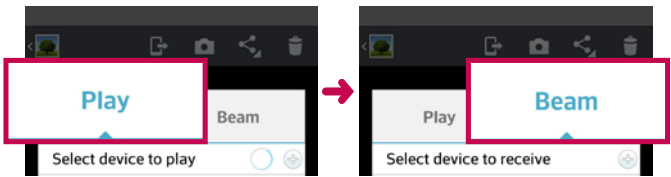

< Wiedergabe > < Beam >

## Mit Netzwerken und Geräten verbinden

## Erleben von Inhalten über Geräte in der Nähe

Sie können die Inhalte auf Geräten in der Umgebung (d. h. PC, NAS, Mobilgeräte) in den Anwendungen Galerie, Musik und Videos wiedergeben.

#### Anschließen von Geräten

Verbinden Sie Ihr Gerät und andere von DLNA unterstützte Geräte im selben Wi-Fi-Netzwerk.

#### Suche nach anderen Geräten

- 1 Tippen Sie auf "Geräte in der Umgebung", um die von DLNA unterstützten Geräte anzuzeigen.
- 2 Verbinden Sie das Gerät, um den Inhalt anzuzeigen.

## PC-Verbindungen mit einem USB-Kabel

Lernen Sie, wie Sie das Gerät mit einem USB-Datenkabel in USB-Verbindungsmodi an einen PC anschließen können.

#### Übertragen von Musik, Fotos und Videos mit dem USB-Massenspeichermodus

- 1 Schließen Sie das Telefon über das USB-Kabel an einen PC an.
- 2 Wenn Sie den LG Android Platform Driver nicht auf Ihrem PC installiert haben. müssen Sie die Einstellungen manuell ändern. Wählen Sie Systemeinstellungen > PC-Anschluss > USB-Verbindungsmethode auswählen, und wählen Sie anschließend Mediensynchronisation (MTP).
- 3 Sie können nun die Massenspeicherinhalte auf dem PC anzeigen und die Dateien übertragen.

#### Synchronisieren des Geräts mit Windows Media Player

Stellen Sie sicher, dass der Windows Media Player auf Ihrem PC installiert ist.

- 1 Verwenden Sie das USB-Kabel, um das Telefon an einen PC anzuschließen, auf dem der Windows Media Player installiert wurde.
- 2 Wählen Sie die Option Mediensynchronisation (MTP). Daraufhin wird ein Popup-Fenster auf dem PC angezeigt.
- 3 Öffnen Sie den Windows Media Player, um die Musikdateien zu synchronisieren.
- 4 Geben Sie den Namen Ihres Geräts im Popup-Fenster ein, oder bearbeiten Sie ihn (falls erforderlich).
- 5 Wählen Sie die gewünschten Musikdateien aus, und ziehen Sie sie in die Synchronisierungsliste.
- 6 Beginnen Sie die Synchronisierung.
- Folgende Voraussetzungen müssen für die Synchronisierung über Windows Media Player erfüllt sein.

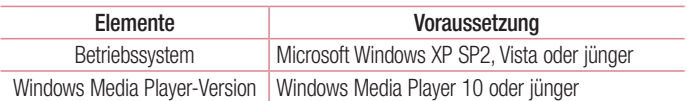

• Wenn Sie eine ältere Version als Windows Media Player 10 installiert haben, installieren Sie die Version 10 oder jünger.

# Anrufe

## Sprachanruf tätigen

- 1 Berühren Sie **G**. um das Tastenfeld zu öffnen.
- 2 Geben Sie die Rufnummer mithilfe des Tastenfelds ein. Zum Löschen einer Ziffer berühren Sie  $\overline{\cdot}$ .
- 3 Berühren Sie deut, um einen Anruf zu tätigen.
- 4 Um einen Anruf zu beenden, berühren Sie das Ende-Symbol

TIPP! Um "+" für internationale Anrufe einzugeben, berühren Sie  $\overline{O}$ + länger.

## Kontakte anrufen

- 1 Berühren Sie das Symbol **La**, um Ihre Kontakte zu öffnen.
- 2 Blättern Sie durch die Kontakte, oder berühren Sie Kontakte, und geben Sie die ersten Buchstaben des Kontakts ein, den Sie anrufen möchten.
- 3 Berühren Sie in der Liste L. um einen Anruf zu tätigen.

## Annehmen oder Abweisen eines Anrufs

Wenn Sie einen Anruf erhalten, während sich das Telefon im gesperrten Zustand befindet, ziehen Sie **in eine Richtung, um den eingehenden Anruf anzunehmen.** Ziehen Sie in eine beliebige Richtung, um einen eingehenden Anruf abzulehnen. Ziehen Sie das Symbol Ablehnen mit Nachricht von unten in eine beliebige Richtung. wenn Sie eine Nachricht versenden möchten.

#### TIPP! Ablehnen mit Nachricht

Mit dieser Funktion können Sie schnell Meldungen senden. Diese Funktion ist z. B. in Besprechungen sehr hilfreich, um dem anrufenden Kontakt schnell eine Nachricht zu senden.

## Anruflautstärke anpassen

Verwenden Sie die Lautstärketaste an der linken Seite des Telefons, um die Lautstärke während eines Anrufs einzustellen.

## Neuer Anruf

- 1 Berühren Sie bei Ihrem ersten Anruf die Menü-Taste > Hinzufügen, und wählen Sie die Rufnummer. Sie können auch zu einer kürzlich gewählten Liste gehen, indem Sie **Ex** berühren oder Ihre Kontakte durch Berühren von **Durchsuchen und dann die** gewünschte Rufnummer auswählen.
- 2 Berühren Sie **U**, um den Anruf zu tätigen.
- 3 Beide Anrufe werden auf dem Bildschirm angezeigt. Ihr erster Anruf wird auf Halten gesetzt.
- 4 Berühren Sie die angezeigte Nummer, um zwischen den Anrufen zu wechseln. Sie können auch **Konferenz** berühren, um eine Telefonkonferenz einzuleiten. Berühren Sie zum Beenden aktiver Anrufe Beenden. Sie können auch die Taste Homescreen berühren, die Benachrichtigungsleiste nach unten ziehen und das Symbol Anruf beenden **Dansen wählen**.

HINWEIS: Jeder getätigte Anruf ist kostenpflichtig.

## Anrufe

## Anruflisten anzeigen

Berühren Sie auf dem Homescreen das Symbol **G**, und wählen Sie die Registerkarte Anrufliste **5**.

Es wird eine vollständige Liste aller gewählten, empfangenen und entgangenen Sprachanrufe angezeigt.

TIPP! Wenn Sie einen beliebigen Eintrag der Anrufliste berühren, werden das Datum, die Uhrzeit und die Dauer des Anrufs angezeigt.

TIPP! Berühren Sie die Taste Menü und dann Alle löschen, um alle aufgelisteten Einträge zu löschen.

## Anrufeinstellungen

Sie können Anrufeinstellungen wie beispielsweise Rufumleitung und andere von Ihrem Betreiber angebotene Funktionen konfigurieren.

- 1 Berühren Sie im Homescreen **L**.
- 2 Berühren Sie die Menü-Taste
- 3 Tippen Sie auf Anrufeinstellungen, und wählen Sie die Optionen aus, die Sie ändern möchten.

# Kontakte

Fügen Sie auf dem Telefon Kontakte hinzu, und synchronisieren Sie sie mit den Kontakten in Ihrem Google-Konto oder anderen Konten, die diese Funktion unterstützen.

## Kontakte suchen

#### Auf dem Homescreen

- 1 Berühren Sie das Symbol **La**, um Ihre Kontakte zu öffnen.
- 2 Berühren Sie Kontakte und geben Sie den Namen des Kontakts über das Tastenfeld ein.

## Neuen Kontakt hinzufügen

- 1 Berühren Sie **G**, geben Sie die Nummer des neuen Kontakts ein, und berühren Sie dann die Taste Menü. Berühren Sie Zu Kontakten hinzufügen > dann Neuen Kontakt erstellen.
- 2 Wenn Sie dem neuen Kontakt ein Bild hinzufügen möchten, berühren Sie das Bildsymbol. Wählen Sie zwischen Foto aufnehmen und Aus Galerie auswählen.
- 3 Wählen Sie den Kontakttyp durch Berühren von
- 4 Berühren Sie eine Kategorie der Kontaktinformationen, und geben Sie die Details zu dem Kontakt ein.
- 5 Berühren Sie Speichern.

# Kontakte

## Bevorzugte Kontakte

Sie können häufig angerufene Kontakte als Favoriten einordnen.

### Einen Kontakt zu Ihren Favoriten hinzufügen

- 1 Berühren Sie das Symbol **Labsen ihre Kontakte zu öffnen.**
- 2 Berühren Sie einen Kontakt, um die zugehörigen Details anzuzeigen.
- 3 Berühren Sie den Stern in der rechten oberen Ecke neben dem Namen des Kontakts. Der Stern erhält eine gelbe Farbe, und der Kontakt wird zu Ihren Favoriten hinzugefügt.

### Einen Kontakt aus Ihrer Favoritenliste entfernen

- 1 Berühren Sie das Symbol **Lat**, um Ihre Kontakte zu öffnen.
- 2 Berühren Sie die Registerkarte **Deraubg wählen Sie anschließend einen Kontakt** aus, um Details anzuzeigen.
- 3 Berühren Sie den Stern in der rechten oberen Ecke neben dem Namen des Kontakts. Der Stern erhält eine graue Farbe, und der Kontakt wird aus Ihren Favoriten entfernt.

# **Nachrichten**

Ihr Telefon vereint SMS und MMS in einem intuitiven und benutzerfreundlichen Menü.

## Nachrichten senden

- 1 Berühren Sie **im Homescreen und anschließend F1**. um eine leere Nachricht zu öffnen.
- 2. Geben Sie einen Kontaktnamen oder eine Kontaktnummer in das Feld An ein. Während Sie einen Kontaktnamen eingeben, werden übereinstimmende Kontakte angezeigt. Sie können einen der vorgeschlagenen Empfänger berühren. Sie können mehrere Kontakte hinzufügen.

HINWEIS: Nachrichtenkosten werden für jede Person berechnet, der Sie die Mitteilung senden.

- 3 Berühren Sie Geben Sie die Nachricht ein, um mit der Eingabe der Nachricht zu beginnen.
- 4 Berühren Sie  $\equiv$ . um das Optionsmenü zu öffnen. Wählen Sie zwischen Schnelle Nachricht, Smiley einfügen, Sendezeit, Betreff hinzufügen und Verwerfen.
- 5 Berühren Sie Senden, um die Nachricht zu senden.
- 6 Der Nachrichtenbildschirm wird geöffnet, in dem Ihre Nachricht nach dem Namen/ der Nummer des Empfängers angezeigt wird. Die Antworten werden auf dem Bildschirm angezeigt. Wenn Sie weitere Nachrichten anzeigen und senden, wird ein Nachrichten-Thread erstellt.

WARNUNG: Je nach Sprache und SMS-Kodierung kann in anderen Ländern eine andere Begrenzung als die auf 160 Zeichen gelten.

XX Warnung: Wenn einer SMS-Nachricht eine Bild-, Video- oder Audiodatei hinzugefügt wird, wird sie automatisch in eine MMS-Nachricht umgewandelt und entsprechend berechnet.

## **Nachrichten**

## **Gruppiert**

Ungelesene Nachrichten (SMS, MMS) werden ganz oben angezeigt. Andere Nachrichten, die mit einem Dritten ausgetauscht werden, können in chronologischer Reihenfolge angezeigt werden, sodass Sie einen bequemen Überblick über die gesamte Konversation haben.

### Smileys verwenden

Peppen Sie Ihre Nachrichten mit Smileys auf.

Wenn Sie eine neue Nachricht erstellen, berühren Sie die Menütaste, und wählen Sie dann Smiley einfügen.

## Nachrichteneinstellungen ändern

Die Nachrichteneinstellungen des LG-P710 sind vordefiniert, damit Sie sofort Nachrichten senden können. Sie können die Einstellungen nach Bedarf anpassen.

• Berühren Sie im Homescreen  $\blacksquare$  und berühren Sie dann  $\blacksquare$  > Einstellungen.

# E-Mail

Sie können die E-Mail-Anwendung verwenden, um E-Mails von anderen Dienstanbietern als Gmail zu lesen. Die E-Mail-Anwendung unterstützt die folgenden Kontotypen: POP3, IMAP und Exchange.

Die erforderlichen Kontoeinstellungen erhalten Sie bei Ihrem Dienstanbieter oder Systemadministrator.

## E-Mail-Konto verwalten

Beim erstmaligen Öffnen der E-Mail-Anwendung wird ein Einrichtungsassistent angezeigt, der Ihnen beim Einrichten eines E-Mail-Kontos hilft.

Nach dem anfänglichen Einrichten werden die E-Mail-Inhalte in Ihrem Posteingang angezeigt.

### So fügen Sie ein weiteres E-Mail-Konto hinzu:

• Tippen Sie auf  $\sum$  >  $\equiv$  > Registerkarte Anwendungen > E-Mail > tippen Sie  $\text{aut} \equiv \text{1}$  > Einstellungen >  $\text{1}$  Konto hinzufügen.

#### So ändern Sie die E-Mail-Kontoeinstellungen:

• Tippen Sie auf  $\sum$  >  $\equiv$  > Registerkarte Anwendungen > E-Mail > tippen Sie  $\text{aut} \equiv \text{1}$  > Einstellungen > Allgemeine Einstellungen.

### So löschen Sie ein E-Mail-Konto:

• Tippen Sie auf  $\sum$  >  $\sum$  > Registerkarte Anwendungen > E-Mail > tippen Sie auf  $\equiv$  > **Einstellungen** > tippen Sie auf  $\equiv$  > **Konto entfernen** > wählen Sie das zu löschende Konto aus > Entfernen > wählen Sie Ja.

## E-Mail

## Arbeiten mit Kontoordnern

Berühren Sie  $\blacksquare$  > Registerkarte Anwendungen > E-Mail, berühren Sie  $\blacksquare$ , und wählen Sie Ordner.

Jedes Konto besitzt die Ordner Eingang, Ausgang, Gesendet und Entwürfe. Abhängig von den Funktionen, die vom Dienstanbieter Ihres Kontos angeboten werden, verfügen Sie möglicherweise noch über weitere Ordner.

## E-Mail-Nachrichten verfassen und senden

#### So verfassen und senden Sie eine E-Mail-Nachricht

- 1 Tippen Sie in der **E-Mail**-Anwendung auf das Symbol **121.**
- 2 Geben Sie eine Adresse für den beabsichtigten Empfänger einer Nachricht ein. Während der Texteingabe werden passende Adressen aus Ihrer Kontaktliste zur Auswahl angeboten. Falls Sie mehrere Adressen eingeben, trennen Sie diese jeweils durch ein Semikolon.
- 3 Tippen Sie auf  $\equiv$ , um Cc/Bcc hinzuzufügen, und tippen Sie auf  $\mathscr{D}$ , um bei Bedarf Dateien anzuhängen.
- 4 Geben Sie den Text Ihrer Nachricht ein.
- 5 Tippen Sie auf  $\geq$ .

TIPP! Wenn eine neue E-Mail im Posteingang eingeht, erhalten Sie eine Benachrichtigung durch einen Ton oder einen Vibrationsalarm.

## Kamera

## Der Sucher

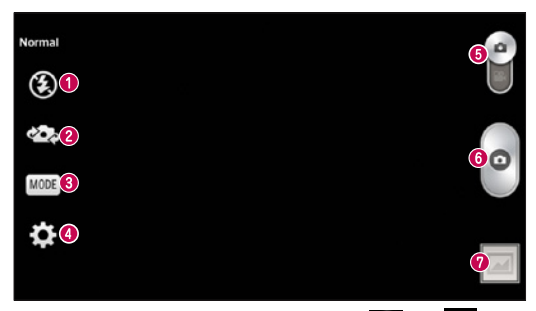

- **O** Blitz Wählen Sie eine der folgenden Optionen: Aus  $\bigcirc$ , Ein  $\bigcirc$  oder Automatisch  $\frac{44}{3}$ .
- Kamera wechseln Wechseln Sie zwischen dem rückgerichteten Kameraobjektiv und dem vorwärtsgerichteten Kameraobjektiv.
- Aufnahmemodus Wählen Sie Normal, Panorama, Serienaufnahme, Beauty Shot oder Nacht.
- **O Einstellungen** Berühren Sie dieses Symbol, um das Menü "Einstellungen" zu öffnen.
- Modus wechseln Berühren Sie dieses Symbol, und ziehen Sie es nach unten, um in den Videomodus zu wechseln.
- **6** Aufnehmen eines Fotos
- Galerie Berühren Sie dieses Symbol, um das zuletzt aufgenommene Foto anzuzeigen. Hier können Sie Ihre Galerie aufrufen und Ihre gespeicherten Fotos im Kamera-Modus anzeigen.

HINWEIS: Stellen Sie sicher, dass das Kameraobjektiv sauber ist, bevor Sie Bilder aufnehmen.

## Kamera

## Erweiterte Einstellungen

Berühren Sie im Sucher  $\bigstar$ , um alle erweiterten Optionen zu öffnen.

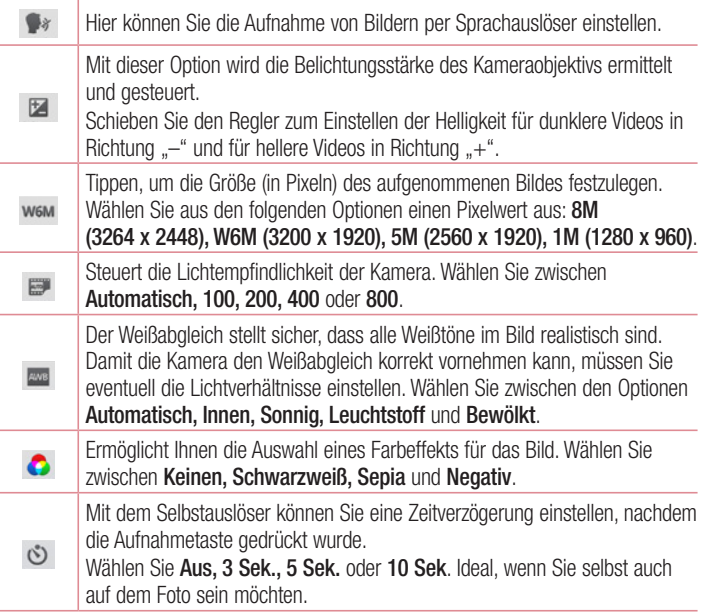

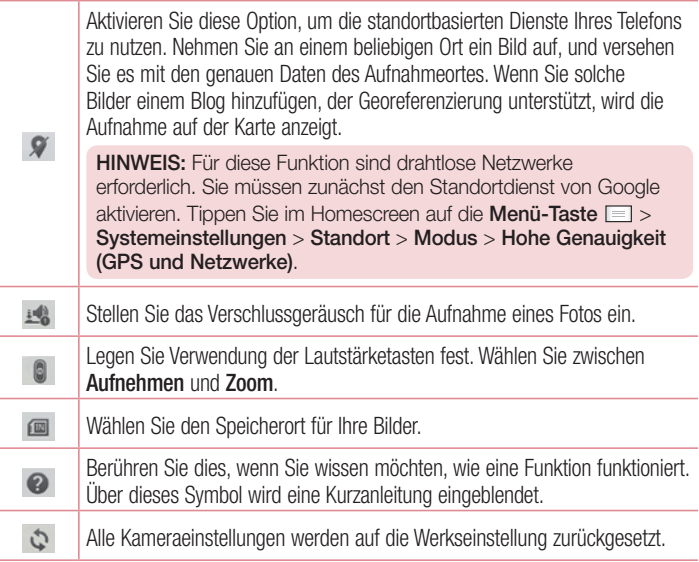

## Kamera

## Ein Foto machen

- 1 Öffnen Sie die Anwendung Kamera.
- 2 Richten Sie das Objektiv auf das gewünschte Motiv.
- 3 Berühren Sie den Bildschirm. Im Sucher-Bildschirm wird eine Fokusbox angezeigt.
- 4 Wenn die Fokusbox auf grün schaltet, ist Ihre Kamera scharf auf den Gegenstand eingestellt.
- 5 Berühren Sie ... um eine Aufnahme zu machen.

## Nach der Aufnahme des Fotos

Berühren Sie **bereichten das zuletzt aufgenommene Foto anzuzeigen.** 

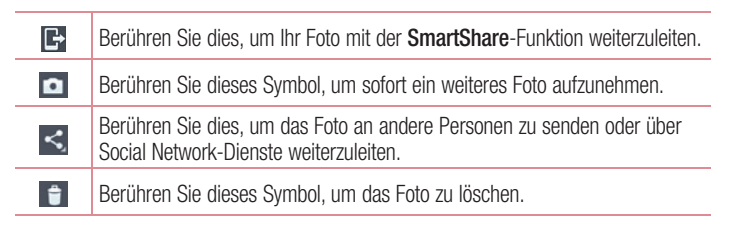

TIPP! Wenn Sie über ein SNS-Konto verfügen und dieses auf dem Telefon einrichten, können Sie Ihre Fotos an die SNS-Community senden.

HINWEIS: Beim Herunterladen von MMS-Nachrichten können zusätzliche Kosten anfallen, wenn ein Roamingdienst genutzt wird.

Berühren Sie die Taste "Menü"  $\equiv$  um alle erweiterten Optionen zu öffnen.

Festlegen als – Berühren Sie diese Option, um das Foto als Bildschirmsperre, Hintergrund, Homescreen oder Kontaktbild zu verwenden.

Verschieben – Berühren Sie diese Option, um das Foto an eine andere Stelle zu verschieben.

Kopieren – Berühren Sie diese Option, um das ausgewählte Foto zu kopieren und es in einem anderen Album zu speichern.

Umbenennen – Berühren Sie diese Option, um den Namen des ausgewählten Fotos zu bearbeiten.

Nach links oder rechts drehen – Drehen Sie das Bild nach links oder rechts.

Zuschneiden – Schneiden Sie Ihr Foto zu. Bewegen Sie Ihre Finger über den Bildschirm, um den auszuschneidenden Bereich auszuwählen.

Bearbeiten – Betrachten und bearbeiten Sie Ihr Foto.

Diashow – Die Bilder im aktuellen Ordner werden nacheinander angezeigt.

Standort hinzufügen – Zum Hinzufügen von Standortinformationen zu Ihrem Foto.

Standort entfernen – Wenn in den Kameraeinstellungen Geotagging und Standortinformationen zu den Bildern aktiviert sind, können sie hier entfernt werden.

Auf Karte anzeigen – Wenn in den Kameraeinstellungen Geotagging und Standortinformationen zu den Bildern aktiviert sind, kann der entsprechende Standort auf einer Karte angezeigt werden.

Details – Mehr Informationen zum Inhalt anzeigen.

## Aus Ihrer Galerie

Tippen Sie auf **Calerie.** 

- Zum Anzeigen weiterer Fotos blättern Sie nach links oder rechts.
- Zum Vergrößern oder Verkleinern können Sie doppelt auf den Bildschirm tippen oder zwei Finger auf den Bildschirm setzen und sie auseinanderziehen (bewegen Sie die Finger aufeinander zu, um die Anzeige zu verkleinern).

# Videokamera

## Der Sucher

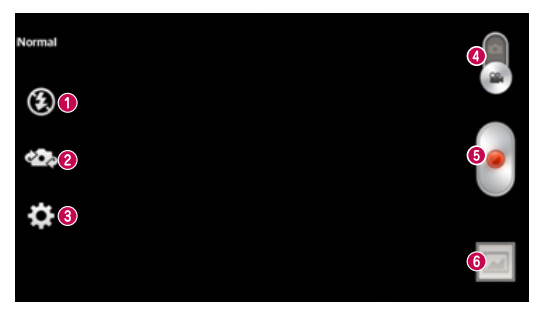

- Blitz Tippen Sie hier, um das Blitzlicht auf Ein oder Aus zu schalten.
- Kamera wechseln Wechseln Sie zwischen dem rückgerichteten Kameraobjektiv und dem vorwärtsgerichteten Kameraobjektiv.
- **. Einstellungen** Berühren Sie dieses Symbol, um das Menü "Einstellungen" zu öffnen.
- Kamera-Modus Berühren und schieben Sie dieses Symbol nach oben, um in den Kameramodus zu wechseln.
- Aufnahme starten
- Galerie Berühren Sie dieses Symbol, um das zuletzt aufgezeichnete Video anzuzeigen. Hier können Sie Ihre Galerie aufrufen und Ihre gespeicherten Videos im Videomodus anzeigen.

TIPP! Setzen Sie beim Aufnehmen eines Videos zwei Finger auf den Bildschirm, und führen Sie sie auseinander, um die Zoom-Funktion zu nutzen.

## Erweiterte Einstellungen

Berühren Sie im Sucher  $\bullet$ , um alle Optionen für die erweiterten Einstellungen zu öffnen.

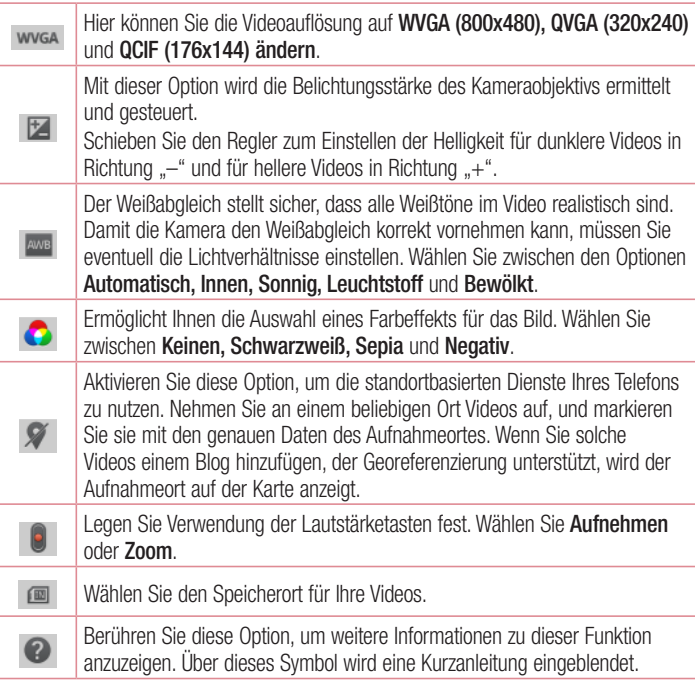

## Videokamera

Ċ

Setzen Sie alle Videokameraeinstellungen auf die Werkseinstellung zurück.

## Ein Video aufnehmen

- 1 Berühren Sie die Schaltfläche Kamera-Modus.
- 2 Auf dem Bildschirm wird der Sucher der Videokamera angezeigt.
- 3 Richten Sie das Objektiv auf das gewünschte Motiv für das Video.
- 4 Berühren Sie die Schaltfläche "Aufnahme" · einmal, um die Aufnahme zu starten.
- 5 In der oberen Ecke des Suchers blinkt ein rotes Licht, und ein Timer mit der Länge des Videos wird angezeigt.
- 6 Berühren Sie auf dem Bildschirm, um die Aufnahme zu beenden.

## Nach der Aufnahme des Videos

Berühren Sie **.** um das zuletzt aufgenommene Video anzuzeigen.

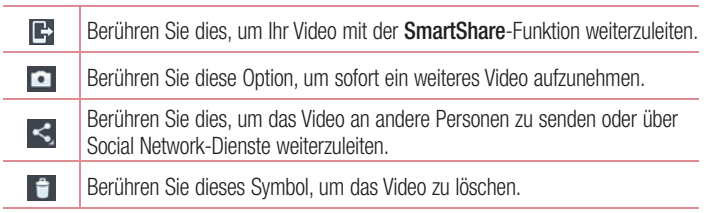

HINWEIS: Beim Herunterladen von MMS-Nachrichten können zusätzliche Kosten anfallen, wenn ein Roamingdienst genutzt wird.

## Gespeicherte Videos ansehen

- **1** Tippen Sie im Sucher auf  $\Box$
- 2 Ihre Galerie erscheint auf dem Bildschirm.
- 3 Tippen Sie auf ein Video, um es automatisch wiederzugeben.

### Lautstärke einstellen, wenn Sie ein Video ansehen

Um während der Wiedergabe die Lautstärke des Videos einzustellen, verwenden Sie die Lautstärketasten an der Seite des Telefons.

# **Multimedia**

## Galerie

Sie können Multimediadateien im internen Speicher speichern, um schnell und einfach auf Ihre gesamten Multimedia-Dateien zugreifen zu können. Mit dieser Anwendung können Sie Multimediadateien wie Bilder und Videos anzeigen.

1 Berühren Sie die Registerkarte  $\Box$  > Anwendungen > Galerie. Öffnen Sie eine Liste der Katalogleisten, in denen Ihre gesamten Multimediadateien gespeichert sind.

#### HINWEIS:

- Manche Dateiformate werden nicht unterstützt. Dies ist abhängig von der Software des Geräts.
- Einige Dateien werden ie nach Codierung möglicherweise nicht ordnungsgemäß wiedergegeben.

## Anzeigen von Bildern

Durch Starten der Galerie werden die verfügbaren Ordner angezeigt. Wenn in einer anderen Anwendung, z. B. E-Mail, ein Bild gespeichert wird, wird der Download-Ordner, der das Bild enthalten soll, automatisch erstellt. Dementsprechend wird durch Erfassen eines Screenshots automatisch ein Screenshot-Ordner erstellt. Wählen Sie einen Ordner aus, um ihn zu öffnen.

Bilder werden nach Erstellungsdatum sortiert in einem Ordner angezeigt. Wählen Sie ein Bild aus, um es als Vollbild anzuzeigen. Scrollen Sie nach links oder rechts, um das nächste oder vorherige Bild anzuzeigen.

### Vergrößern und Verkleinern

Sie können ein Bild wie folgt vergrößern, d. h. einzoomen:

- Doppeltippen Sie zum Vergrößern auf eine beliebige Stelle.
- Spreizen Sie zum Vergrößern an einer beliebigen Stelle zwei Finger auseinander. Führen Sie zum Verkleinern die Finger zusammen, oder doppeltippen Sie erneut.

### Wiedergabe von Videos

In der Vorschau von Videodateien wird das Symbol angezeigt. Wählen Sie ein Video aus, um es anzusehen, und tippen Sie auf  $\bigodot$ . Die Video-Anwendung wird gestartet.

### Fotos/Videos löschen

Tippen Sie in einem Ordner auf  $\mathbf{f}$ . wählen Sie Fotos/Videos durch Setzen von Häkchen aus, und tippen Sie dann auf Löschen.

### Festlegen als Hintergrund

Berühren Sie beim Anzeigen eines Fotos die Taste Menü  $\equiv$  > Festlegen als, um das Bild als Hintergrund festzulegen oder es einem Kontakt zuzuweisen.

#### HINWEIS:

- Je nach Telefonsoftware werden einige Dateiformate nicht unterstützt.
- Falls die Dateigröße den verfügbaren Speicher übersteigt, können beim Öffnen von Dateien Fehler auftreten.

## Videos

Das Telefon verfügt über einen integrierten Videoplayer zur Wiedergabe von Videodateien. Um den Videoplayer zu öffnen, berühren Sie **III > Registerkarte** Anwendungen > Videos.

Video wiedergeben

- **1** Berühren Sie  $\Box$  > Registerkarte **Anwendungen** > Videos.
- 2 Wählen Sie das gewünschte Video.

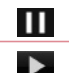

Berühren Sie dies zum Anhalten der Videowiedergabe.

Berühren Sie diese Option zum Fortsetzen der Videowiedergabe.

# **Multimedia**

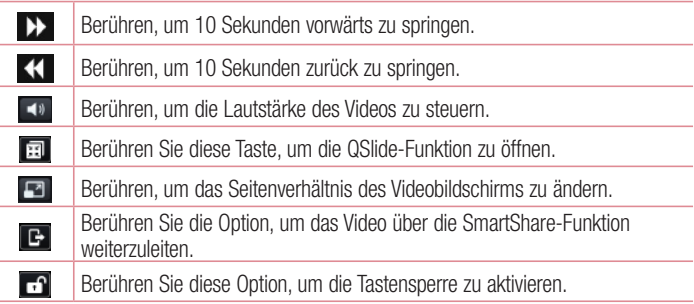

Um während der Videowiedergabe die Lautstärke zu ändern, drücken Sie die Lautstärketasten an der Seite des Telefons.

## Musik

Ihr Telefon verfügt über einen integrierten Musik-Player zur Wiedergabe von Musikdateien. Um den Musik-Player zu öffnen, berühren Sie **beraubten Australianus** > Registerkarte Anwendungen > Musik.

### Musikdateien auf dem Telefon hinzufügen

Beginnen Sie, indem Sie Musikdateien auf das Telefon übertragen:

- Übertragen Sie Musik mit Mediensynchronisation (MTP).
- Laden Sie etwas über drahtlose Internetverbindungen herunter.
- Synchronisieren Sie das Telefon mit einem Computer.
- Empfangen Sie Dateien über Bluetooth.

## Übertragen von Musik mit Mediensynchronisation (MTP)

- 1 Schließen Sie das Telefon über das USB-Kabel an den PC an.
- 2 Wählen Sie die Option Mediensynchronisation (MTP). Ihr Telefon wird als zusätzliche Festplatte auf Ihrem Computer angezeigt. Klicken Sie auf die Festplatte, um sie anzuzeigen. Kopieren Sie die Dateien von Ihrem PC in den Laufwerksordner.
- 3 Wenn Sie alle Dateien übertragen haben, ziehen Sie die Statusleiste nach unten, und berühren Sie USB-Verbindung > Nur laden. Sie können Ihr Gerät nun sicher entfernen.

### Musiktitel abspielen

- 1 Berühren Sie  $\blacksquare$  > Registerkarte Anwendungen > Musik.
- 2 Berühren Sie Titel.
- 3 Wählen Sie den gewünschten Titel.

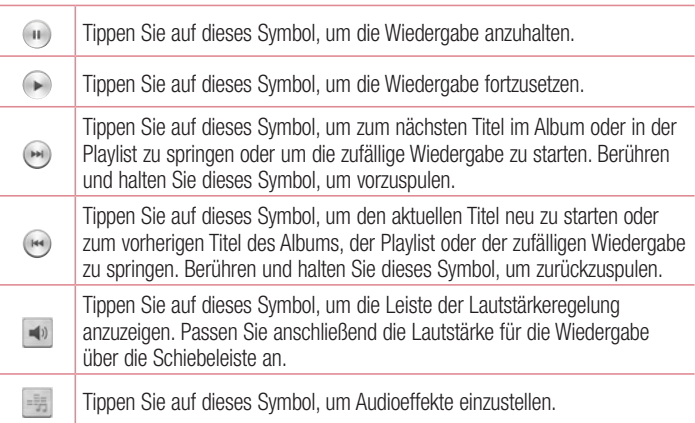

## **Multimedia**

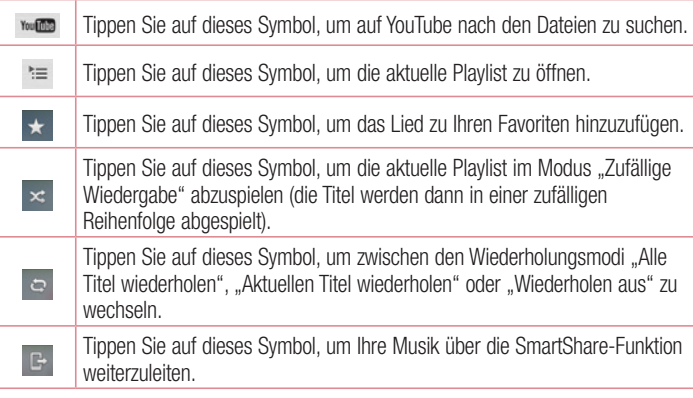

Um während der Musikwiedergabe die Lautstärke zu ändern, drücken Sie die Lautstärketasten an der linken Seite des Telefons.

Berühren Sie einen beliebigen Titel in der Liste länger. Die Optionen Wiedergeben, Zur Playlist hinzufügen, Weiterleiten, Als Rufton verwenden, Löschen, Info und Suchen werden angezeigt.

#### HINWEIS:

Je nach Telefonsoftware werden einige Dateiformate nicht unterstützt. Falls die Dateigröße den verfügbaren Speicher übersteigt, können beim Öffnen von Dateien Fehler auftreten.

HINWEIS: Das Urheberrecht von Musikdateien kann durch internationale Abkommen und nationale Urheberrechtsgesetze geschützt sein.

Unter Umständen ist daher eine Genehmigung bzw. Lizenz zum Wiedergeben oder Vervielfältigen von Musiktiteln erforderlich. In einigen Ländern ist die Vervielfältigung von urheberrechtlich geschütztem Material für private Zwecke durch nationale Gesetze verboten. Prüfen Sie vor dem Herunterladen oder Kopieren der Datei die im jeweiligen Land geltenden gesetzlichen Bestimmungen zur Verwendung solchen Materials.

## Radio

Ihr Gerät verfügt über ein integriertes Radio. So können Sie jederzeit Ihren Lieblingssender hören, wenn Sie unterwegs sind.

HINWEIS: Zum Radiohören benötigen Sie die Kopfhörer. Schließen Sie diese an die Kopfhörerbuchse an.

#### Sender suchen

Sie können die Radiosender entweder manuell oder automatisch einstellen. Sie werden dann unter einer bestimmten Kanalnummer gespeichert, damit Sie sie nicht nochmals suchen müssen. Sie können bis zu 6 Kanäle auf Ihrem Mobiltelefon speichern.

#### Automatische Sendersuche

- 1 Berühren Sie im Homescreen  $\Box$  > Registerkarte Anwendungen > Radio.
- 2 Berühren Sie **, und wählen Sie dann Suchen aus.**
- 3 Berühren Sie während der automatischen Suche Abbrechen, um den Suchvorgang anzuhalten. Wenn Sie den Suchvorgang anhalten, werden nur bereits gefundene Kanäle gespeichert.

# **Multimedia**

HINWEIS: Sie können die Sender auch manuell über das angezeigte Rad suchen.

#### TIPP!

Wenn Sie ein Headset anschließen, das nicht speziell für den Radioempfang entwickelt wurde, wird die Empfangsqualität u. U. herabgesetzt.
# LG SmartWorld

LG SmartWorld bietet viele aufregende Inhalte – Schriftarten, Designs, Spiele, Anwendungen.

### So gelangen Sie von Ihrem Telefon zu LG SmartWorld

- 1 Berühren Sie  $\blacksquare$  > Registerkarte Anwendungen > tippen Sie auf das Symbol  $\blacksquare$ . um auf LG SmartWorld zuzugreifen.
- 2 Tippen Sie auf Anmelden und geben Sie Ihre ID/Ihr Passwort für LG SmartWorld ein. Wenn Sie sich noch nicht registriert haben, tippen Sie auf Registrieren, um Mitglied von LG SmartWorld zu werden.
- 3 Laden Sie die gewünschten Inhalte herunter.
- \* Wenn Sie ins Mobilfunknetz eingewählt sind, können je nach Tarif Ihres Mobilfunkbetreibers Kosten für die Datenübertragung anfallen.

\* LG SmartWorld ist möglicherweise nicht bei allen Betreibern oder in allen Ländern verfügbar.

#### HINWEIS: Das Symbol @ wird nicht angezeigt?

- 1 Rufen Sie über einen mobilen Webbrowser LG SmartWorld auf (www. lgworld.com) auf, und wählen Sie Ihr Land aus.
- 2 Laden Sie die LG SmartWorld-App herunter.
- 3 Führen Sie die heruntergeladene Datei aus, und installieren Sie sie.
- 4 Rufen Sie LG SmartWorld auf, indem Sie auf das Symbol Co tippen.

#### Besondere Vorteile von LG SmartWorld

- 1 Gestalten Sie Ihr Smartphone in Ihrem eigenen Stil, legen Sie Design und Schriftart für Startseite und Tastatur fest - all dies wird Ihnen in LG SmartWorld geboten. (Dieser Dienst steht aber nur bestimmten Geräten zur Verfügung. Überprüfen Sie auf der Website von LG SmartWorld, ob der Dienst für Ihr Gerät verfügbar ist.)
- 2 Kommen Sie in den Genuss der besonderen Dienste von LG SmartWorld, indem Sie an den laufend angebotenen Aktionen teilnehmen.

### **Dienstprogramme**

### **QuickMemo**

Mit QuickMemo können Sie Notizen und Screenshots erstellen. Mit QuickMemo können Sie Screenshots erstellen, diese bearbeiten und sie mit Familie und Freunden teilen.

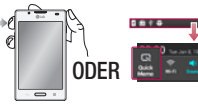

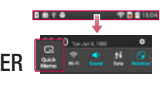

1 Rufen Sie die QuickMemo-Anzeige auf, indem Sie die Taste QuickMemo auf dem Bildschirm drücken, von dem Sie einen Screenshot erstellen möchten. Oder berühren und schieben Sie die Statusleiste nach unten und berühren Sie **.** 

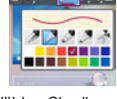

2 Wählen Sie die gewünschte Menüoption – Schreibstift-Typ, Farbe oder Radierer –, und erstellen Sie eine **Notiz** 

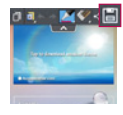

3 Berühren Sie El im Menü "Bearbeiten", um die Notiz mit dem aktuellen Bildschirm zu speichern. Berühren Sie die Taste "Zurück", um die QuickMemo-Funktion zu beenden.

TIPP! Berühren Sie **II.** um die aktuelle Notiz auf dem Bildschirm zu behalten und Ihr Telefon weiterhin zu verwenden. Berühren Sie **bullen auszuwählen**, ob Sie den Hintergrundbildschirm verwenden möchten. Berühren Sie 5. um die Notiz mit anderen mithilfe einer der verfügbaren Anwendungen zu teilen.

### Wecker einstellen

- 1 Berühren Sie  $\blacktriangleright$  Pegisterkarte Anwendungen > Wecker/Uhr.
- 2 Stellen Sie eine Alarmzeit ein, und wählen Sie aus den folgenden Optionen aus.
	- Wiederholen, Schlummer-Dauer, Vibration, Alarmton, Lautstärke für Wecker, Automatischer Anwendungsstart, Puzzle-Sperre und Notizen
- 3 Berühren Sie Speichern. Sie werden darüber informiert, wie viel Zeit bis zum Beginn des Alarms verbleibt.

### **Taschenrechner**

- **1** Berühren Sie die Registerkarte  $\blacksquare$  > Anwendungen > Rechner
- 2 Berühren Sie die Zifferntasten, um Zahlen einzugeben.
- **3** Berühren Sie für einfache Berechnungen die gewünschte Funktion  $(+, -, x)$  oder  $\div$ ). gefolgt von =.
- 4 Für komplizierte Berechnungen berühren Sie [5], wählen Wissenschaftlicher Rechner und anschließend sin, cos, tan, log etc.

### Hinzufügen eines neuen Termins

- 1 Berühren Sie die Registerkarte  $\Box$  > Anwendungen > Kalender
- 2 In der Mitte des Bildschirms sehen Sie die unterschiedlichen Ansichtstypen des Kalenders (Tag, Woche, Terminübersicht).
- 3 Tippen Sie das Datum an, dem Sie einen Termin hinzufügen möchten.
- 4 Berühren Sie **+**.
- 5 Berühren Sie Terminname, und geben Sie den Terminnamen ein.
- 6 Berühren Sie Ort, und geben Sie dann den Ort ein. Prüfen Sie das Datum, und geben Sie die Uhrzeit für den Beginn und das Ende des Termins ein.
- 7 Wenn Sie Ihrem Ereignis eine Notiz hinzufügen möchten, berühren Sie

### **Dienstprogramme**

Beschreibung, und geben Sie die Details ein.

- 8 Wenn Sie den Alarm wiederholen möchten, legen Sie Wiederholen und, falls erforderlich, Erinnerungen fest.
- 9 Berühren Sie Speichern, um Ihr Ereignis im Kalender zu speichern.

### Polaris Viewer 4

Polaris Viewer 4 ist eine professionelle Lösung für das mobile Büro, mit der Anwender jederzeit bequem verschiedene Dokumente über ihre mobilen Geräte ansehen können, beispielsweise Dateien im Word-, Excel- und PowerPoint-Format.

Berühren Sie  $\Box$  > Registerkarte Anwendungen > Polaris Viewer 4.

#### Dateien ansehen

Mobile Anwender können ab sofort verschiedene Dateiformate wie Microsoft Office-Dokumente oder Adobe PDF problemlos direkt über ihr Mobilgerät anzeigen. Bei der Darstellung von Dokumenten über Polaris Viewer 4 werden Layout und Objekte des Originaldokuments beibehalten.

### **QuickTranslator**

Richten Sie einfach die Kamera des Smartphones auf den fremdsprachigen Satz, den Sie verstehen möchten. Sie können die Echtzeitübersetzung überall und jederzeit erhalten.

Zusätzliche Wörterbücher für Offline-Übersetzung können Sie im Google Play Store kaufen.

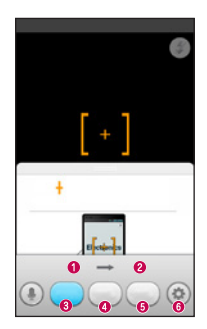

 Heimatsprache **Zielsprache**  Übersetzung einzelner Wörter Übersetzung ganzer Sätze Übersetzung ganzer Abschnitte **Einstellungen** 

- 1 Berühren Sie  $\Box$  > Registerkarte Anwendungen > QuickTranslator.
- 2 Berühren Sie Wort, Satz oder Abschnitt.
- 3 Berühren Sie die gewünschte Sprache, und wählen Sie sie aus.
- 4 Richten Sie das Telefon einige Sekunden lang auf den Text, den Sie übersetzen möchten.

HINWEIS: Nur ein Wörterbuch wird kostenlos bereitgestellt. Weitere Wörterbücher müssen gekauft werden. Wählen Sie aus der folgenden Liste das Wörterbuch aus, das Sie als kostenloses Wörterbuch installieren möchten.

HINWEIS: Je nach Größe, Schriftart, Farbe, Helligkeit und Winkel der zu übersetzenden Buchstaben kann die Erkennungsgeschwindigkeit variieren.

### Das Internet

### Internet

Verwenden Sie diese Anwendung, um im Internet zu surfen. Mit dem Browser haben Sie direkt von Ihrem Mobiltelefon aus Zugriff auf eine große Auswahl an Spielen, Musik, Nachrichten, Sport, Unterhaltung und vieles mehr – ganz gleich, wo Sie sich gerade aufhalten. Für jeden Geschmack ist etwas dabei.

HINWEIS: Für die Verbindung zu diesen Diensten und das Herunterladen von Inhalten fallen zusätzliche Gebühren an. Erkundigen Sie sich bei Ihrem Netzbetreiber nach eventuellen Zusatzkosten.

1 Berühren Sie  $\Box$  > Registerkarte Anwendungen > Internet.

#### Verwenden der Internet-Symbolleiste

Berühren und halten Sie die Internet-Symbolleiste, und schieben Sie sie mit dem Finger nach oben, um sie zu öffnen.

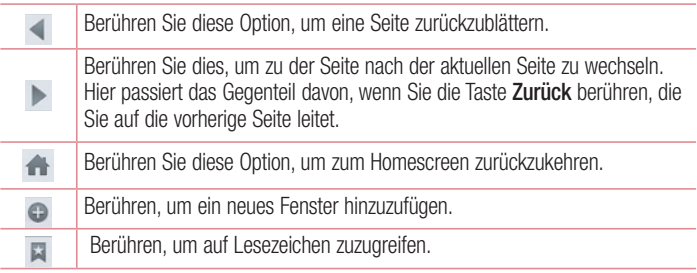

### Anzeigen von Webseiten

Berühren Sie das Adressfeld, geben Sie die Internetadresse ein, und berühren Sie Los.

### Öffnen einer Seite

Um auf eine neue Seite zu wechseln, berühren Sie  $\Box$  >  $\Box$ 

Um auf eine andere Webseite zu wechseln, berühren Sie **zulgehähren Sie nach oben** oder unten, und berühren Sie die Seite, um sie auszuwählen.

### Surfen im Internet per Spracheingabe

Berühren Sie das Adressfeld und dann U, sprechen Sie ein Stichwort, und wählen Sie dann eines der vorgeschlagenen Stichwörter aus.

HINWEIS: Die Funktion ist möglicherweise nicht in allen Regionen bzw. von allen Dienstanbietern erhältlich.

### Lesezeichen

Um die aktuelle Webseite mit einem Lesezeichen zu versehen, berühren Sie  $\equiv$  > Als Lesezeichen speichern > OK.

Um eine mit Lesezeichen versehene Webseite zu öffnen, berühren Sie **Date und wählen** Sie eine Seite aus.

### **Verlauf**

Berühren Sie  $\blacktriangleright$  > Verlauf, um eine Webseite aus der Liste der zuletzt besuchten Webseiten zu öffnen. Um den Verlauf zu löschen, berühren Sie die Menü-Taste  $\equiv$  > Ganzen Verlauf löschen.

### Das Internet

#### Verwenden des Popup-Browsers

Verwenden Sie diese Funktion, um ohne Schließen der aktuellen Anwendung auf das Internet zuzugreifen.

Wählen Sie beim Anzeigen von Inhalten, z. B. Kontakten oder Notizen, die Internetadressen enthalten, eine Internetadresse aus, und tippen Sie dann auf "Popup-Browser", um den Popup-Browser zu öffnen. Berühren Sie den Browser, und ziehen Sie ihn an eine andere Stelle.

Um den Browser als Vollbild anzuzeigen, berühren Sie den Browser-Bildschirm.

Um den Browser zu schließen, berühren Sie  $\infty$ .

### Chrome

Sie können Chrome verwenden, um nach Informationen zu suchen und Webseiten zu durchstöbern.

1 Berühren Sie  $\blacksquare$  > Registerkarte Anwendungen > Chrome.

HINWEIS: Diese Anwendung ist möglicherweise nicht in jeder Region bzw. von jedem Dienstanbieter erhältlich.

### Anzeigen von Webseiten

Tippen Sie auf das Adressfeld, und geben Sie dann eine Internetadresse oder Suchkriterien ein.

### Öffnen einer Seite

Um auf eine neue Seite zu wechseln, tippen Sie auf  $\Box$   $\rightarrow$  + **Neuer Tab.** Um auf eine andere Webseite zu wechseln, tippen Sie auf  $\Box$ , blättern Sie nach oben oder unten, und tippen Sie auf die Seite, um sie auszuwählen.

### Surfen im Internet per Spracheingabe

Tippen Sie auf das Adressfeld, dann auf **U**, sprechen Sie ein Stichwort, und wählen Sie dann eines der vorgeschlagenen Stichwörter aus.

### Synchronisieren mit anderen Geräten

Synchronisieren Sie offene Tabs und Lesezeichen zur Verwendung mit Chrome auf einem anderen Gerät, wenn Sie mit demselben Google-Konto angemeldet sind. Um offene Tabs auf anderen Geräten anzuzeigen, tippen Sie auf die Menü-Taste  $\equiv$ → Andere Geräte.

Wählen Sie eine Webseite aus, um sie zu öffnen.

Um Lesezeichen anzuzeigen, tippen Sie auf  $\rightarrow$ .

### **Einstellungen**

### Zugriff auf das Menü "Einstellungen"

Berühren Sie im Homescreen  $\blacksquare$  > Registerkarte Anwendungen > Einstellungen.

### DRAHTI OSE NETZWERKE

#### $<$  Wi-Fi  $>$

Aktivieren Sie Wi-Fi, um eine Verbindung mit verfügbaren Wi-Fi-Netzwerken herzustellen.

#### TIPP! MAC-Adresse abrufen

Bei manchen Wireless-Netzwerken mit MAC-Filtern müssen Sie u. U. im Router die MAC-Adresse Ihres Telefons eingeben, um eine Verbindung einzurichten.

Die MAC-Adresse finden Sie in der Benutzeroberfläche wie folgt: Berühren Sie die Registerkarte Anwendungen > Einstellungen > Wi-Fi >  $\Box$  > Erweitertes Wi-Fi > MAC-Adresse.

#### < Bluetooth >

Aktiviert Bluetooth, um eine Verbindung zu Bluetooth-Geräten herzustellen.

#### < Mobile Daten >

Zeigt die Datenlast an und legt das mobile Datennutzungslimit fest.

#### $\geq$  Anruf  $\sim$

Konfigurieren Sie Anrufeinstellungen, wie Rufweiterleitung, und andere von Ihrem Betreiber angebotene Funktionen.

Mailbox – Ermöglicht die Auswahl des Mailbox-Dienstes Ihres Mobilfunkbetreibers.

Anrufbegrenzung – Aktivieren und erstellen Sie eine Liste von Nummern, die von Ihrem Mobiltelefon aus angerufen werden können. Sie brauchen dazu Ihren PIN2-Code, den Sie von Ihrem Netzbetreiber erhalten. Von dieser SIM aus können dann nur noch Nummern aus der Festwahlliste angerufen werden.

Popup für eingehende Anrufe – Ein Popup für eingehende Sprachanrufe wird angezeigt, wenn Sie gerade eine Anwendung verwenden.

Anruf abweisen – Hier können Sie die Funktion zum Abweisen von Anrufen einstellen. Wählen Sie zwischen Anrufabweisungsmodus oder Anrufe ablehnen von aus.

Ablehnen mit Nachricht – Wenn Sie einen Anruf ablehnen, können Sie mit dieser Funktion gleichzeitig schnell eine Nachricht übermitteln. Diese Funktion ist z. B. in Besprechungen sehr hilfreich.

Privatsphärenschutz – Verbirgt den Anrufernamen und die Nummer bei eingehendem Anruf.

Rufweiterleitung – Wählen Sie, ob alle Anrufe weitergeleitet werden sollen, wenn besetzt ist, niemand den Anruf annimmt oder kein Signal empfangen wird.

Automatische Annahme – Mit dieser Option können Sie die Zeitspanne bis zur automatischen Annahme eines eingehenden Anrufs durch ein Freisprechgerät festlegen. Wählen Sie entweder Aus, 1 Sek., 3 Sek. oder 5 Sek..

Vibration bei Verbindung – Das Telefon vibriert, wenn die Gegenseite den Anruf entgegennimmt.

Unbekannte Kontakte speichern – Unbekannte Nummern nach einem Anruf zu Kontakten hinzufügen.

Ein-/Austaste beendet Anruf – Durch Drücken der Ein/Aus-Taste/Sperrtaste können Sie einen Anruf beenden, anstatt den Bildschirm auszuschalten.

Anrufsperre – Zum Sperren eingehender, ausgehender oder internationaler Anrufe. Anrufdauer – Anzeigen der Anrufdauer inklusive des letzten Anrufs, der ausgehenden und eingehenden Anrufe und aller Anrufe.

Zusätzliche GSM-Anrufeinstellungen – Hier können Sie folgende Einstellungen ändern:

Anrufer-ID – Sie können wählen, ob Ihre Nummer angezeigt werden soll, wenn Sie jemanden anrufen.

Anklopfen – Wenn diese Option aktiviert ist, werden Sie vom Telefon auf eingehende Anrufe hingewiesen, wenn Sie bereits ein Gespräch führen (je nach Netzwerkbetreiber).

#### $\geq$  Teilen & Verhinden  $\sim$

NFC – Mit dieser Funktion können Sie Daten aus einem NFC-Tag auslesen oder Inhalte mit einem anderen NFC-fähigen Gerät austauschen. Berühren Sie dazu einfach die Tags oder Geräte mit Ihrem Mobiltelefon. Um NFC zu verwenden, stellen Sie sicher, dass Ihr Mobiltelefon eingeschaltet und die NFC-Option aktiviert ist.

NFC an- und abschalten: Berühren Sie auf dem Homescreen das Benachrichtigungs-Panel, ziehen Sie es nach unten, und wählen Sie das NFC-Symbol, um NFC zu aktivieren.

Android Beam – Mit dieser Funktion können Sie Inhalte ganz einfach mit anderen NFC-fähigen Geräten austauschen. Halten Sie dazu die beiden Geräte ganz nah aneinander (Rückseite an Rückseite), und berühren Sie den Bildschirm. Sie können dann Inhalte wie Kontakte, URLs, Bilder oder Videos teilen. Wi-Fi oder Bluetooth können während des Teilens eines Bildes oder Videos automatisch aktiviert und nach Abschluss des Prozesses deaktiviert werden.

SmartShare Beam – Aktivieren Sie den Empfang von Dateien von LG Telefonen. Medienserver – Teilen Sie Medieninhalte mit Geräten in der Umgebung per DLNA.

#### < Tethering & Netzwerke >

Mobiler Wi-Fi Hotspot – Sie können mit Ihrem Telefon eine mobile Breitbandverbindung zur Verfügung stellen. Erstellen Sie einen Hotspot und geben Sie Ihre Verbindung frei. Unter "Mobildatenverbindung Ihres Telefons freigeben" finden Sie weitere Informationen.

Bluetooth-Tethering – Ermöglicht das Einstellen des Telefons unabhängig davon, ob die Internetverbindung gemeinsam genutzt wird.

Hilfe – Um Hilfeinformationen für den Wi-Fi Hotspot und Bluetooth-Tethering anzuzeigen, tippen Sie auf dieses Symbol.

Flugmodus – Nach dem Wechseln zum Flugmodus werden alle drahtlosen Verbindungen deaktiviert.

Mobile Netzwerke – Hier können Sie Optionen für Daten-Roaming, Netzwerkmodus

und -betreiber, Namen von Zugangspunkten (APNs) usw. festlegen.

HINWEIS: Sie müssen eine PIN oder ein Passwort für die Bildschirmsperre einstellen, bevor Sie den Anmeldeinformationsspeicher nutzen können.

Standard-Nachrichten-Anwendung – Damit können Sie festlegen, welche Nachrichten-Anwendung Sie standardmäßig benutzen wollen.

VPN – Zeigt die Liste der bereits von Ihnen konfigurierten Virtual Private Networks (VPNs) an. Ermöglicht Ihnen das Hinzufügen verschiedener VPN-Typen.

# GERÄT

 $\epsilon$ Töne  $\epsilon$ 

Ton-Profil – Sie können Akustisches Signal, Nur vibrieren oder Lautlos auswählen. Lautstärke – Sie können die Lautstärke von Musik, Video, Spielen und anderen Medien, Ruftönen, Benachrichtigungstönen und der Option Ton beim Berühren des Bildschirms verwalten.

Ruhemodus – Stellen Sie Zeiten ein, während denen alle Töne außer dem Wecker und den Medien ausgeschaltet sind.

Rufton – Ermöglicht die Einstellung des Standardklingeltons bei eingehenden Anrufen. Ton mit Vibration – Vibration bei Anrufen.

Vibration bei eingehendem Anruf – Mit dieser Option können Sie den Vibrationstyp für eingehende Anrufe auswählen.

Benachrichtigungston – Mit dieser Option können Sie den Standard-Benachrichtigungsklingelton festlegen.

Ton beim Berühren des Bildschirms – Hiermit können Sie das Feedback (Töne und/ oder Vibration) festlegen, das bei Verwendung Ihres Telefons abgegeben wird.

#### < Anzeige >

Helligkeit – Passen Sie die Displayhelligkeit an.

Bildschirmabschaltung – Verwenden Sie diese Option, um die Verzögerungszeit für

### **Einstellungen**

die Bildschirmsperre festzulegen.

KnockON – Aktivieren Sie diese Funktion, um KnockON zum Ein- und Ausschalten des Bildschirms zu aktivieren. Tippen Sie zwei Mal schnell nacheinander in die Mitte des Bildschirms, um die Funktion einzuschalten. Tippen Sie zwei Mal auf die Statusanzeige, einen leeren Bereich auf dem Homescreen oder auf die Bildschirmsperre, um den Bildschirm abzuschalten. Am besten läuft die Funktion KnockON, wenn das Telefon während der Verwendung dieser Funktion nicht bewegt wird.

Automatisch drehen – Verwenden Sie diese Option, um die Ausrichtung beim Drehen des Telefons automatisch zu ändern.

Tagtraum – Tippen Sie auf die Schaltfläche Tagtraum, um diese Option ein- oder auszuschalten. Bei Aktivierung erscheint der Bildschirmschoner, wenn sich das Telefon im Ruhemodus befindet, während es angeschlossen ist oder geladen wird.

Wählen Sie zwischen Uhr und Google Fotos.

Schriftart – Ändern Sie die Schriftart.

Schriftgröße – Ändert die Größe der angezeigten Schrift.

Intelligenter Bildschirm – Aktivieren Sie diese Funktion, wenn der Bildschirm eingeschaltet bleiben soll, sobald das Gerät erkennt, dass Sie auf den Bildschirm schauen.

Vordere Tastenbeleuchtung – Aktivieren Sie diese Funktion, um die Beleuchtung der Fronttasten zu aktivieren. Legen Sie die Dauer für die vordere Tastenbeleuchtung fest. LED-Benachrichtigung – Je nachdem, welche Elemente Sie auswählen, erscheint eine farbige LED-Beleuchtung um die Homescreen-Taste. Wählen Sie das Objekt aus, dem Sie eine LED-Beleuchtung zuordnen wollen. Sie können mithilfe der verschiedenen LED-Farben unmittelbar anzeigen, um welche Art Ereignis es sich handelt, z. B. Akkuladevorgang, eingehender Anruf, Wecker, verpasster Termin usw.

#### < Homescreen >

Legen Sie Thema, Hintergrund, Bildschirmübergang, Bildschirmwiederholung oder Nur Hochformat fest. Wählen Sie die Option, um die Einstellungen für Sicherung & Wiederherstellung des Homescreens festzulegen.

#### < Bildschirmsperre >

Bildschirmsperre auswählen – Zur Auswahl einer Bildschirmsperre, um das Telefon zu sichern. Hierzu wird eine Anzahl von Bildschirmen angezeigt, die Ihnen beim Zeichnen eines Entsperrungsmusters helfen. Stellen Sie Keine, Ziehen, Face Unlock, Muster, PIN oder Passwort ein.

Wenn Sie einen Mustersperrtyp zum Einschalten des Telefons oder zum Reaktivieren des Bildschirms aktiviert haben, werden Sie aufgefordert, das Entsperrungsmuster zu zeichnen, um den Bildschirm zu entsperren.

Verborgene Muster – Mit dieser Option wird das Punktmuster beim Tippen auf dem Bildschirm angezeigt.

Hintergrund – Legen Sie den Hintergrund bei Bildschirmsperrung fest. Sie können ihn unter Galerie oder unter Hintergrundbilder auswählen.

Widgets – Zeigt Widgets auf dem Sperrbildschirm an.

Verknüpfungen – Hier können Sie die Verknüpfungen auf dem Sperrbildschirm wechseln, die beim Sperrbildschirm "Ziehen" angezeigt werden.

Kontaktinfo für verlorenes Telefon – Mit dieser Option können Sie die Inhaberinformationen auf dem Sperrbildschirm anzeigen. Geben Sie den Text ein, der auf dem Sperrbildschirm angezeigt werden soll.

Sperrzeit – Mit dieser Option können Sie festlegen, nach welcher Zeit der Bildschirm automatisch gesperrt werden soll.

Ein-/Austaste sperrt sofort – Aktivieren Sie diese Option, wenn der Bildschirm sofort gesperrt werden soll, sobald Sie die Ein/Aus-Taste/Sperrtaste drücken. Diese Einstellung hebt den Timer für die Sicherheitssperre auf.

Muster sichtbar machen – Mit dieser Option können Sie das Entsperrungsmuster beim Eingeben sichtbar machen.

#### < Speicherverwaltung >

INTERNER SPEICHER – Belegung des internen Speichers anzeigen.

SPEICHERKARTE – Gesamtspeicher und verfügbaren Speicher prüfen. Tippen Sie auf die Schaltfläche Speicherkarte entfernen, um die Speicherkarte sicher zu entfernen.

### **Einstellungen**

Ist keine SD-Karte eingerichtet, tippen Sie auf Speicherkarte verbinden. Um alle Daten auf der Karte zu löschen, tippen Sie auf Speicherkarte löschen.

#### < Akku >

Akkuinformationen – Zum Überprüfen des Batterieverbrauchstatus und Details zum Batterieverbrauch.

Akkuladung in Prozent in der Statusleiste – Aktivieren Sie diese Option, um die Akkuladung in Prozent auf der Statusleiste neben dem Batteriesymbol anzuzeigen. Energiesparmodus – Hier können Sie den Akku steuern und die Elemente für den Energiesparmodus prüfen.

Hilfe – Hinweise, wie die Akkulaufzeit verlängert werden kann.

#### < Anwendungen >

Sie können die Anwendungen anzeigen und verwalten.

#### < Tippen & Bezahlen >

Wenn NFC aktiviert ist, können Sie die Funktion Tippen & Bezahlen verwenden, um Ihren Einkauf zu bezahlen, indem Sie einfach mit Ihrem Telefon ein Lesegerät an der Kasse berühren. Falls Ihr Gerät nicht mit einer entsprechenden Standard-App ausgestattet ist, können Sie bei Google Play nach einer App für die Durchführung von Bezahlungen suchen.

### PRIVAT

#### < Konten & Synchronisation >

Diese Option gestattet es Anwendungen, Daten im Hintergrund zu synchronisieren, unabhängig davon, ob Sie gerade mit diesen Anwendungen arbeiten. Wenn Sie diese Option deaktivieren, wird die Akkulast verringert; auch die Datenlast wird verringert (aber nicht eliminiert).

< Standort >

#### Modus

Hohe Genauigkeit – Um ungefähr den aktuellen Standort zu ermitteln, werden GPS. Wi-Fi und Mobilfunknetzwerke verwendet.

Akkusparfunktion – Um ungefähr den aktuellen Standort zu ermitteln, verwenden Sie nur Wi-Fi und mobile Netzwerke.

Nur Gerätesensoren – GPS wird verwendet, um Ihren Standort genau zu ermitteln.

#### < Sicherheit >

Telefon verschlüsseln – Hiermit können Sie die Daten auf Ihrem Telefon aus Sicherheitsgründen verschlüsseln. Sie müssen eine PIN oder ein Passwort eingeben, um Ihr Telefon beim Einschalten zu entschlüsseln.

SD-Speicherkarte verschlüsseln – Hiermit können Sie die Daten auf Ihrer Speicherkarte aus Sicherheitsgründen verschlüsseln. Nach der Verschlüsselung können Sie diese Daten nicht mehr mit einem anderen Gerät verwenden. Alle Daten, die nach Deaktivierung der Verschlüsselung erstellt oder geändert werden, werden nicht verschlüsselt, aber die Daten, die zuvor verschlüsselt waren, bleiben verschlüsselt.

SIM-Sperrung einrichten – Richten Sie die SIM-Kartensperrung ein, oder ändern Sie die PIN der SIM-Karte.

Passworteingabe sichtbar – Während der Eingabe eines verborgenen Passworts wird das letzte Zeichen jeweils angezeigt.

Geräteadministratoren – Geräteadministratoren anzeigen oder deaktivieren.

Unbekannte Quellen – Standardeinstellung zum Installieren von Anwendungen, die nicht über Play Store bezogen werden.

Anwendungen überprüfen – Die Installation von Anwendungen, die schädlich sein können, verbieten oder davor warnen.

Benachrichtigungszugriff – Zeigt die Benachrichtigungen an.

Speichertyp – Nur Software.

Vertrauenswürdige Zertifikate – Vertraute CA-Zertifikate anzeigen.

### **Einstellungen**

Vom Speicher installieren – Auswählen, um verschlüsselte Zertifikate zu installieren. Zertifikats-Speicher löschen – Alle Zertifikate entfernen.

#### < Sprache und Eingabe >

Verwenden Sie die Einstellungen für Sprache und Eingabe, um die Sprache für den Text Ihres Telefons auszuwählen und um die Bildschirmtastatur zu konfigurieren, einschließlich der von Ihnen dem Wörterbuch hinzugefügten Wörter.

#### < Sichern und Zurücksetzen >

Ändern Sie die Einstellungen für die Verwaltung Ihrer Einstellungen und Daten. Meine Daten sichern - Zum Sichern Ihrer Einstellungen und Anwendungsdaten auf dem Google-Server.

Sicherungskonto – Mit dieser Option wird Ihr Konto gesichert.

Automatische Wiederherstellung – Zum Wiederherstellen Ihrer Einstellungen und Anwendungsdaten, wenn die Anwendungen auf Ihrem Gerät neu installiert werden. LG Backup-Dienst – Dieser Dienst sichert alle Informationen auf Ihrem Telefon und stellt sie im Fall von Datenverlust oder nach einem Austausch des Telefons wieder her. Speicher zurücksetzen – Zum Zurücksetzen Ihrer Einstellungen auf die Werkseinstellungen und Löschen aller Ihrer Daten. Wenn Sie das Telefon auf diese Art zurücksetzen, werden Sie aufgefordert, die Informationen, die Sie beim ersten Start von Android eingegeben haben, erneut einzugeben.

### **SYSTEM**

#### < Hotkey Anpassung >

Wählen Sie die Anwendungen aus, auf die Sie über einen Hotkey schnell zugreifen möchten.

#### < Datum und Uhrzeit >

Mit den Datum und Uhrzeit-Einstellungen legen Sie fest, wie Daten angezeigt werden. Über diese Einstellungen können Sie auch einen eigenen Zeitwert einstellen und Ihre Zeitzone bestimmen, statt die aktuelle Zeit über das mobile Netzwerk zu beziehen.

#### < Eingabehilfen >

Mit den Einstellungen für Eingabehilfen konfigurieren Sie alle Eingabehilfen-Plug-Ins, die Sie auf dem Telefon installiert haben.

HINWEIS: Dies setzt voraus, dass zusätzliche Plug-Ins verfügbar werden.

< PC-Anschluss >

USB-Verbindungsmethode auswählen – Legen Sie den gewünschten Modus fest: Nur laden, Mediensynchronisation (MTP), Tethering, LG Software oder Bilder senden (PTP).

Verbindungsart erfragen – Es wird nach dem USB-Anschlussmodus gefragt, wenn das Telefon an einen PC angeschlossen wird.

Hilfe – Hilfe für USB-Verbindungstypen.

PC Suite – Hier können Sie Anfragen für Wi-Fi-Verbindungen von einem PC empfangen.

Hilfe – Hilfe für LG Software.

#### < Drucken >

Ermöglicht das Drucken von Inhalten bestimmter Bildschirme (z. B. in Chrome angezeigte Webseiten) über einen Drucker, der mit demselben Wi-Fi-Netzwerk wie Ihr Android-Gerät verbunden ist.

#### < Telefoninfo >

Zeigen Sie die rechtlichen Hinweise an, und überprüfen Sie den Telefonstatus und die **Softwareversion** 

# PC-Software (LG PC Suite)

Die PC-Software "LG PC Suite" ist ein Programm, das Ihnen hilft. Ihr Gerät über ein USB-Kabel oder Wi-Fi mit einem PC zu verbinden. Sobald eine Verbindung besteht, können Sie die Funktionen Ihres Geräts über Ihren PC nutzen.

#### Mit der PC-Software "LG PC Suite" können Sie:

- Medieninhalte (Musik, Filme, Bilder) mit dem PC verwalten und wiedergeben
- • Multimedia-Inhalte an Ihr Gerät senden
- Daten (Termine, Kontakte, Lesezeichen) zwischen Gerät und PC synchronisieren
- Anwendungen auf Ihrem Gerät sichern
- • Gerätesoftware im Gerät aktualisieren
- die Gerätedaten sichern und wiederherstellen
- Multimedia-Inhalte vom PC mit Ihrem Gerät wiedergeben
- Notizen in Ihrem Gerät sichern und erstellen und bearbeiten

HINWEIS: Weitere Tipps zum Verwenden der PC-Software "LG PC Suite" finden Sie im Hilfemenü der Anwendung.

#### Installieren der PC-Software "LG PC Suite"

Die PC-Software "LG PC Suite" kann von der Webseite von LG heruntergeladen werden.

- 1 Wählen Sie auf www.lg.com das gewünschte Land aus.
- 2 Wählen Sie Service > Mobilfunk-Service > Handys & Smartphones, und wählen Sie das Modell aus, oder wählen Sie **Support > MOBILE** und wählen Sie das Modell aus.
- 3 Klicken Sie unter ANLEITUNGEN & DOWNLOADS auf PC SYNC und dann auf **DOWNLOAD.** um die PC-Software "LG PC Suite" herunterzuladen.

#### Systemanforderungen für die PC-Software "LG PC Suite"

- Betriebssystem: Windows XP (Service Pack 3) 32 Bit, Windows Vista, Windows 7, Windows 8
- • CPU:1 GHz oder höher
- Arbeitsspeicher: 512 MB oder mehr RAM
- Grafikkarte: Auflösung von 1024 x 768, 32 Bit Farbe oder höher
- Festplattenspeicher: 500 MB oder mehr freier Speicherplatz auf der Festplatte (je nach gespeicherter Datenmenge kann mehr Speicherplatz benötigt werden)
- Benötigte Software: Integrierte Treiber von LG, Windows Media Player 10 oder höher

#### HINWEIS: Integrierter USB-Treiber von LG

Zum Anschließen eines LG Geräts an einen PC ist ein integrierter USB-Treiber von LG erforderlich. Dieser wird bei der Installation der PC-Software "LG PC Suite" automatisch installiert.

#### Gerät und Computer synchronisieren

Sie können die Daten auf dem Gerät und auf dem PC einfach und bequem mit der PC-Software "LG PC Suite" synchronisieren. Kontakte, Termine und Lesezeichen können synchronisiert werden.

Die einzelnen Schritte:

- 1 Verbinden Sie Ihr Gerät mit dem PC (verwenden Sie ein USB-Kabel oder eine Wi-Fi-Verbindung).
- 2 Der USB-Verbindungstyp wird angezeigt. Wählen Sie die LG-Software aus.
- 3 Starten Sie das Programm, wenn die Verbindung hergestellt wurde, und wählen Sie das Gerät aus der Kategorie links auf dem Bildschirm aus.
- 4 Klicken Sie zum Auswählen auf Persönliche Information.
- 5 Aktivieren Sie die Kontrollkästchen der Inhalte, die synchronisiert werden sollen, und klicken Sie dann auf die Schaltfläche Synchr.

### PC-Software (LG PC Suite)

HINWEIS: Wenn Sie Ihr Telefon per USB-Kabel mit Ihrem PC synchronisieren möchten, müssen Sie die LG PC Suite auf dem PC installieren. Weitere Informationen zur Installation der LG PC Suite finden Sie auf den vorherigen Seiten.

#### Kontakte von Ihrem alten auf Ihr neues Gerät verschieben

- 1 Importieren Sie Ihre Kontakte als CSV-Datei mithilfe eines PC Sync-Programms von Ihrem alten Gerät auf den PC.
- 2 Installieren Sie zuerst "LG PC Suite" auf dem PC. Führen Sie das Programm aus, und verbinden Sie Ihr Android-Mobiltelefon mit dem USB-Kabel mit dem PC.
- 3 Wählen Sie im Hauptmenü Telefon > Kontakte importieren/exportieren > Zu Ihrem Telefon exportieren.
- 4 Ein Popup-Fenster wird angezeigt, in dem Sie den Dateityp und eine zu exportierende Datei auswählen können.
- 5 Klicken Sie im Popup-Fenster auf Datei auswählen. Windows Explorer wird geöffnet.
- 6 Wählen Sie in Windows Explorer eine Datei mit Kontakten aus, die exportiert werden soll, und klicken Sie auf Öffnen.
- 7 Klicken Sie auf OK.
- 8 Ein Popup-Fenster zur Feldzuordnung wird angezeigt, in dem Sie die Kontakte auf Ihrem Telefon mit neuen Kontaktdaten verknüpfen können.
- 9 Sollte ein Konflikt zwischen den Daten auf dem PC und auf dem Telefon vorliegen, können Sie die erforderlichen Auswahlen oder Änderungen in LG PC Suite durchführen.

10 Klicken Sie auf OK.

### Software-Update für das Mobiltelefon

### Software-Update für das Mobiltelefon

#### Software-Update für Ihr LG Mobiltelefon aus dem Internet

Weitere Informationen zur Verwendung dieser Funktion finden Sie unter http://www.  $\alpha$ .com/common/index.jsp  $\rightarrow$  Land und Sprache auswählen.

Mit dieser Funktion können Sie die Firmware Ihres Mobiltelefons bequem über das Internet aktualisieren und brauchen dafür kein Service-Center aufzusuchen. Diese Funktion ist nur verfügbar, wenn LG eine neuere Version der Firmware für Ihr Gerät veröffentlicht.

Das Programm zur Aktualisierung der Firmware von Mobiltelefonen erfordert während des Aktualisierungsvorgangs Ihre volle Aufmerksamkeit. Bitte beachten Sie alle zu den einzelnen Schritten angezeigten Anweisungen und Hinweise, bevor Sie fortfahren. Bitte beachten Sie, dass das Entfernen des Datenkabels oder das Entfernen des Akkus während des Upgrades zu schwerwiegenden Schäden an Ihrem Mobiltelefon führen kann.

HINWEIS: LG behält sich das Recht vor, Firmware-Aktualisierungen nur für ausgewählte Modelle und nach freiem Ermessen herauszugeben, und garantiert nicht die Verfügbarkeit neuerer Versionen der Firmware für alle Geräte.

#### Software-Update für Ihr LG Mobiltelefon via Over-the-Air (OTA)

Mit dieser Funktion können Sie die Firmware Ihres Telefons über OTA und ohne das Anschließen eines USB-Datenkabels aktualisieren. Diese Funktion ist nur verfügbar, wenn LG eine neuere Version der Firmware für Ihr Gerät veröffentlicht.

Sie können zunächst die Softwareversion auf Ihrem Mobiltelefon prüfen:

#### Einstellungen > Telefoninfo > Update-Center > Software Update > Jetzt auf Updates prüfen.

Sie können Aktualisierungen auch um 1 Stunde, 4 Stunden, 8 Stunden oder 1 Tag verschieben. In diesem Fall erhalten Sie eine Benachrichtigung, wenn die Zeit abgelaufen ist. Aktualisierungen können Sie auch manuell durchführen.

### Software-Update für das Mobiltelefon

HINWEIS: Ihre persönlichen Daten, die auf dem internen Telefonspeicher gespeichert sind, einschließlich Informationen zu Ihrem Google-Konto und zu anderen Konten, Ihrer System- und Anwendungsdaten und Einstellungen, heruntergeladener Anwendungen und DRM-Lizenzen können bei der Aktualisierung der Telefonsoftware verloren gehen. LG empfiehlt daher, persönliche Daten vor dem Aktualisieren der Telefonsoftware zu sichern. LG übernimmt keine Haftung für den Verlust persönlicher Daten.

HINWEIS: Diese Funktion hängt von Ihrem Dienstanbieter, Ihrer Region oder Ihrem Land ab.

### Info zu diesem Benutzerhandbuch

- Lesen Sie diese Anleitung vor Verwendung des Geräts sorgfältig durch. So stellen Sie sicher, dass Sie das Telefon sicher und korrekt verwenden.
- Finige der Bilder und Screenshots in dieser Anleitung werden auf dem Telefon möglicherweise anders dargestellt.
- Ihre Inhalte können sich vom Endprodukt oder von der von Dienstanbietern oder Betreibern bereitgestellten Software unterscheiden. Diese Inhalte unterliegen Änderungen ohne Vorankündigung. Die neueste Version dieser Anleitung finden Sie auf der LG-Website unter www.lg.com.
- Die Anwendungen des Telefons und ihre Funktionen unterscheiden ie nach Land, Region oder Hardwarespezifikationen. LG ist nicht haftbar für Leistungsprobleme aufgrund der Verwendung von Anwendungen, die nicht von LG entwickelt wurden.
- LG ist nicht haftbar für Leistungs- oder Kompatibilitätsprobleme aufgrund von bearbeiteten Registry-Einstellungen oder geänderter Betriebssystemsoftware. Jeder Versuch, das Betriebssystem anzupassen, kann dazu führen, dass das Gerät oder seine Anwendungen nicht ordnungsgemäß funktionieren.
- Software, Audio, Hintergrund, Bilder und andere Medien, die mit dem Gerät bereitgestellt werden, sind für den eingeschränkten Gebrauch lizenziert. Wenn Sie diese Materialien für kommerzielle oder andere Zwecke extrahieren und verwenden, verstoßen Sie möglicherweise gegen Urheberrecht. Als Benutzer sind Sie allein verantwortlich für die illegale Nutzung von Medien.
- Für Datendienste wie Nachrichten, Hochladen und Herunterladen, automatische Synchronisierung oder die Nutzung von Standortdiensten fallen möglicherweise zusätzliche Kosten an. Um zusätzliche Kosten zu vermeiden, wählen Sie einen Datentarif aus, der für Ihren Bedarf geeignet ist. Wenden Sie sich an Ihren Dienstanbieter, um weitere Informationen zu erhalten.

### Info zu diesem Benutzerhandbuch

### **Marken**

- LG und das LG-Logo sind registrierte Marken von LG Electronics.
- Alle anderen Marken und Urheberrechte sind Eigentum ihrer jeweiligen Inhaber.

## DivX Mobile **DILAY**

INFORMATIONEN ZU DIVX VIDEO: DivX® ist ein digitales Videoformat von DivX, LLC, einer Tochter der Rovi Corporation. Dies ist ein offizielles, DivX Certified® Gerät, das DivX-Videos abspielt. Weitere Informationen sowie Software-Tools zum Konvertieren Ihrer Dateien in das DivX-Videoformat finden Sie unter www.divx.com. INFO ZU DIVX-VIDEO-ON-DEMAND: Zum Abspielen von erworbenen DivX-Videoon-Demand-(VOD-)Filmen mit DivX auf diesem DivX Certified® Gerät ist eine DivX-Registrierung erforderlich. Um einen Registrierungscode zu erhalten, rufen Sie im Setup-Menü den Abschnitt "DivX VOD" auf. Unter vod.divx.com erhalten Sie ausführliche Informationen, wie Sie Ihre Registrierung durchführen. DivX Certified® für die Wiedergabe von DivX®-Videos bis 640 x 480, einschließlich Premiuminhalte. Wiedergabe von DivX®-Videos bis 864 x 480 möglich. DivX®, DivX Certified® und zugehörige Logos sind Marken der Rovi Corporation oder ihrer Tochterunternehmen und werden unter Lizenz verwendet.

# Dolby Digital Plus **DC** DOLBY

Hergestellt unter Lizenz von Dolby Laboratories. Dolby und das Doppel-D-Symbol sind Marken von Dolby Laboratories.

### Zubehör

Diese Zubehörteile stehen für Ihr LG-P710 zur Verfügung: (Die nachfolgend beschriebenen Produkte sind nicht zwingend im Lieferumfang enthalten.) Ladegerät **Akku** 

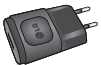

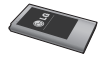

Stereo-Headset — Datenkabel

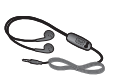

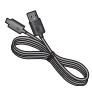

Kurzanleitung

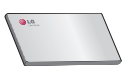

#### HINWEIS:

- Verwenden Sie ausschließlich Originalzubehör von LG.
- Die Missachtung dieses Hinweises kann zum Erlöschen Ihrer Garantie führen.
- Zubehörteile können je nach Land oder Region unterschiedlich sein.

### Fehlerbehebung

In diesem Kapitel werden Probleme aufgelistet, die bei der Verwendung des Telefons auftreten können. Bei manchen Problemen müssen Sie sich an Ihren Dienstanbieter wenden, die meisten können Sie jedoch einfach selbst beheben.

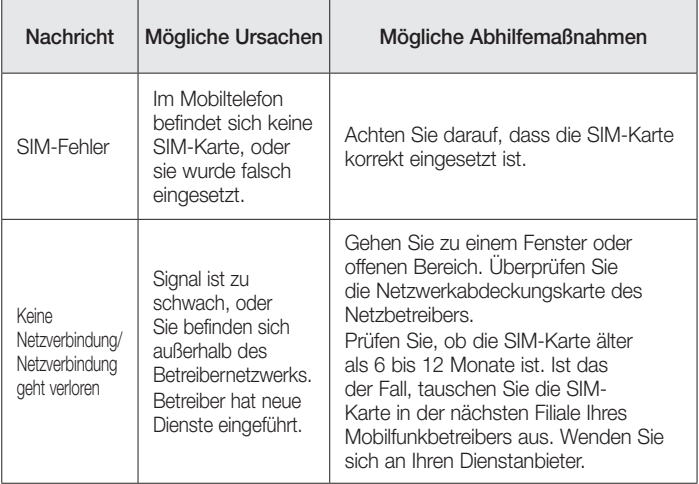

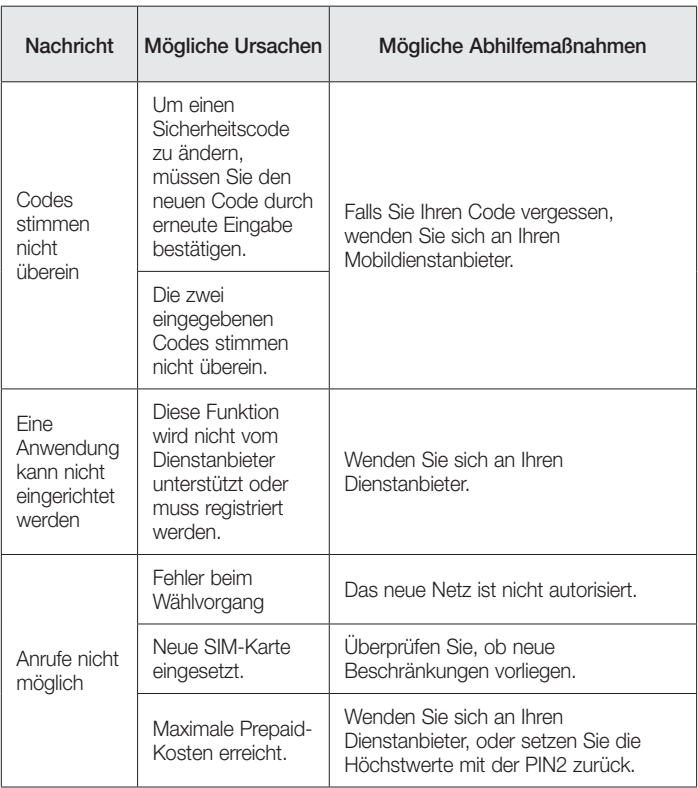

# Fehlerbehebung

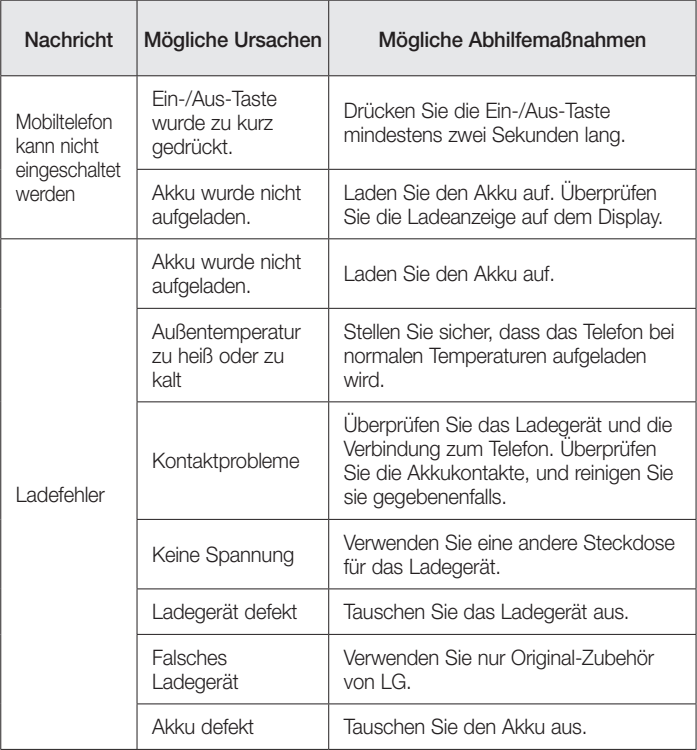

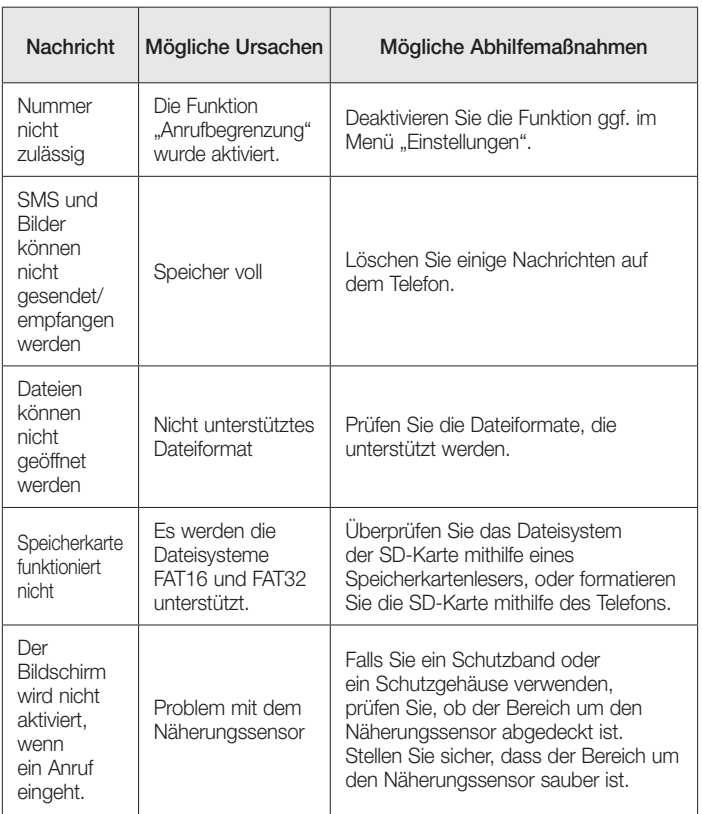

# Fehlerbehebung

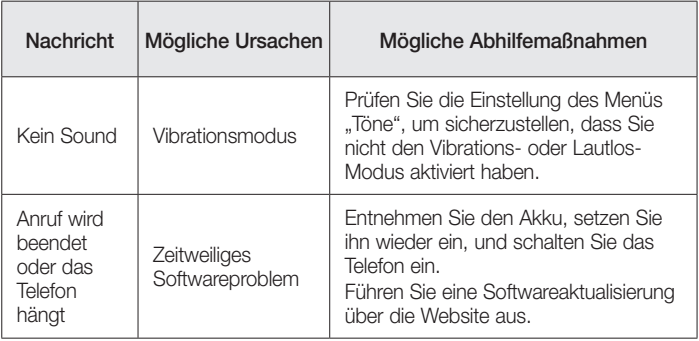

# Häufig gestellte Fragen

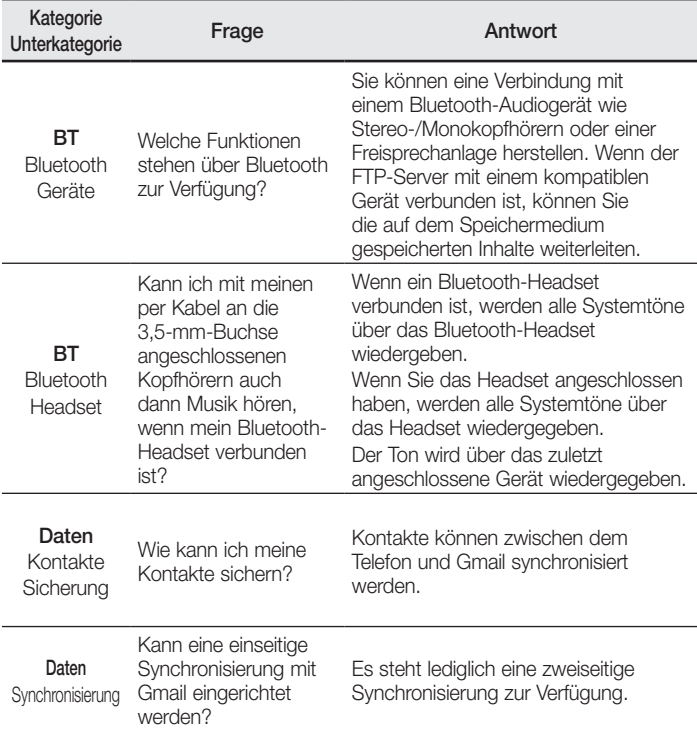

# Häufig gestellte Fragen

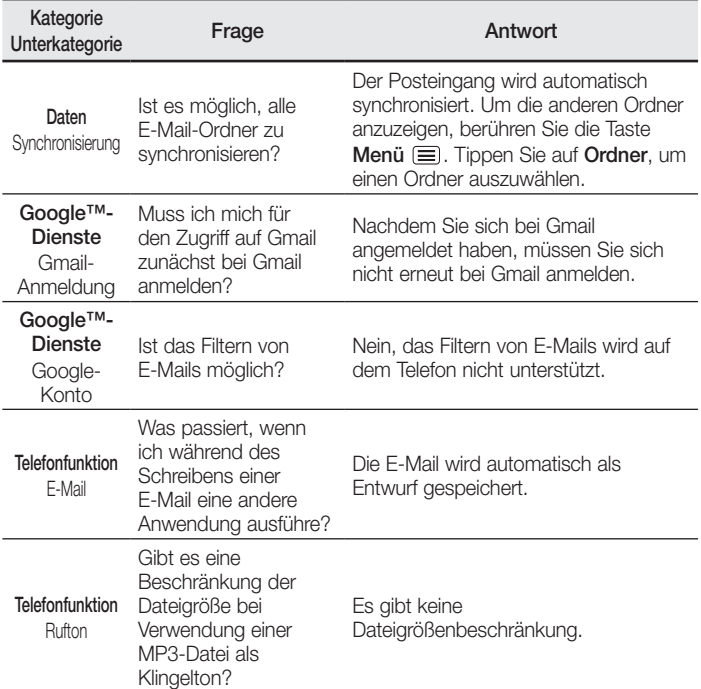

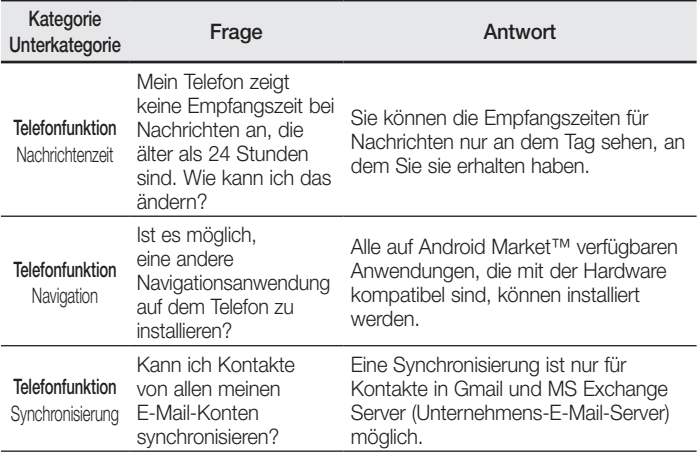

# Häufig gestellte Fragen

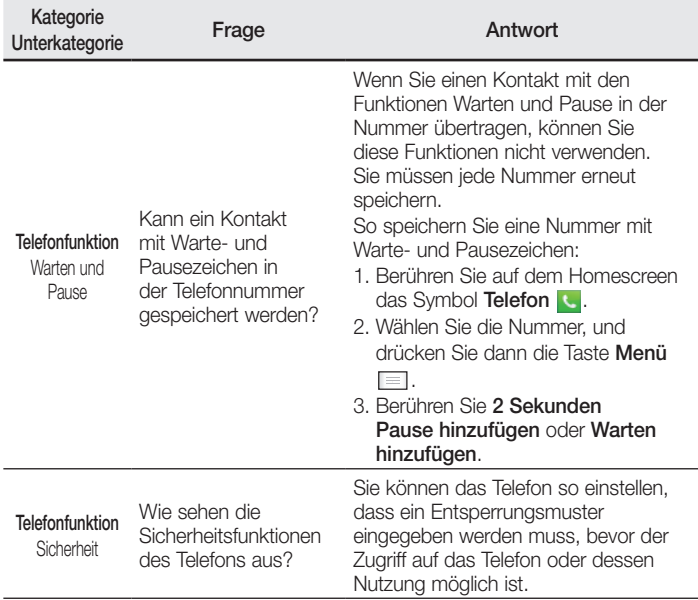
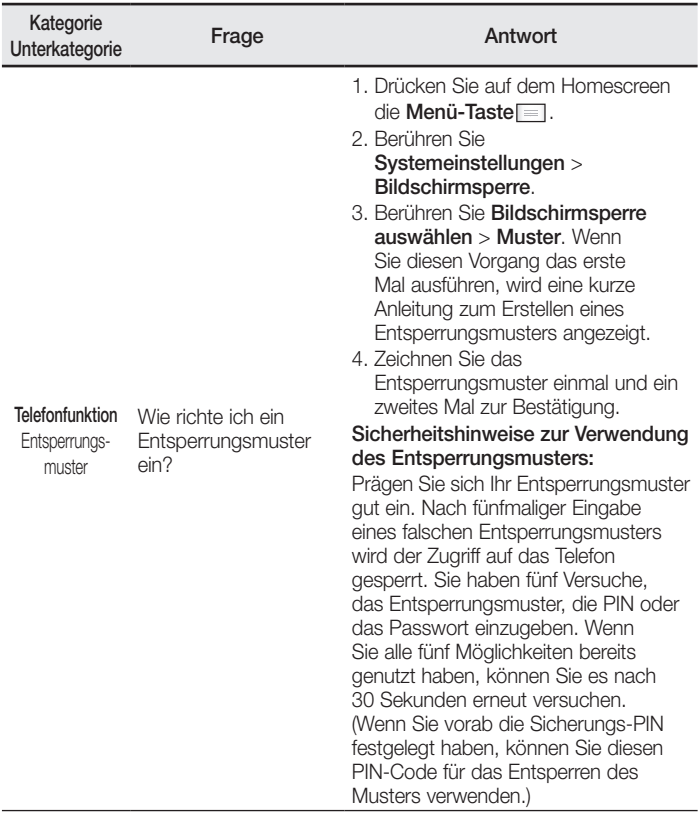

# Häufig gestellte Fragen

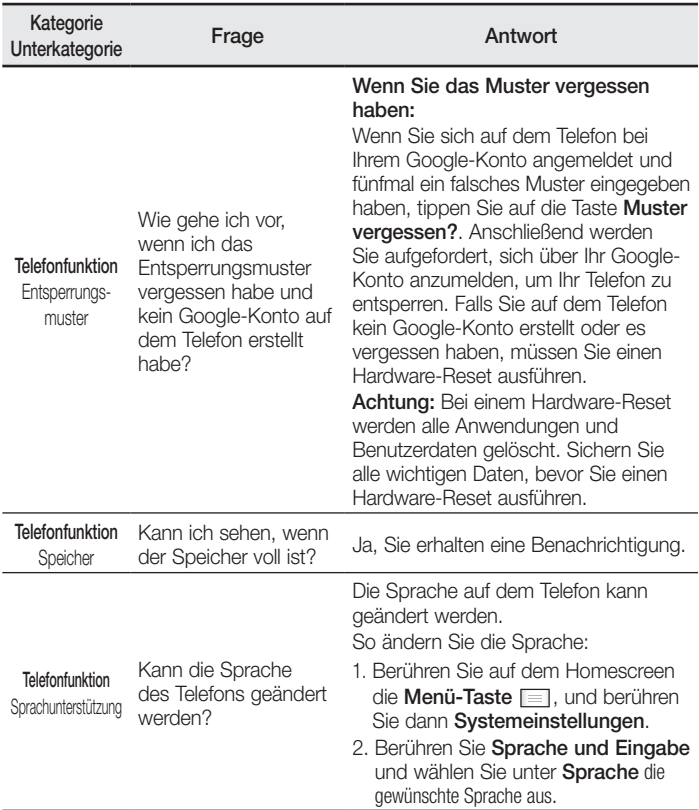

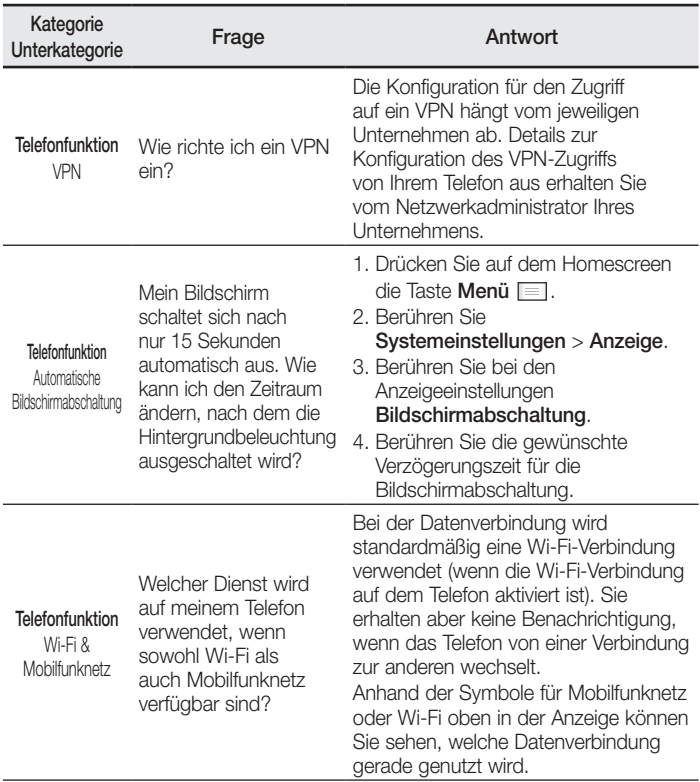

# Häufig gestellte Fragen

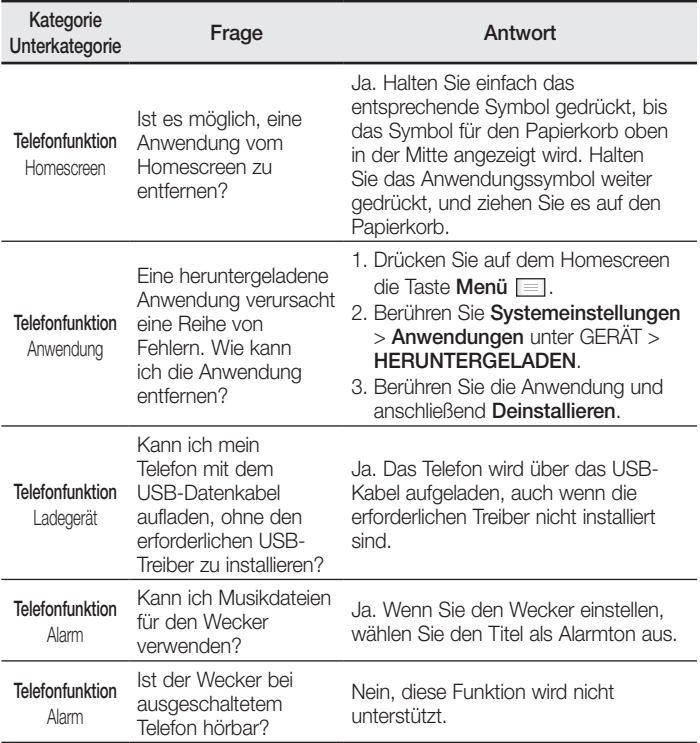

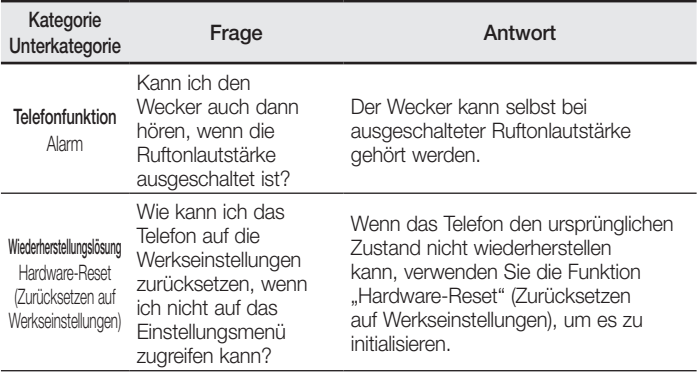

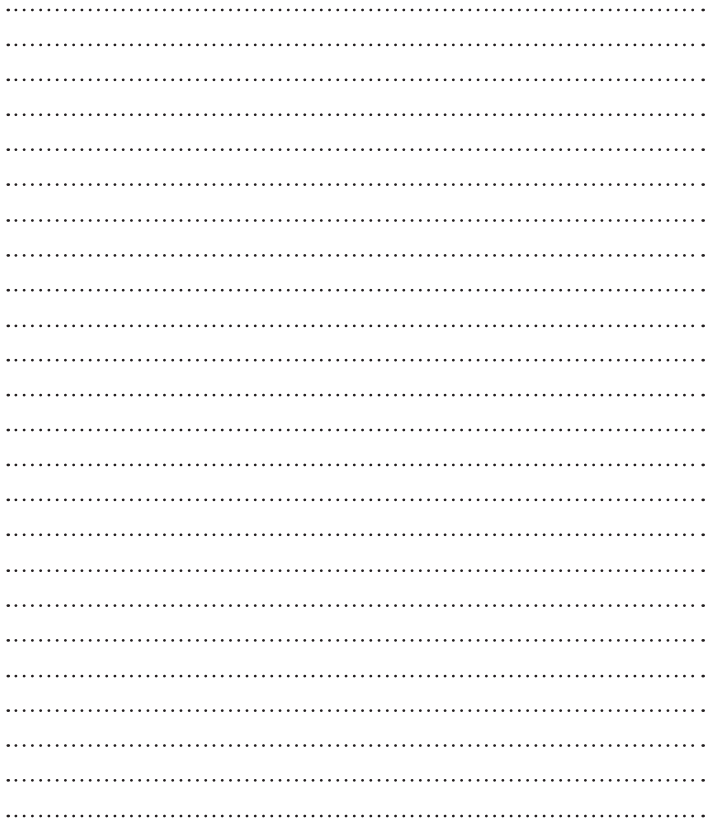

#### ENGLISH

# LG

# User Guide

- Screen displays and illustrations may differ from those you see on actual phone.
- Some of the contents of this guide may not apply to your phone, depending on the software and your service provider. All information in this document is subject to change without notice.
- This handset is not suitable for people who have a visual impairment due to the touch screen keyboard.
- Copyright ©2014 LG Electronics, Inc. All rights reserved. LG and the LG logo are registered trademarks of LG Group and its related entities. All other trademarks are the property of their respective owners.
- Google™, Google Maps™, Gmail™, YouTube™, Hangouts™ and Play Store™ are trademarks of Google, Inc.

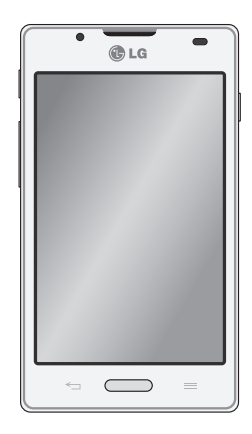

# Table of contents

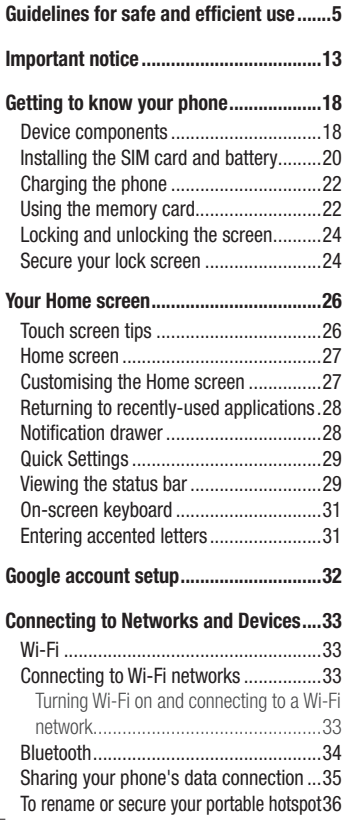

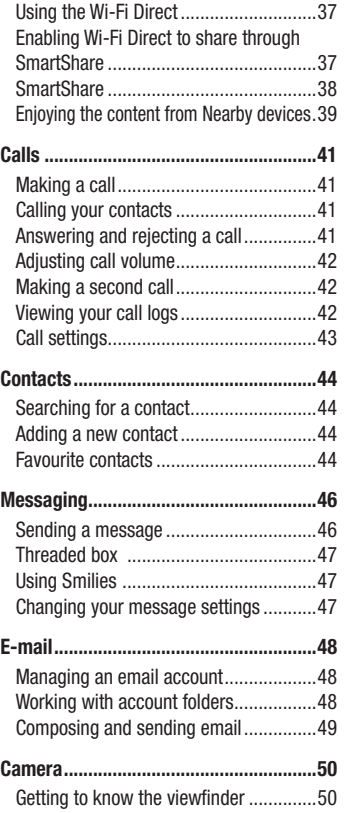

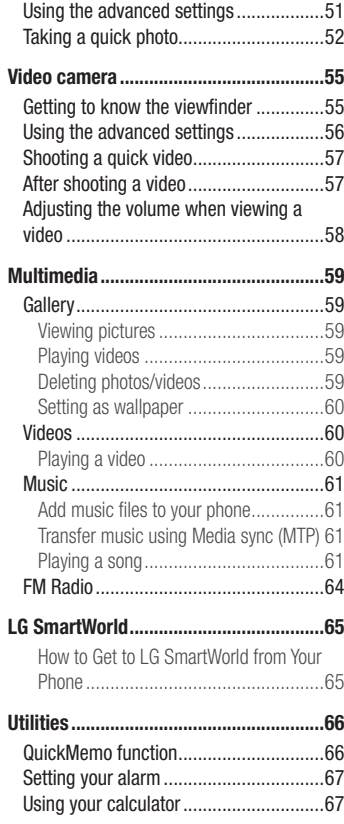

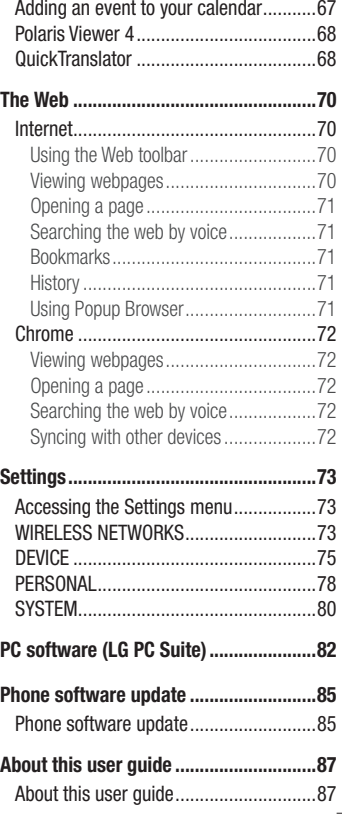

# Table of contents

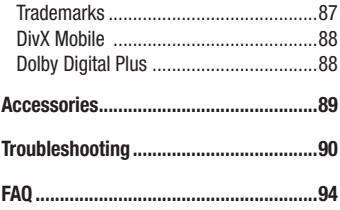

# <span id="page-118-0"></span>Guidelines for safe and efficient use

Please read these simple guidelines. Not following these guidelines may be dangerous or illegal.

#### Exposure to radio frequency energy

Radio wave exposure and Specific Absorption Rate (SAR) information.

This mobile phone model LG-P710 has been designed to comply with applicable safety requirements for exposure to radio waves. These requirements are based on scientific guidelines that include safety margins designed to assure the safety of all persons, regardless of age and health.

- The radio wave exposure quidelines employ a unit of measurement known as the Specific Absorption Rate (SAR). Tests for SAR are conducted using standardised methods with the phone transmitting at its highest certified power level in all used frequency bands.
- While there may be differences between the SAR levels of various LG phone models, they are all designed to meet the relevant guidelines for exposure to radio waves.
- The SAR limit recommended by the International Commission on Non-Ionizing Radiation Protection (ICNIRP) is 2 W/kg averaged over 10g of tissue.
- The highest SAR value for this model phone tested for use at the ear is 0.662 W/kg (10 g) and when worn on the body is 0.567 W/Kg (10g).
- This device meets RF exposure quidelines when used either in the normal use position against the ear or when positioned at least 1.5 cm away from the body. When a carry case, belt clip or holder is used for body-worn operation, it should not contain metal and should position the product at least 1.5 cm away from your body. In order to transmit data files or messages, this device requires a quality connection to the network. In some cases, transmission of data files or messages may be delayed until such a connection is available. Ensure the above separation distance instructions are followed until the transmission is completed.

#### Product care and maintenance

# A WARNING

Only use batteries, chargers and accessories approved for use with this particular phone model. The use of any other types may invalidate any approval or warranty applying to the phone and may be dangerous.

- Do not disassemble this unit. Take it to a qualified service technician when repair work is required.
- Repairs under warranty, at LG's discretion, may include replacement parts or boards that are either new or reconditioned, provided that they have functionality equal to that of the parts being replaced.
- Keep away from electrical appliances such as TVs, radios and personal computers.
- The unit should be kent away from heat sources such as radiators or cookers.
- Do not drop.
- Do not subject this unit to mechanical vibration or shock.
- Switch off the phone in any area where you are required to by special requiations. For example, do not use your phone in hospitals as it may affect sensitive medical equipment.
- Do not handle the phone with wet hands while it is being charged. It may cause an electric shock and can seriously damage your phone.
- Do not charge a handset near flammable material as the handset can become hot and create a fire hazard.
- Use a dry cloth to clean the exterior of the unit (do not use solvents such as benzene, thinner or alcohol).
- Do not charge the phone when it is on soft furnishings.
- The phone should be charged in a well ventilated area.
- Do not subject this unit to excessive smoke or dust.
- Do not keep the phone next to credit cards or transport tickets; it can affect the

information on the magnetic strips.

- Do not tap the screen with a sharp object as it may damage the phone.
- Do not expose the phone to liquid or moisture.
- Use accessories like earphones cautiously. Do not touch the antenna unnecessarily.
- Do not use, touch or attempt to remove or fix broken, chipped or cracked glass. Damage to the glass display due to abuse or misuse is not covered under the warranty.
- Your phone is an electronic device that generates heat during normal operation. Extremely prolonged, direct skin contact in the absence of adequate ventilation may result in discomfort or minor burns. Therefore, use care when handling your phone during or immediately after operation.
- If your phone gets wet, immediately unplug it to dry off completely. Do not attempt to accelerate the drying process with an external heating source, such as an oven, microwave or hair dryer.
- The liquid in your wet phone, changes the color of the product label inside your phone. Damage to your device as a result of exposure to liquid is not covered under your warranty.

# Efficient phone operation

#### Electronics devices

All mobile phones may receive interference, which could affect performance.

- Do not use your mobile phone near medical equipment without requesting permission. Avoid placing the phone over pacemakers, for example, in your breast pocket.
- Some hearing aids might be disturbed by mobile phones.
- Minor interference may affect TVs, radios, PCs etc.
- Use your phone in temperatures between 0ºC and 40ºC, if possible. Exposing your phone to extremely low or high temperatures may result in damage, malfunction, or even explosion.

# Guidelines for safe and efficient use

# Road safety

Check the laws and regulations on the use of mobile phones in the area when you drive.

- Do not use a hand-held phone while driving.
- Give full attention to driving.
- Pull off the road and park before making or answering a call if driving conditions so require.
- RF energy may affect some electronic systems in your vehicle such as car stereos and safety equipment.
- When your vehicle is equipped with an air bag, do not obstruct with installed or portable wireless equipment. It can cause the air bag to fail or cause serious injury due to improper performance.
- If you are listening to music whilst out and about, please ensure that the volume is at a reasonable level so that you are aware of your surroundings. This is of particular importance when near roads.

# Avoid damage to your hearing

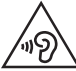

To prevent possible hearing damage, do not listen at high volume levels for long periods.

Damage to your hearing can occur if you are exposed to loud sound for long periods of time. We therefore recommend that you do not turn on or off the handset close to your ear. We also recommend that music and call volumes are set to a reasonable level.

• When using headphones, turn the volume down if you cannot hear the people speaking near you, or if the person sitting next to you can hear what you are listening to.

NOTE: Excessive sound pressure from earphones and headphones can cause hearing loss.

#### Glass Parts

Some parts of your mobile device are made of glass. This glass could break if your mobile device is dropped on a hard surface or receives a substantial impact. If the glass breaks, do not touch or attempt to remove it. Stop using your mobile device until the glass is replaced by an authorised service provider.

#### Blasting area

Do not use the phone where blasting is in progress. Observe restrictions and follow any regulations or rules.

#### Potentially explosive atmospheres

- Do not use your phone at a refueling point.
- Do not use near fuel or chemicals.
- Do not transport or store flammable gas, liquid or explosives in the same compartment of your vehicle as your mobile phone or accessories.

# In aircraft

Wireless devices can cause interference in aircraft.

- Turn your mobile phone off before boarding any aircraft.
- Do not use it on the ground without permission from the crew.

# Children

Keep the phone in a safe place out of the reach of small children. It includes small parts which may cause a choking hazard if detached.

#### Emergency calls

Emergency calls may not be available on all mobile networks. Therefore you should never depend solely on your phone for emergency calls. Check with your local service provider.

#### Battery information and care

- You do not need to completely discharge the battery before recharging. Unlike other battery systems, there is no memory effect that could compromise the battery's performance.
- Use only LG batteries and chargers. LG chargers are designed to maximise the battery life.
- Do not disassemble or short-circuit the battery.
- Keep the battery's metal contacts clean.
- Replace the battery when it no longer provides acceptable performance. The battery pack may be recharged hundreds of times before it needs replacing.
- Recharge the battery if it has not been used for a long time to maximise usability.
- Do not expose the battery charger to direct sunlight or use it in high humidity, such as in the bathroom.
- Do not leave the battery in hot or cold places, as this may deteriorate battery performance.
- There is risk of explosion if the battery is replaced with an incorrect type.
- Dispose of used batteries according to the manufacturer's instructions. Please recycle when possible. Do not dispose as household waste.
- If you need to replace the battery, take it to the nearest authorised LG Electronics service point or dealer for assistance.
- Always unplug the charger from the wall socket after the phone is fully charged to save unnecessary power consumption of the charger.
- Actual battery life will depend on network configuration, product settings, usage patterns, battery and environmental conditions.
- Make sure that no sharp-edged items such as animal's teeth or nails, come into contact with the battery. This could cause a fire.

#### HOW TO UPDATE YOUR SMARTPHONE

Access to latest firmware releases, new software functions and improvements.

- Update your smartphone without a PC. Select Update Center > Software Update.
- Update your smartphone by connecting it to your PC. For more information about using this function, please visit http://www.lg.com/common/index.jsp select country and language.

#### DECLARATION OF CONFORMITY

Hereby, LG Electronics declares that this LG-P710 product is in compliance with the essential requirements and other relevant provisions of Directive 1999/5/EC. A copy of the Declaration of Conformity can be found at http://www.lg.com/global/declaration

#### Contact office for compliance of this product :

LG Electronics Inc. EU Representative, Krijgsman 1, 1186 DM Amstelveen, The Netherlands

#### Notice: Open Source Software

To obtain the corresponding source code under GPL, LGPL, MPL and other open source licences, please visit<http://opensource.lge.com/> All referred licence terms, disclaimers and notices are available for download with the source code.

# Guidelines for safe and efficient use

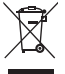

#### Disposal of your old appliance

- 1 All electrical and electronic products should be disposed of separately from the municipal waste stream via designated collection facilities appointed by the government or the local authorities.
- 2 The correct disposal of your old appliance will help prevent potential negative consequences for the environment and human health.
- 3 For more detailed information about disposal of your old appliance, please contact your city office, waste disposal service or the shop where you purchased the product.

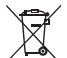

#### Disposal of waste batteries/accumulators

- 1 This symbol may be combined with chemical symbols for mercury (Hg), cadmium (Cd) or lead (Pb) if the battery contains more than 0.0005% of mercury, 0.002% of cadmium or 0.004% of lead.
- 2 All batteries/accumulators should be disposed separately from the municipal waste stream via designated collection facilities appointed by the government or the local authorities.
- 3 The correct disposal of your old batteries/accumulators will help to prevent potential negative consequences for the environment, animal and human health.
- 4 For more detailed information about disposal of your old batteries/accumulators, please contact your city office, waste disposal service or the shop where you purchased the product.

#### <span id="page-126-0"></span>Important notice

#### Before you start using the phone, please read this!

Please check to see whether any problems you encountered with your phone are described in this section before taking the phone in for service or calling a service representative.

#### 1. Phone memory

When there is less than 10% of space available in your phone memory, your phone cannot receive new messages. You need to check your phone memory and delete some data, such as applications or messages, to make more memory available.

#### To uninstall applications:

- 1 Touch  $\Box$  > Apps tab > Settings > Apps from the DEVICE category.
- 2 Once all applications appear, scroll to and select the application you want to uninstall.
- 3 Touch Uninstall.

# 2. Optimising battery life

Extend your battery's power by turning off features that you don't have to run constantly in the background. You can monitor how applications and system resources consume battery power.

#### Extending your phone's battery life:

- Turn off radio communications when you are not using. If you are not using Wi-Fi, Bluetooth or GPS, turn them off.
- Reduce screen brightness and set a shorter screen timeout.

#### Important notice

- Turn off automatic syncing for Gmail, Calendar, Contacts and other applications.
- Some applications you have downloaded may reduce battery power.

#### To check the battery power level:

• Touch  $\Box$  > Apps tab > Settings > About phone from the SYSTEM > Battery. The battery status (charging or not charging) and Battery level (percentage charged) is displayed at the top of the screen.

#### To monitor and control how battery power is being used:

• Touch  $\Box$  > Apps tab > Settings > About phone from the SYSTEM > Common tab > Battery > Battery use.

Battery usage time is displayed on the screen. It tells you how long it has been since you last connected your phone to a power source or if currently connected, how long the phone was last running on battery power. The screen shows the applications or services using battery power, listed in order from the greatest to smallest amount used.

#### 3. Using folders

You can combine several app icons in a folder. Drop one app icon over another on a Home screen, and the two icons will be combined.

# 4. Before installing an open source application and OS

# A WARNING

If you install and use an OS other than the one provided by the manufacturer it may cause your phone to malfunction. In addition, your phone will no longer be covered by the warranty.

# WARNING

To protect your phone and personal data, only download applications from trusted sources, such as Play Store™. If there are improperly installed applications on your phone, it may not work normally or a serious error may occur. You must uninstall those applications and all associated data and settings from the phone.

#### 5. Using the Hard Reset (Factory reset)

If your phone needs to be restored to its original condition, use Hard Reset to reboot your phone.

- 1 When the phone is switched off, press and hold the Volume down key + QuickMemo function key + Power key.
- 2 Release the **Power key** when the LG logo appears on the screen.
- 3 Release Volume down key + QuickMemo function key when the LG logo disappears. After a while, Android robot will be displayed and recovery will proceed. Leave your phone for at least a minute while the hard reset is carried out. You will then be able to switch your phone back on.

# WARNING

If you perform a Hard Reset, all user applications, user data and DRM licenses will be deleted. Please remember to backup any important data before performing a Hard Reset.

#### Important notice

Factory data reset - Erases all data on the phone, except as follows. In the event of device failure or error, your device may record in an error log information about the device's status at the time of the error event. The information recorded in the error log may include data about application names and usage, cell phone location and number, GPS status, memory usage and other non-personal device status information. This information is stored on your phone, and can only be accessed by LG if the phone is physically returned to LG for repair and service. The error log information is used by LG only to diagnose, repair, and improve LG's products and services.

#### 6. Opening and switching applications

Multitasking is easy with Android because you can keep more than one application running at the same time. There is no need to quit an application before opening another. Use and switch between several open applications. Android manages each application, stopping and starting them as needed to ensure that idle applications don't consume resources unnecessarily.

#### To stop applications:

- 1 Touch  $\equiv$  > Apps tab > Settings > Apps from DEVICE > RUNNING.
- 2 Scroll and touch the desired application and touch **Stop** to stop it.

#### 7. Hold your phone upright

Hold your mobile phone vertically, as you would a regular phone. The LG-P710 has an internal antenna. Be careful not to scratch or damage the back of the phone, as this may affect performance.

While making/receiving calls or sending/receiving data, avoid holding the lower part of the phone where the antenna is located. Doing so may affect call quality.

#### 8. When the screen freezes

If the screen freezes or the phone does not respond when you try to operate it: Remove the battery, reinsert it, then turn the phone on.

#### OR

Press and hold the **Power/Lock** key for 10 seconds to turn it off.

If it still does not work, please contact the service centre.

# <span id="page-131-0"></span>Getting to know your phone

#### Device components

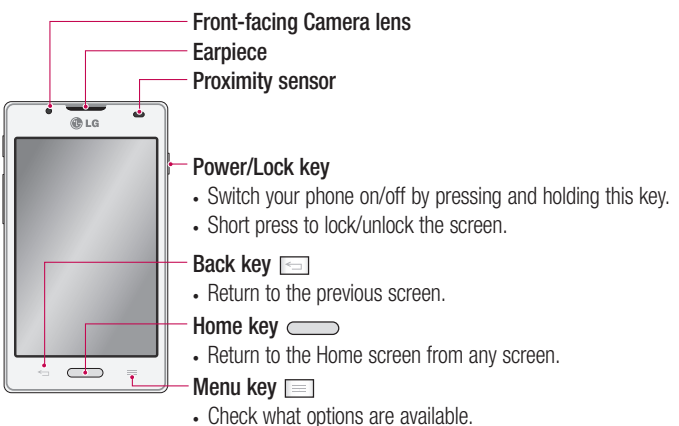

#### NOTE: Proximity sensor

When receiving and making calls, the proximity sensor automatically turns the backlight off and locks the touch screen by sensing when the phone is near your ear. This extends battery life and prevents you from unintentionally activating the touch screen during calls.

# WARNING

Placing a heavy object on the phone or sitting on it can damage the LCD and touch screen functions. Do not cover the LCD proximity sensor with protective film. This could cause the sensor to malfunction.

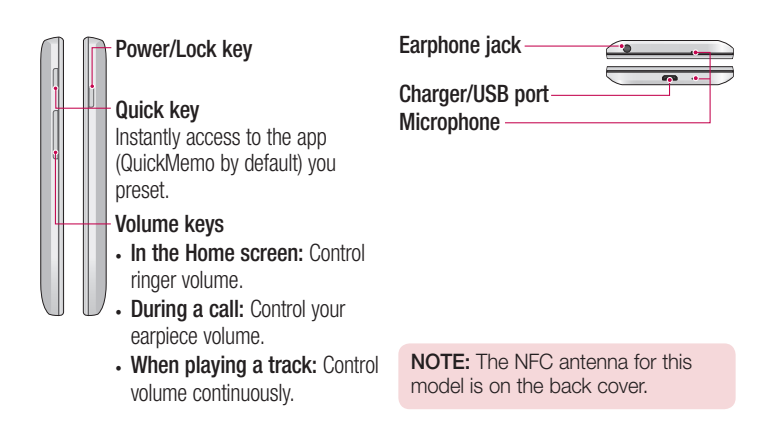

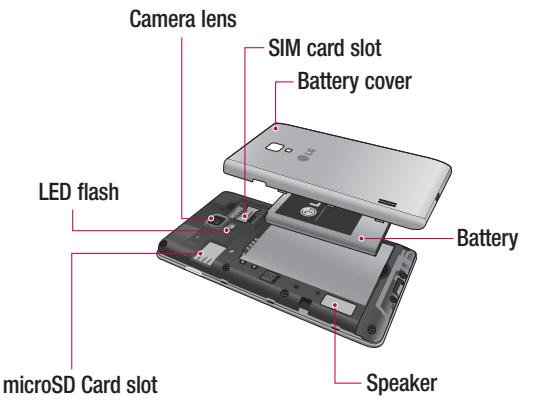

#### <span id="page-133-0"></span>Installing the SIM card and battery

Before you can start exploring your new phone, you'll need to set it up. To insert the SIM card and battery:

1 To remove the battery cover, hold the phone firmly in one hand. With your other hand, lift off the battery cover with your thumbnail as shown in figure.

NOTE: Put your thumbnail into the USB port hole and lift off the battery cover.

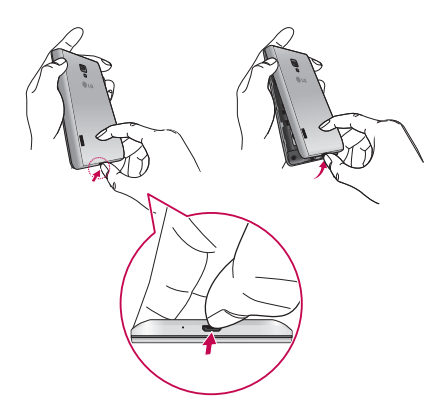

2 Slide the SIM cards into its respective slots. Make sure the gold contact area on the SIM card is facing downwards.

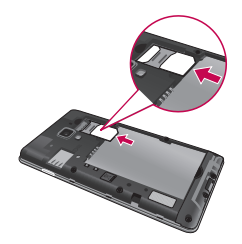

3 Insert the battery into place by aligning the gold contacts on the phone and the battery (1) and pressing it down until it clicks into place (2).

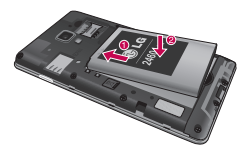

4 Align the battery cover over the battery compartment and press down each of the 6 points as shown in the figure until it clicks into place.

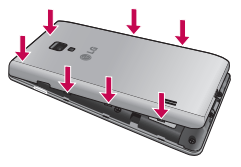

# <span id="page-135-0"></span>Getting to know your phone

#### Charging the phone

The charger connector is at the bottom of the phone. Insert the charger and plug it into an electrical outlet.

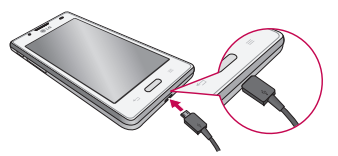

NOTE: The battery must be fully charged initially to improve battery lifetime.

NOTE: Do not open the battery cover during the charging your phone.

# WARNING

Use only LG-approved chargers, batteries, and cables. When using unapproved chargers or cables, it may cause battery charging delay or pop up the message regarding charging delay. Or, unapproved chargers or cables can cause the battery to explode or damage the device, which are not covered by the warranty.

#### Using the memory card

#### To insert a memory card:

Insert the memory card into the slot. Make sure the gold contact area is facing downwards.

#### To remove the memory card safely:

Touch  $\Box$  > Apps tab > Settings > Storage from the DEVICE > Unmount SD card.

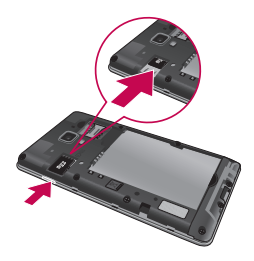

NOTE: The LG-P710 supports memory cards up to 32 GB.

# WARNING

Do not insert or remove the memory card when the phone is ON. Doing so may damage the memory card as well as your phone, and the data stored on the memory card may get corrupted.

#### To format the memory card:

Your memory card may already be formatted. If it isn't, you must format it before you can use it.

NOTE: All files on your memory card are deleted when it is formatted.

- 1 On the home screen, touch  $\Box$  > Apps tab to open the menu.
- 2 Scroll and touch Settings > Storage.
- 3 Touch Unmount SD card.
- 4 Touch Erase SD card > Erase SD card > Erase everything, then confirm your choice.
- 5 If you have set a pattern lock, input the pattern lock then select Erase everything.

# <span id="page-137-0"></span>Getting to know your phone

NOTE: If there is content on your memory card, the folder structure may be different after formatting as all the files will be deleted.

#### Locking and unlocking the screen

If you do not use the phone for a while, the screen is turned off and locked automatically. This helps to prevent accidental touches and saves battery power. When you are not using the LG-P710, press the **Power/Lock key** to lock your phone.

#### Secure your lock screen

You can lock your screen so that only you can unlock it to access your phone.

To set an Unlock Pattern, PIN or Password for the first time:

- 1 Touch  $\Box$  > Apps tab > Settings > Lock screen > Select screen lock.
- 2 Choose from None, Swipe, Face Unlock, Pattern, PIN, or Password.
- 3 Enter the desired information.

#### NOTE: Precautions to take when using pattern lock

It is very important to remember the unlock pattern you set. You will not be able to access your phone if you use an incorrect pattern 5 times. You have 5 opportunities to enter your unlock pattern, PIN or password. If you have used all 5 opportunities, you can try again after 30 seconds.

#### When you can't recall your screen lock:

#### < If you have forgotten your pattern >

If you logged in to your Google account on the phone but failed to enter the correct pattern 5 times, tap the **Forgot pattern?** button at the bottom of the screen. You are then required to log in with your Google Account or enter the Backup PIN you created. If you have not logged into a Google account on the phone or you forgot your Backup PIN, you have to perform a hard reset.

#### < If you have forgotten your PIN or Password >

If you forget your PIN or Password, you will need to perform a hard reset. Caution: If you perform a hard reset, all user applications and user data will be deleted.

# <span id="page-139-0"></span>Your Home screen

#### Touch screen tips

Here are some tips on how to navigate around your phone.

Touch – To choose a menu/option or open an application, touch it.

**Touch and hold** – To open an options menu or grab an object you want to move, touch and hold it.

**Drag** – To scroll through a list or move slowly, drag across the touch screen.

Swipe or slide – To swipe or slide, quickly move your finger across the surface of the screen, without pausing when you first touch it (so you don't drag an item instead). For example, you can slide the screen up or down to scroll through a list, or browse through the different Home screens by swiping from left to right (and vice versa).

**Double-tap** – Double-tap to zoom on a web page or a map. For example, quickly double-tap a section of a web page to adjust that section to fit the width of the screen. You can also double-tap to zoom in and out when using Maps.

**Pinch-to-Zoom** – Use your index finger and thumb in a pinch or spread motion to zoom in or out when using the Browser, Maps, or browsing pictures.

**Rotate the screen** – From many applications and menus, the orientation of the screen adjusts to the device's physical orientation.

#### NOTE:

- To select an item, touch the centre of the icon.
- Do not press too hard; the touch screen is sensitive enough to pick up a light, firm touch.
- Use the tip of your finger to touch the option you want. Be careful not to touch any other keys.

#### <span id="page-140-0"></span>Home screen

Simply swipe your finger to the left or right to view the panels. You can customise each panel with Downloaded apps, Widgets and wallpapers.

NOTE: Some screen images may be different depending on your phone provider.

On your Home screen, you can view quick keys at the bottom of the screen. Quick keys provide easy, one-touch access to the functions you use the most.

**L** Touch the **Phone** icon to bring up the touch screen dialpad to make a call.

**Touch the Contacts** icon to open your contacts.

 $\approx$  Touch the **Messaging** icon to access the messaging menu. This is where you can create a new message.

Touch the **Apps** icon at the bottom of the screen. You can then view all your installed applications. To open any application, simply touch the icon in the applications list.

#### Customising the Home screen

You can customise your Home screen by adding Apps, Downloads, Widgets or Wallpapers. For more convenience using your phone, add your favourite widgets to the Home screen.

#### To add items on your Home screen:

- 1 Touch and hold the empty part of the Home screen.
- 2 In the Add Mode menu, select items you want to add. You will then see added items on the Home screen.
- **3** Drag it to the location you want and lift your finger.

# <span id="page-141-0"></span>Your Home screen

To remove an item from the Home screen:

• Home screen  $>$  touch and hold the icon you want to remove  $>$  drag it to  $\blacksquare$ 

TIP! To add an application icon to the Home screen from the Applications menu, touch and hold the application you want to add.

# Returning to recently-used applications

- 1 Touch and hold the **Home** key. The screen displays a pop-up with icons of applications you used recently.
- 2 Touch an icon to open the application. Or touch the **Back** key to return to your current application.

#### Notification drawer

The notification drawer runs across the top of your screen. Touch and slide the notification drawer down with your finger.

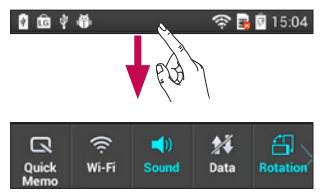

Below is a table explaining the meaning of icons you're likely to see in the status bar. The Notifications Panel displays all your notifications along with the Quick Settings at the top.

### <span id="page-142-0"></span>Quick Settings

Swipe the Quick Settings bar left or right to see more keys.

Touch **that** to manage your Quick Settings. Here you can add and remove manage Sound profile, Data enabled, Bluetooth, GPS, Wi-Fi, Accounts & sync, Auto-rotate screen, Airplane mode, Portable Wi-Fi hotspot, or Power saver.

#### Viewing the status bar

The status bar uses different icons to display phone information such as signal strength, new messages, battery life, active Bluetooth and data connections.

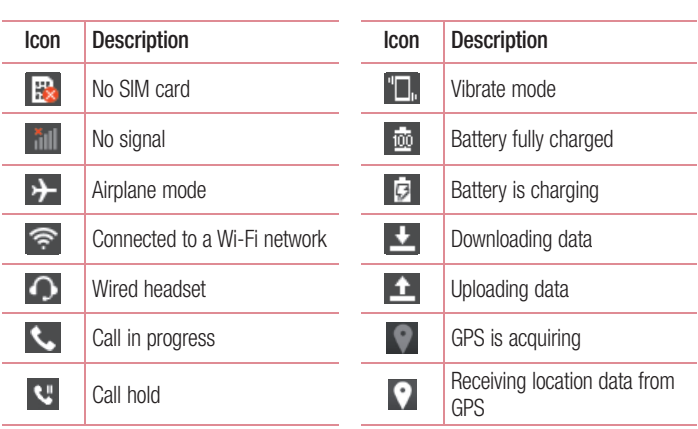

**全圆圆15:04** 

 $\begin{array}{ccc}\n\mathbf{0} & \mathbf{0} & \mathbf{0} & \mathbf{0} & \mathbf{0} & \mathbf{0} & \mathbf{0}\n\end{array}$ 

# Your Home screen

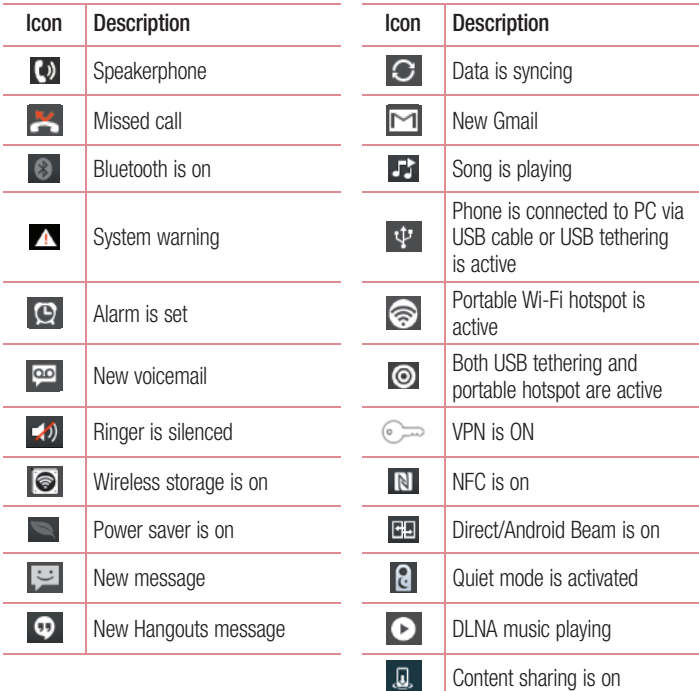
## On-screen keyboard

You can enter text using the onscreen keyboard. The onscreen keyboard appears automatically on the screen when you need to enter text. To manually display the keyboard, simply touch a text field where you want to enter text.

#### Using the keypad & entering text

- $\bullet$  Tap once to capitalise the next letter you type. Double-tap for all caps.
- **Tab** Tap to switch to the numbers and symbols keyboard.
- $\blacksquare$  Touch and hold this to view the settings menu.
- Tap to enter a space.
- **Tap to create a new line.**
- $\blacksquare$  Tap to delete the previous character..

### Entering accented letters

When you select French or Spanish as the text entry language, you can enter special French or Spanish characters (e.g. "á").

For example, to input "á", touch and hold the "a" key until the zoom-in key grows bigger and displays characters from different languages.

Then select the special character you want.

## Google account setup

When you first turn on your phone, you have the opportunity to activate the network, to sign into your Google Account and how you want to use some Google services.

#### To set up your Google account:

- Sign into a Google Account from the prompted set up screen. OR
- Touch  $\Box$  > Apps tab > select a Google application, such as Gmail > select New to create a new account.

If you have a Google account, touch Existing, enter your email address and password, then touch Sign in.

Once you have set up your Google account on your phone, your phone automatically synchronises with your Google account on the web.

Your contacts, Gmail messages, Calendar events and other information from these applications and services on the web are synchronised with your phone. (This depends on your synchronisation settings.)

After signing in, you can use Gmail™ and take advantage of Google services on your phone.

## Connecting to Networks and Devices

## Wi-Fi

With Wi-Fi, you can use high-speed Internet access within the coverage of the wireless access point (AP). Enjoy wireless Internet using Wi-Fi, without extra charges.

## Connecting to Wi-Fi networks

To use Wi-Fi on your phone, you need to access a wireless access point or "hotspot". Some access points are open and you can simply connect to them. Others are hidden or use security features; you must configure your phone to be able to connect to them. Turn off Wi-Fi when you're not using it to extend the life of your battery.

NOTE: If you are out of the Wi-Fi zone or set Wi-Fi to OFF, additional charges may be applied by your mobile operator for mobile data use.

#### Turning Wi-Fi on and connecting to a Wi-Fi network

- 1 Touch  $\Box$  > Apps tab > Settings > Wi-Fi from the WIRELESS NETWORKS
- 2 Set Wi-Fi to ON to turn it on and start scanning for available Wi-Fi networks.
- 3 Tap Wi-Fi menu again to see a list of active and in-range Wi-Fi networks.
	- Secured networks are indicated by a lock icon
- 4 Touch a network to connect to it.
	- If the network is secured, you are prompted to enter a password or other credentials. (Ask your network administrator for details)
- 5 The status bar displays icons that indicate Wi-Fi status.

## Connecting to Networks and Devices

### Bluetooth

You can use Bluetooth to send data by running a corresponding application, not from the Bluetooth menu as on most other mobile phones.

NOTE: LG is not responsible for the loss, interception or misuse of data sent or received via the Bluetooth wireless feature.

Always ensure that you share and receive data with devices that are trusted and properly secured. If there are obstacles between the devices, the operating distance may be reduced.

Some devices, especially those that are not tested or approved by Bluetooth SIG, may be incompatible with your device.

#### Turning on Bluetooth and pairing up your phone with a Bluetooth device

You must pair your device with another device before you connect to it.

- 1 Touch  $\Box$  > Apps tab > Settings > Set Bluetooth to ON from the WIRELESS **NETWORKS**
- 2 Tap **Bluetooth** menu again. Make sure the target device is set to be discoverable. then touch Search for devices at the bottom of the screen.
- **3** Choose the device you want to pair up with from the list.

Once the pairing is successful, your device will connect to the other device.

NOTE: Some devices, especially headsets or hands-free car kits, may have a fixed Bluetooth PIN, such as 0000. If the other device has a PIN, you will be asked to enter it.

#### Sending pictures using Bluetooth

- **1** Select a picture from Gallery  $>$   $\le$   $>$  Bluetooth.
- 2 Choose the device you want to send data to from the list.

You can send one or multiple contacts, calendar event, or media file from an appropriate application or from Downloads.

#### Receiving a file using Bluetooth

- 1 Touch  $\blacksquare$  > Apps tab > Settings > Bluetooth.
- 2 Touch Make phone visible to be visible on other devices.

**NOTE:** To select the length of time that your device will be visible, touch  $\equiv$ > Visibility timeout.

3 When you receive a File transfer message, touch Accept.

### Sharing your phone's data connection

USB tethering and Wi-Fi hotspot are great features when there are no wireless connections available. You can share your phone's mobile data connection with a single computer via a USB cable (USB tethering). You can also share your phone's data connection with more than one device at a time by turning your phone into a Wi-Fi hotspot.

When your phone is sharing its data connection, an icon appears in the status bar and as an ongoing notification in the notifications drawer.

For the latest information about tethering and portable hotspots, including supported operating systems and other details, visit http://www.android.com/tether.

#### To change Wi-Fi hotspot settings:

• Touch  $\Box$  > Apps tab > Settings > Tethering & networks from the TETHERING tab  $>$  Wi-Fi hotspot  $>$  choose options that you want to adjust.

## Connecting to Networks and Devices

TIP! If your computer is running Windows 7 or a recent distribution of some flavours of Linux (such as Ubuntu), you don't usually need to prepare your computer for tethering. But if you're running an earlier version of Windows or another operating system, you may need to prepare your computer to establish a network connection via USB. For the most current information about which operating systems support USB tethering and how to configure them, visit http://www.android.com/tether.

#### To rename or secure your portable hotspot

You can change the name of your phone's Wi-Fi network name (SSID) and secure its Wi-Fi network.

- 1 On the Home screen, touch  $\Box$  > Apps tab > Settings
- 2 Touch Tethering & networks from the TETHERING tab and select Wi-Fi hotspot.
- 3 Ensure that Wi-Fi hotspot is on.
- 4 Touch Set up Wi-Fi hotspot.
- The Set up Wi-Fi hotspot dialog box will open.
- You can change the network SSID (name) that other computers see when scanning for Wi-Fi networks.
- You can also touch the **Security** menu to configure the network with Wi-Fi Protected Access 2 (WPA2) security using a pre-shared key (PSK).
- If you touch the WPA2 PSK security option, a password field is added to the Set up Wi-Fi hotspot dialog. If you enter a password, you will need to enter that password when you connect to the phone's hotspot with a computer or other device. You can set **Open** in the **Security** menu to remove security from your Wi-Fi network.
- 5 Touch Save.

**ATTENTION!** If you set the security option as Open, you cannot prevent unauthorised usage of online services by other people and additional charges can be incurred. To avoid unauthorised usage, you are advised to keep the security option active.

### Using the Wi-Fi Direct

You can share your music, picture and video content between users who use Android Phones connected via the same Wi-Fi & Wi-Fi Directed network.

Check your Wi-Fi & Wi-Fi Directed network in advance and make sure the users are connected to the same network.

- 1 Touch  $\blacksquare$  > Apps tab > Settings > Wi-Fi from the WIRELESS NETWORKS.
- 2 Touch the Menu key  $\equiv$   $>$  Wi-Fi Direct.
- 3 Select a device to connect from the scanned device list.
- 4 Touch OK.

NOTE: When you start Wi-Fi Direct, Wi-Fi connection will be disconnected.

### Enabling Wi-Fi Direct to share through SmartShare

Wi-Fi Direct automatically scans nearby Wi-Fi Direct devices and the searched devices are listed as they are found and you can select a specific device to share multimedia data through Smart Share.

- 1 Touch  $\Box$  > Apps tab > Settings > Wi-Fi from the WIRELESS NETWORKS.
- 2 Touch the Menu key  $\equiv$   $>$  Wi-Fi Direct.
- 3 Select a device to connect from the scanned device list.

## Connecting to Networks and Devices

NOTE: When your phone becomes a group owner, it will consume more battery power than when it is a client. Wi-Fi Direct connection does not provide Internet service. Additional costs may be incurred when connecting and using online services. Check data charges with your network provider.

### **SmartShare**

You can use the SmartShare feature easily in the Gallery, Music, Video apps, etc.

#### Enjoying the content via a variety of devices

You can share your phone's content with a variety devices. Tap **T** to share the content in the Gallery, Music, Videos, POLARIS Viewer 4.

#### Playing/Sending

**Play:** You can play the content via a TV, a Bluetooth speaker or etc.

Beam: You can send the content to the device of Bluetooth and SmartShare Beam supported.

• SmartShare Beam: Transferring the content feature fast via Wi-Fi Direct.

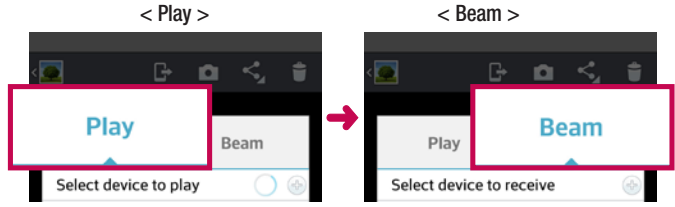

## Enjoying the content from Nearby devices

You can enjoy the content from nearby devices (i.e. PC, NAS, Mobile) in the Gallery, Music, Videos app.

#### Connecting devices

Connect your device and other DLNA-supported devices in the same Wi-Fi network.

#### Searching other devices

- 1 Tap Nearby devices, then you can see the DLNA-supported devices.
- 2 Connect to the device to view the content.

## PC connections with a USB cable

Learn to connect your device to a PC with a USB cable in USB connection modes.

#### Transferring music, photos and videos using the USB mass storage mode

- 1 Connect your phone to a PC using a USB cable.
- 2 If you haven't installed the LG Android Platform Driver on your PC, you will need to manually change the settings. Choose System settings > PC connection > USB Connection method, then select Media sync (MTP).
- **3** You can now view the mass storage content on your PC and transfer the files.

#### Synchronize with Windows Media Player

Ensure that Windows Media Player is installed on your PC.

- 1 Use the USB cable to connect the phone to a PC on which Windows Media Player has been installed.
- 2 Select the **Media sync (MTP)** option. When connected, a pop-up window will appear on the PC.
- **3** Open Windows Media Player to synchronize music files.
- 4 Edit or enter your device's name in the pop-up window (if necessary).

## Connecting to Networks and Devices

- 5 Select and drag the music files you want to the sync list.
- **6** Start synchronization.
- The following requirements must be satisfied to synchronize with Windows Media Player.

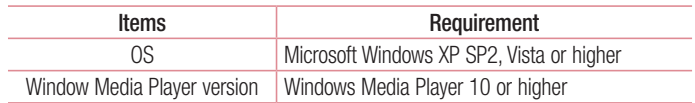

• If the Windows Media Player version is lower than 10, install version 10 or higher.

## **Calls**

### Making a call

- 1 Touch **t** to open the keypad.
- 2 Enter the number using the keypad. To delete a digit, touch the  $\mathbf{x}$ .
- **3** Touch **t** to make a call.
- 4 To end a call, touch the **End** icon  $\sim$ .

**TIP!** To enter "+" to make international calls, touch and hold  $\overline{0+}$ .

## Calling your contacts

- 1 Touch **that** to open your contacts.
- 2 Scroll through the contact list or enter the first few letters of the contact you want to call by touching Search contacts.
- **3** In the list, touch **t** to make a call.

### Answering and rejecting a call

When you receive a call in Lock state, swipe the  $\bullet$  in any direction to Answer the incoming call.

Swipe the  $\bigodot$  in any direction to Decline an incoming call.

Swipe the **Decline with message** icon in any direction from the bottom if you want to send a message.

#### TIP! Decline with message

You can send a message quickly using this function. This is useful if you need to reject a call with message during a meeting.

### Adjusting call volume

To adjust the in-call volume during a call, use the Volume up and down keys on the lefthand side of the phone.

### Making a second call

- 1 During your first call, touch **Menu** key  $>$  **Add call** and dial the number. Also, you can go recent dialled list by touching  $\leq$  or can search contacts by touching  $\blacksquare$  and select the number you want to call.
- **2** Touch **t** to make the call.
- 3 Both calls are displayed on the call screen. Your initial call is locked and put on hold.
- 4 Touch the displayed number to toggle between calls. Or touch Merge call to make a conference call. To end active calls, touch End or touch Home Key and slide the notification bar down and select **End call** icon  $\sim$

NOTE: You are charged for each call you make.

#### Viewing your call logs

On the Home screen, touch  $\Box$  and choose the **Call logs** tab  $\Box$ .

View a complete list of all dialled, received and missed voice calls.

TIP! Touch any call log entry to view the date, time and duration of the call.

TIP! Touch the Menu key, then touch Delete all to delete all the recorded items.

## Call settings

You can configure phone call settings such as call forwarding and other special features offered by your carrier.

- 1 On the Home screen, touch **L**.
- 2 Touch Menu Key  $\equiv$ .
- 3 Tap Call settings and choose the options that you wish to adjust.

## **Contacts**

Add contacts to your phone and synchronise them with the contacts in your Google account or other accounts that support contact syncing.

#### Searching for a contact

#### In the Home screen

- **1** Touch  $\blacksquare$  to open your contacts.
- 2 Touch Search contacts and enter the contact name using the keyboard.

#### Adding a new contact

- 1 Touch  $\sim$ , enter the new contact's number, then touch the **Menu** key. Touch **Add to** contacts > Create new contact.
- 2 If you want to add a picture to the new contact, touch the image area. Choose from Take photo or Select from Gallery.
- **3** Select the contact type by touching
- 4 Touch a category of contact information and enter the details about your contact.
- 5 Touch Save.

### Favourite contacts

You can classify frequently called contacts as favourites.

#### Adding a contact to your favourites

- 1 Touch **that** to open your contacts.
- 2 Touch a contact to view their details.
- 3 Touch the star to the right corner of the contact's name. The star turns yellow colour and the contact is added to your favourites.

#### Removing a contact from your favourites list

- 1 Touch  $\blacksquare$  to open your contacts.
- 2 Touch the  $\blacktriangleright$  tab, select **Favourites** at the top of the list and choose a contact to view its details.
- 3 Touch the star to the right corner of the contact's name. The star turns grey color and the contact is removed from your favourites.

## **Messaging**

Your phone combines SMS and MMS into one intuitive, easy-to-use menu.

#### Sending a message

- 1 Touch  $\Box$  on the home screen, and touch  $\Box$  to open a blank message.
- 2 Enter a contact name or contact number in the To field. As you enter the contact name, matching contacts appear. You can touch a suggested recipient. You can add multiple contacts.

NOTE: You will be charged for a text message for every person you send the message to.

- 3 Touch Enter message field and start to compose your message.
- 4 Touch  $\equiv$  to open the Options menu. Choose from **Quick message, Insert** smiley, Schedule sending, Add subject and Discard.
- **5** Touch **Send** to send your message.
- 6 The message screen opens, with your message after Recipient Name/Number. Responses appear on the screen. As you view and send additional messages, a message thread is created.

 $\sqrt{\phantom{a}}\Delta$  WARNING: The 160-character limit may vary from country to country depending on the language and how the SMS is coded.

WARNING: If an image, video or audio file is added to an SMS message, it is automatically converted into an MMS message and you are charged accordingly.

### Threaded box

Unread messages (SMS, MMS) are located on the top.

And the others exchanged with another party can be displayed in chronological order so that you can conveniently see an overview of your conversation.

## Using Smilies

Liven up your messages using Smilies.

When writing a new message, touch the **Menu** key, then choose **Insert smiley**.

### Changing your message settings

Your LG-P710 message settings are predefined, so you can send messages immediately. You can change the settings based on your preferences.

• From the home screen, touch  $\epsilon$  > touch  $\equiv$  > **Settings.** 

## E-mail

You can use the Email application to read emails from services other than Google Mail. The Email application supports the following account types: POP3, IMAP and Exchange. Your service provider or system administrator can provide the account settings you need.

### Managing an email account

The first time you open the **E-mail** application, a setup wizard opens to help you to set up an email account.

After the initial setup, E-mail displays the contents of your inbox.

#### To add another email account:

• Tap  $\Box$  >  $\Box$  > Apps tab > E-mail > tap  $\Box$  > Settings >  $\Box$  Add account.

To change an email account's settings:

• Tap  $\Rightarrow$   $\Rightarrow$   $\Rightarrow$  Apps tab > E-mail > tap  $\equiv$  > Settings > General settings.

To delete an email account:

• Tap  $\blacksquare$  > Apps tab > E-mail > tap  $\blacksquare$  > Settings > tap  $\blacksquare$  > **Remove account**  $>$  Select the account to delete  $>$  **Remove**  $>$  select Yes.

### Working with account folders

Touch  $\Box$  > Apps tab > E-mail > touch  $\Box$  and select Folders.

Each account has an Inbox, Outbox, Sent and Drafts folder. Depending on the features supported by your account's service provider, you may have additional folders.

## Composing and sending email

#### To compose and send a message

- 1 While in the **E-mail** application, tap the  $\boxed{\mathbf{2}}$ .
- 2 Enter an address for the message's intended recipient. As you enter text, matching addresses will be proposed from your Contacts. Separate multiple addresses using semicolons.
- 3 Tap the  $\equiv$  to add a Cc/Bcc and tap  $\oslash$  to attach files, if required.
- 4 Enter the text of the message.
- $\overline{5}$  Tap the  $\geqslant$ .

TIP! When a new email arrives in the inbox, you will receive a notification by sound or vibration.

### Camera

#### Getting to know the viewfinder

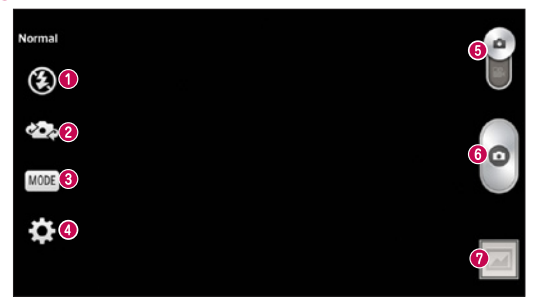

- $\bullet$  Flash Choose from Off  $\circledast$ , On  $\bullet$ , Auto  $\bullet$ .
- **<sup>●</sup> Swap camera** Switch between the rear–facing camera lens and the front–facing camera lens.
- Shot mode Choose from Normal, Panorama, Continous shot, Beauty shot, or Night.
- Settings Touch this icon to open the Settings menu.
- **6 Mode Switch** Touch and slide down this icon to switch to video mode.
- **O** Taking a photo
- Gallery Touch to view the last photo you captured. This enables you to access your gallery and view saved photos while in camera mode.

NOTE: Please ensure the camera lens is clean before taking pictures.

## Using the advanced settings

In the viewfinder, touch  $\bullet$  to open all advanced options.

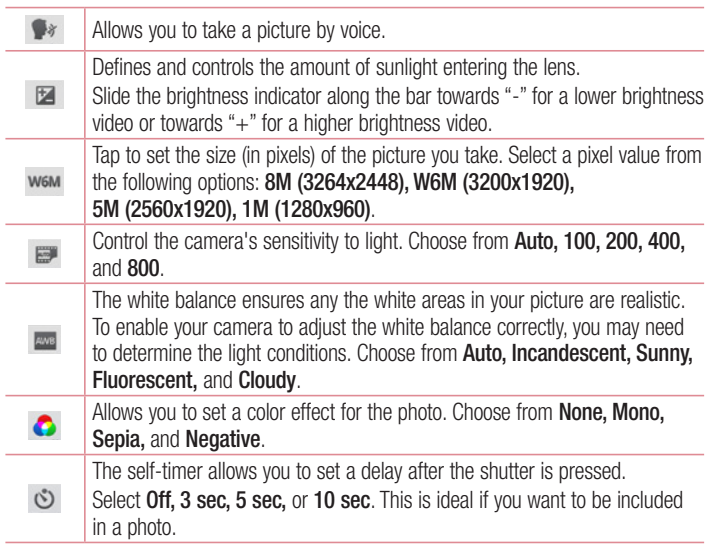

#### Camera

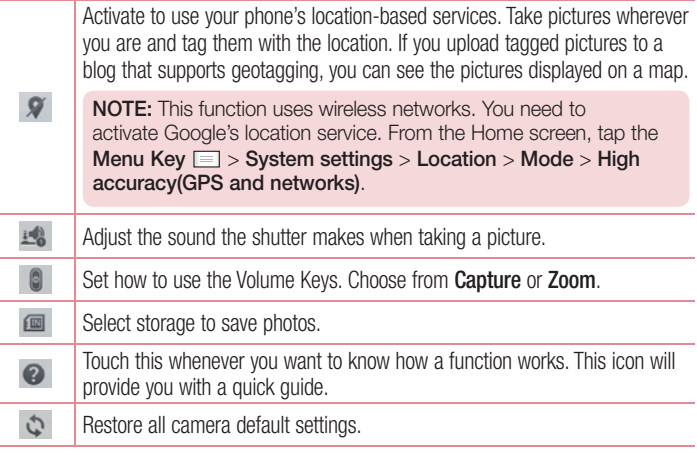

### Taking a quick photo

- 1 Open the **Camera** application.
- 2 Hold the phone, point the lens towards the subject you want to photograph.
- 3 Touch the screen, a focus box will appear in the viewfinder screen.
- 4 When the focus box turns green, the camera has focused on your subject.
- 5 Click on the  $\bullet$  to capture the image.

## Once you've taken a photo

Touch  $\blacksquare$  to view the last photo you took.

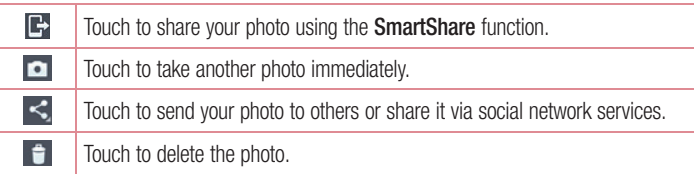

TIP! If you have an SNS account and set it up on your phone, you can share your photo with your SNS community.

NOTE: Additional charges may apply when MMS messages are downloaded while roaming.

Touch the Menu key  $\equiv$  to open all advanced options.

Set image as – Touch to use the photo as a Contact photo, Home screen wallpaper Lock screen wallpaper or Wallpaper.

Move – Touch to move the photo to another place.

Copy – Touch to copy the selected photo and save it to another album.

Rename – Touch to edit the name of the selected photo.

Rotate left/right – To rotate left or right.

 $Crop - Crop$  your photo. Move your finger across the screen to select the area to be cropped.

 $Edit - View$  and edit the photo.

Slideshow – Automatically shows you the images in the current folder one after the other.

Add location – Add location information to your photo.

#### **Camera**

**Remove location** – Camera setup is set on Geotagging, photographs of the location information, the location information can be deleted.

Show on map – Camera setup is set on Geotagging, picture position information, the corresponding location on the map can be viewed.

Details – View more information about the content.

### From your Gallery

Tap **Callery** 

- To view more photos, scroll left or right.
- To zoom in or out, double-tap the screen or place two fingers and spread them apart (move your fingers closer (move your fingers closer together to zoom out)).

### Video camera

#### Getting to know the viewfinder

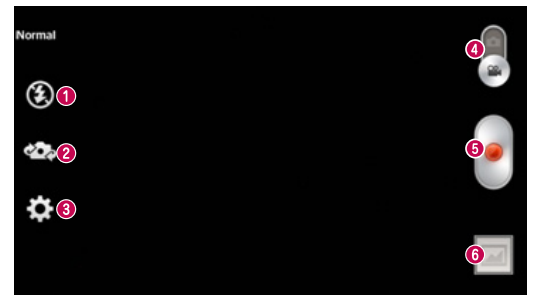

- **O** Flash Tap to turn the flash On or Off.
- **Swap camera** Switch between the rear–facing camera lens and the front-facing camera lens.
- $\bullet$  Settings  $-$  Touch this icon to open the settings menu.
- **Camera mode** Touch and slide up this icon to switch to camera mode.
- **Start recording**
- Gallery Touch to view the last video you recorded. This enables you to access your gallery and view your saved videos while in video mode.

TIP! When recording a video, place two fingers on the screen and pinch to use the Zoom function.

### Using the advanced settings

Using the viewfinder, touch  $\bullet$  to open all the advanced options.

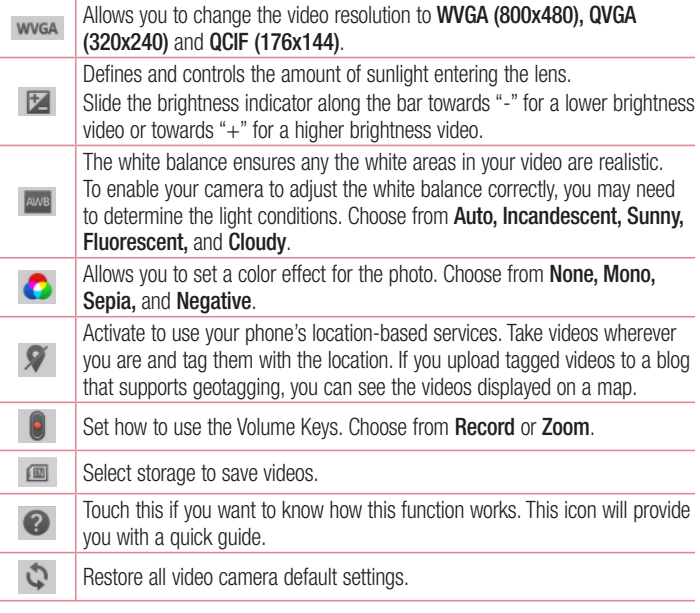

### Shooting a quick video

- 1 Touch the **Camera** mode button.
- 2 The video camera viewfinder appears on the screen.
- 3 Holding the phone, point the lens towards the subject you want to capture in your video.
- 4 Touch the Record **button once to start recording.**
- 5 A red light appears at the top corner of the viewfinder with a timer showing the length of the video.
- 6 Touch on the screen to stop recording.

#### After shooting a video

Touch  $\blacksquare$  to veiw the last video you took.

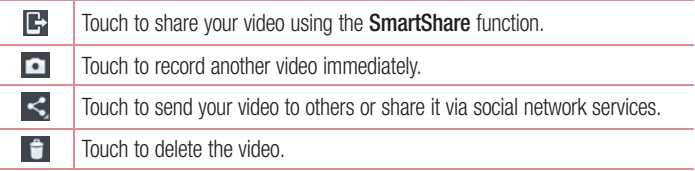

NOTE: Additional charges may apply when MMS messages are downloaded while roaming.

#### Video camera

#### Watching your saved videos

- **1** In the viewfinder,  $\tan \boxed{2} > 0$ .
- 2 Your Gallery will appear on the screen.
- 3 Tap a video to play it automatically.

### Adjusting the volume when viewing a video

To adjust the volume of a video while it is playing, use the volume keys on the left-hand side of the phone.

## **Multimedia**

## **Gallery**

You can store multimedia files in internal memory for easy access to all your multimedia files. Use this application to view multimedia files like pictures and videos.

1 Touch  $\blacksquare$  > Apps tab > Gallery. Open a list of catalog bars that store your multimedia files.

#### NOTE:

- Some file formats are not supported, depending on the software installed on the device.
- Some files may not play properly, depending on how they are encoded.

#### Viewing pictures

Launching Gallery displays your available folders. When another application, such as Email, saves a picture, the download folder is automatically created to contain the picture. Likewise, capturing a screenshot automatically creates the Screenshots folder. Select a folder to open it.

Pictures are displayed by creation date in a folder. Select a picture to view it full screen. Scroll left or right to view the next or previous image.

#### Zooming in and out

Use one of the following methods to zoom in on an image:

- Double-tap anywhere to zoom in.
- Spread two fingers apart on any place to zoom in. Pinch to zoom out, or double-tap to return.

#### Playing videos

Video files show the  $\bigcirc$  icon in the preview. Select a video to watch it and tap  $\bigcirc$ . The **Videos** application will launch.

#### Deleting photos/videos

In a folder, tap  $\Box$  and select photos/videos by ticking, and then tap on **Delete**.

## **Multimedia**

#### Setting as wallpaper

When viewing a photo, touch the **Menu** key  $\equiv$  > **Set image as** to set the image as wallpaper or to assign it to a contact.

#### NOTE:

- Some file formats are not supported, depending on the device software.
- If the file size exceeds the available memory, an error can occur when you open files.

### Videos

Your phone has a built-in video player that lets you play all of your favorite videos. To access the video player, touch  $\Box$  > Apps tab > Videos.

Playing a video

- 1 Touch  $\Box$  > Apps tab > Videos.
- 2 Select the video you want to play.

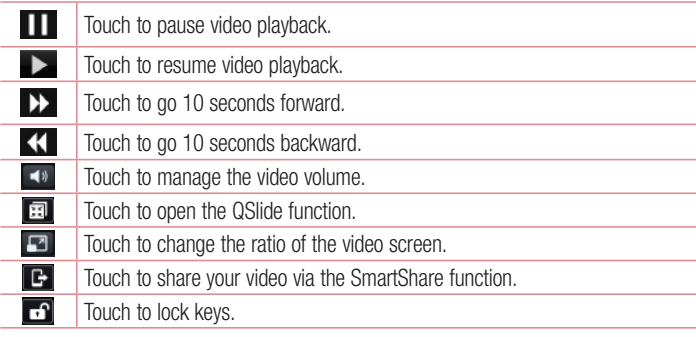

To change the volume while watching a video, press the up and down volume keys on the left-hand side of the phone.

## **Music**

Your phone has a built-in music player that lets you play all your favorite tracks. To access the music player, touch  $\Box$  > Apps tab > Music.

### Add music files to your phone

Start by transferring music files to your phone:

- Transfer music using Media sync (MTP).
- Download from the wireless Web.
- Synchronize your phone to a computer.
- Receive files via Bluetooth.

#### Transfer music using Media sync (MTP)

- 1 Connect the phone to your PC using the USB cable.
- 2 Select the **Media sync (MTP)** option. Your phone will appear as another hard drive on your computer. Click on the drive to view it. Copy the files from your PC to the drive folder.
- 3 When you're finished transferring files, swipe down on the Status Bar and touch USB connected > Charge only. You may now safely unplug your device.

#### Playing a song

- 1 Touch  $\Box$  > Apps tab > Music.
- 2 Touch Songs.
- 3 Select the song you want to play.

# Multimedia

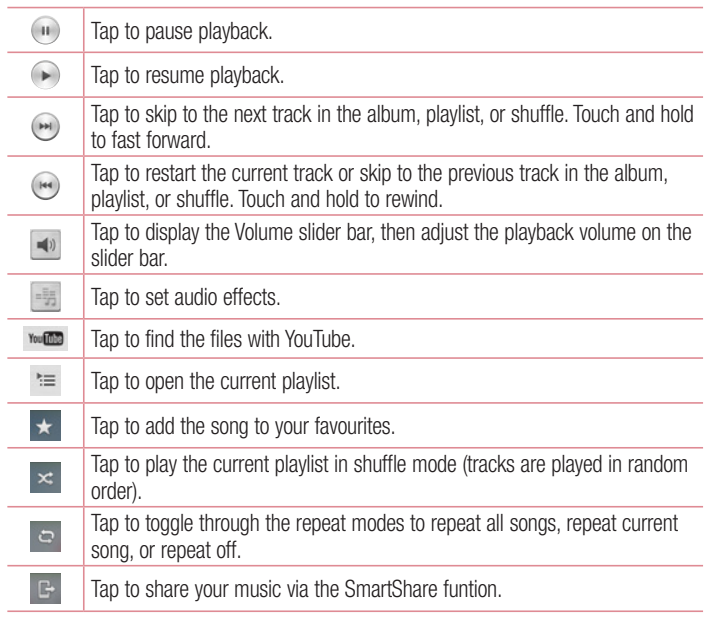

To change the volume while listening to music, press the up and down volume keys on the left-hand side of the phone.

Touch and hold any song in the list. The Play, Add to playlist, Share, Set as ringtone, Delete, Details and Search options will be displayed.

#### NOTE:

Some file formats are not supported, depending on the device software. If the file size exceeds the available memory, an error can occur when you open files.

NOTE: Music file copyrights may be protected by international treaties and national copyright laws.

Therefore, it may be necessary to obtain permission or a licence to reproduce or copy music.

In some countries, national laws prohibit private copying of copyrighted material. Before downloading or copying the file, check the national laws of the relevant country concerning the use of such material.

## **Multimedia**

### FM Radio

Your device has a built-in FM Radio so you can tune in to your favourite stations and listen on the go.

NOTE: You need to use your headphones to listen to the radio. Insert it into the headphone jack.

#### Searching for stations

You can tune in to radio stations by searching for them manually or automatically. They are then saved to specific channel numbers, so you don't have to find them again. You can store up to 6 channels on your phone.

#### Tuning in automatically

- 1 In the Home screen, touch  $\Box$  > Apps tab > FM Radio.
- 2 Touch  $\equiv$  then select Scan.
- **3** During auto scanning, touch **Cancel** if you want to stop scanning. Only scanned channels are saved before you stop scanning.

NOTE: You can also manually tune in to a station using the on-screen wheel.

TIP! To improve radio reception, extend the headset cord as this also functions as the radio antenna.

If you connect a headset not specifically made for radio reception, radio reception may be poor.

## LG SmartWorld

LG SmartWorld offers an assortment of exciting content – fonts, themes, games, applications.

#### How to Get to LG SmartWorld from Your Phone

- 1 Touch  $\equiv$  > Apps tab > tap the  $\odot$  icon to access LG SmartWorld.
- 2 Tap Sign in and enter ID/PW for LG SmartWorld. If you have not signed up yet, tap Register to receive your LG SmartWorld membership
- 3 Download the content you want.
- \* When you use Cellular network, data fee could be charged by data plan that you signed-up with carrier
- \* LG SmartWorld may not be available from all carriers or in all countries.

#### NOTE: What if there is no **c** icon?

- 1 Using a mobile Web browser, access LG SmartWorld (www.lgworld.com) and select your country.
- 2 Download the LG SmartWorld App.
- 3 Run and install the downloaded file.
- 4 Access LG SmartWorld by tapping the **icon.**

#### Special benefit only in LG SmartWorld

- 1 Decorate your own style on your Smartphone, Use Home Theme & Keyboard Theme & Font that provided on LG SmartWorld. (However this service is available to specific device. please check in LG SmartWorld website whether it is feasible or not).
- 2 Enjoy LG SmartWorld's special service by joining promotion that consistently provided.

## **Utilities**

## QuickMemo function

The **QuickMemo** function allows you to create memos and capture screen shots. Capture screens, draw on them and share them with family and friends with QuickMemo function.

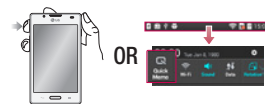

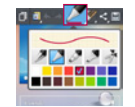

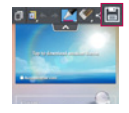

- 1 Enter the **QuickMemo** screen by pressing the QuickMemo Key on the screen you want to capture. Or touch and slide the status bar downwards and touch .
- 2 Select the desired menu option from Pen type, Color, Eraser, and create a memo.
- 3 Touch **in** the Edit menu to save the memo with the current screen. To exit QuickMemo function at any time, touch the Back key.

**TIP!** Touch **T** to keep the current memo on the screen and use the phone continuously. Tap  $\Box$  to select whether to use the background screen. Tap  $\Box$ to share the memo with others via any of the available applications.
## Setting your alarm

- 1 Touch  $\Box$  > Apps tab > Alarm/Clock >  $\Box$
- 2 Set the alarm time and any desired options.
	- Repeat, Snooze duration, Vibration, Alarm sound, Alarm volume, Auto app starter, Puzzle lock, Memo
- **3** Touch **Save**. It will let you know how much time is left before the alarm sounds.

## Using your calculator

- 1 Touch  $\Box$  > Apps tab > Calculator
- 2 Touch the number keys to enter numbers.
- **3** For simple calculations, touch the function you want  $(+, -, x \text{ or } \div)$  followed by  $=$ .
- 4 For more complex calculations, touch  $\equiv$ , select the **Scientific calculator**, then choose sin, cos, tan, log and so on.

## Adding an event to your calendar

- 1 Touch  $\Box$  > Apps tab > Calendar
- 2 On the middle of the screen, you can find the different view types of the Calendar (Day, Week, Agenda).
- **3** Tap on the date you want to add event on.
- 4 Drag the view screen upwards and tap on the time slot you want to add event in.
- **5** Touch **Event name** then enter the event name.
- 6 Touch Location and enter the location. Check the date and enter the time you want your event to start and finish.
- **7** If you want to add a note to your event, touch **Description** and enter the details.
- 8 If you want to repeat the alarm, set REPEAT, and set REMINDERS, if necessary.
- 9 Touch Save to save the event in the calendar.

## **Utilities**

## Polaris Viewer 4

Polaris Viewer 4 is a professional mobile office solution that lets users conveniently view various types of office documents, including Word, Excel and PowerPoint files, anywhere, anytime, using their mobile devices.

Touch  $\Box$  > Apps tab > Polaris Viewer 4

### Viewing files

Mobile users can now easily view a wide variety of file types, including Microsoft Office documents and Adobe PDF, right on their mobile devices. When viewing documents using Polaris Viewer 4, the objects and layout remain the same as in their original documents.

## **QuickTranslator**

Simply aim the camera of your smartphone at the foreign sentence you want to understand. You can get the real-time translation anywhere and anytime.

You can buy additional dictionaries for offline translation from the Google Play Store.

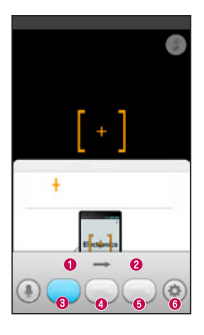

- **O** Home language
- <sup>O</sup> Destination language
- **O** Translation of word
- **O** Translation of sentence
- **O** Translation of block
- $\odot$  Settings
- 1 Touch  $\Box$  > Apps tab > QuickTranslator.
- 2 Touch Word, Line or Block.
- 3 Touch and select the desired language.
- 4 Hold the phone toward the subject you want to translate for a few seconds.

NOTE: Only one dictionary is provided free of charge. Additional dictionaries must be purchased. Please select from the list below the dictionary you would like to install as your complimentary dictionary.

NOTE: There may be a difference in the rate of recognization depending on the size, font, color, brightness and angle of the letters that need to be translated.

# The Web

## Internet

Use this application to browse the Internet. Browser gives you a fast, full-color world of games, music, news, sports, entertainment and much more, right on your mobile phone wherever you are and whatever you enjoy.

NOTE: Additional charges apply when connecting to these services and downloading content. Check data charges with your network provider.

1 Touch  $\Box$  > Apps tab > Internet.

### Using the Web toolbar

Touch and hold the Web toolbar and slide it upwards with your finger to open.

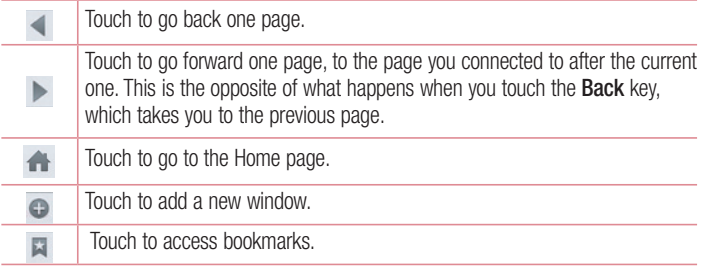

### Viewing webpages

Touch the address field, enter the web address and touch Go.

### Opening a page

To go to new page, touch  $\boxed{1}$  >  $\boxed{+}$ 

To go to another webpage, touch  $\boxed{2}$ , scroll up or down, and touch the page to select it.

## Searching the web by voice

Touch the address field, touch  $\blacksquare$ . speak a keyword, and then select one of the suggested keywords that appear.

NOTE: This feature may not be available depending on the region or service provider.

### **Bookmarks**

To bookmark the current webpage, touch  $\equiv$  > Add to bookmarks > OK.

To open a bookmarked webpage, touch  $\blacktriangleright$  and select one.

## **History**

Touch  $\blacktriangleright$  > History to open a webpage from the list of recently-visited webpages. To clear the history, touch Menu key  $\equiv$  > Clear all history.

## Using Popup Browser

Use this feature to access the Internet without closing the current application.

While viewing content, such as contacts or notes that include web addresses, select a web address, and then tap Popup Browser to open the pop-up browser. Touch and drag the browser to move it to another location.

To view the browser in full screen, touch the browser screen.

To close the browser, touch  $\infty$ .

## The Web

## Chrome

Use Chrome to search for information and browse webpages.

1 Touch  $\Box$  > Apps tab > Chrome.

NOTE: This application may not be available, depending on your region and service provider.

### Viewing webpages

Tap the Address field, and then enter a web address or search criteria.

### Opening a page

To go to a new page, tab  $\Box$   $\rightarrow$  + New tab.

To go to another webpage, tap  $\boxed{2}$ , scroll up or down and tap the page to select it.

### Searching the web by voice

Tap the address field, tap  $\mathbb U$ , speak a keyword and select one of the suggested keywords that appear.

### Syncing with other devices

Sync open tabs and bookmarks to use with Chrome on another device when you are logged in with the same Google account.

To view open tabs on other devices, tap **Menu** key  $\equiv \rightarrow$  **Other devices**.

Select a webpage to open.

To view bookmarks, tap  $\vec{r}$ .

# **Settings**

## Accessing the Settings menu

In the Home screen, touch  $\Box$  > Apps tab > Settings.

## WIRELESS NETWORKS

### $<$  Wi-Fi  $>$

Turn on Wi-Fi to connect to available Wi-Fi networks.

#### TIP! How to obtain the MAC address

To set up a connection in some wireless networks with MAC filters, you may need to enter the MAC address of your phone into the router. You can find the MAC address in the following user interface: Touch Apps tab  $>$  Settings  $>$  Wi-Fi  $>$   $\equiv$   $>$  Advanced Wi-Fi  $>$  MAC address.

### < Bluetooth >

Turns on Bluetooth to connect to Bluetooth devices.

### $\sim$  Mobile data  $\sim$

Displays the data usage and set mobile data usage limit.

### $<$  Call  $>$

Configure phone call settings such as call forwarding and other special features offered by your carrier.

Voicemail – Allows you to select your carrier's voicemail service.

Fixed dialing numbers – Turn on and compile a list of numbers that can be called from your phone. You'll need your PIN2, which is available from your operator. Only numbers within the fixed dial list can be called using that SIM.

**Incoming voice call pop-up**  $-$  Displays an incoming voice call popup when an app is in use.

Call reject – Allows you to set the call reject function. Choose from Call reject mode or Reject calls from.

## **Settings**

**Decline with message** – When you want to reject a call, you can send a quick message using this function. This is useful if you need to reject a call during a meeting. **Privacy keeper** – Hides the caller name and number for an incoming call.

**Call forwarding** – Choose whether to divert all calls when the line is busy, when there is no answer or when you have no signal.

Auto answer – Set the time before a connected hands-free device automatically answers an incoming call. Choose from Off, 1 second, 3 seconds, and 5 seconds.

Connection vibration – Vibrates your phone when the other party answers the call.

Save unknown numbers – Save unknown numbers to contacts after a call.

**Power key ends call** – Pressing Power/Lock key allows you to end call instead of turning off screen.

Call barring – Lock incoming, outgoing or international calls.

Call duration – View the duration of calls including Last call, Outgoing calls, Incoming calls and All calls.

Additional call settings – Allows you to change the following settings:

**Caller ID:** Choose whether to display your number in an outgoing call.

Call waiting: If call waiting is activated, the handset will notify you of an incoming call while you are on a call (depending on your network provider).

### < Share & connect >

NFC – Allows to read data from an NFC tag or exchange content with another NFC enabled device by simply touching it with your mobile phone. To use NFC, make sure your mobile phone is turned on, and NFC is switched on.

 To switch NFC on or off: From the Home screen, touch and slide the notification panel down with your finger, then select the NFC icon to turn it on.

Android Beam – Allows to share content easily with another NFC-enabled device. By holding two devices close (typically back to back) and then touching the screen, the contents such as Contact, URL, picture or video clip can be shared. WiFi or Bluetooth can be automatically turned on while sharing picture or video clip and turned off after operation completed.

SmartShare Beam – Enable to receive files from LG phones.

Media server – Share media content with nearby devices via DLNA.

#### < Tethering & networks >

Wi-Fi hotspot – You can also use your phone to provide a mobile broadband connection. Create a hotspot and share your connection. Please read "Sharing your phone's data connection" for more information.

Bluetooth tethering – Allows you to set your phone whether you are sharing the Internet connection or not.

Help – Tap to view help information on the Wi-Fi hotspot and Bluetooth tethering functions.

Airplane mode – After switching to Airplane mode, all wireless connections are disabled.

Mobile networks – Set options for data roaming, network mode & operators, access point names (APNs) etc.

NOTE: You must set a lock screen PIN or password before you can use credential storage.

**Default message app** – Allows you to choose the default messaging app. VPN – Displays the list of Virtual Private Networks (VPNs) that you've previously configured. Allows you to add different types of VPNs.

## **DEVICE**

< Sound > Sound profile – You can choose the Sound, Vibrate only or Silent. Volumes – You can manage the volume of music, video, games and other media, Phone ringtone, notification sound and Touch feedback & system. Quiet time – Set times to turn off all sounds except alarm and media. **Phone ringtone** – Allows you to set your default incoming call ringtone.

## **Settings**

**Ringtone with vibration** – Vibration feedback for calls.

Incoming call vibration – Allows you to choose the type of vibration for incoming calls.

Notification sound – Allows you to set your default notification ringtone.

**Touch feedback & system** – Allows you to set the feedback (tones and/or vibration) while using your device.

< Display >

**Brightness** – Adjust the screen brightness.

Screen timeout – Set the time for screen timeout.

KnockON – Checkmark to enable KnockON to turn the screen on and off. Quickly double-tap centerscreen to turn it on. Double-tap the Status Bar, an empty area on the Home screen, or the Lock screen to turn the screen off. For the best results, do not move the phone while using the KnockON feature.

Auto-rotate screen – Set to switch orientation automatically when you rotate the phone.

**Daydream** – Tap the Daydream switch to toggle it On or Off. On allows the set screensaver to be displayed when the phone is sleeping while docked and/or charging. Choose from Clock, Charging, Colours, Photo Frame, and Photo Table.

**Font type**  $-$  Change the font type.

Font size – Change the size of the display font.

Smart screen – Checkmark this to keep screen on when device detects your eyes looking at the screen.

**Front touch key light** – Checkmark to turn on backlight of front touch key and set the front touch key light duration.

Home button LED – A multi-pattern color LED light appears around the Home button depending on item(s) you select. Select the item you wish to apply LED lighting. You can immediately note what kind of event has occurred using the various LED colors such as Battery charging, Incoming call, Alarm, and Missed event.

< Home screen >

Set the Theme, Wallpaper, Screen swipe effect, Allow Home screen looping and Portrait view only. Select the option to set Home backup & restore.

< Lock screen >

Select screen lock – Set a screen lock type to secure your phone. Opens a set of screens that quide you through drawing a screen unlock pattern. Set **None, Swipe**, Face Unlock, Pattern, PIN or Password.

If you have enabled a Pattern lock type when you turn on your phone or wake up the screen, you will be asked to draw your unlock pattern to unlock the screen.

**Hidden pattern** – Checkmark to show pattern dots when tapping on the screen. Wallpaper – Sets your Lock screen wallpaper. Select it from Gallery or Wallpaper gallery.

Widgets – Show widgets in Lock screen.

Shortcuts – Allows you to change the shortcuts on the Swipe Lock screen.

Owner info – Checkmark to show owner info on Lock screen. Enter text to display on Lock screen in setting.

Lock timer – Sets the amount of time before the screen automatically locks after the screen has timed-out.

Power button instantly locks – Checkmark to instantly lock the screen when the Power/Lock Key is pressed. This setting overrides the Security lock timer setting. Make pattern visible – Shows Lock pattern when drawing on the screen.

< Storage >

**INTERNAL STORAGE** – View the internal storage usage.

SD CARD – Check total available SD card space. Tap Unmount SD card for safe removal. If no SD card is mounted, tap **Mount SD card.** Tap Erase SD card if you want

## **Settings**

to delete all data from the SD card.

### < Battery >

**Battery Information** – Check battery usage level and battery use details. Battery percentage on status bar – Checkmark to display the battery level percentage on the Status Bar next to the battery icon.

**Battery saver** – Manage the battery for the power saving items.

Help – Tips for how to extend battery life.

### $<$  Apps  $>$

You can view and manage the applications.

### $<$  Tap & pay  $>$

When NFC is turned on, you can use the tap & pay feature to pay for items just by touching your phone to a reader at a register. If your device doesn't have a default app, you can browse Google Play for other payment apps.

## **PFRSONAL**

#### < Accounts & sync >

Permits applications to synchronise data in the background, whether or not you are actively working in them. Deselecting this setting can save battery power and lowers (but does not eliminate) data usage.

 $\geq$  Location  $\leq$ 

Mode

High accuracy – Use GPS, Wi-Fi and mobile networks to estimate location.

**Battery saving** – Use Wi-Fi and mobile networks to estimate location.

**Device sensors only** – Use GPS to pinpoint your location.

< Security >

**Encrypt phone** – Allows you to encrypt data on the phone for security. You will be

required to enter a PIN or password to decrypt your phone each time you power it on. Encrypt SD card storage – Allows you to encrypt the SD card data to keep it secure. After encryption, you will not be able to use it in other devices. Any data that is created or updated after disabling encryption will not be encrypted but the data that has been previously encrypted will remain encrypted.

Set up SIM card lock – Set up SIM card lock or change the SIM card PIN.

**Password typing visible** – Show the last character of the hidden password as you type.

**Phone administrators** – View or deactivate phone administrators.

Unknown sources – Default setting to install non-Play store applications.

**Verify apps** – Disallow or warn before installation of apps that may cause harm.

Notification access – Display the notifications.

Storage type – Software only.

Trusted credentials – Display trusted CA certificates.

Install from storage – Choose to install encrypted certificates.

Clear credentials – Remove all certificates.

#### < Language & input >

Use the Language & input settings to select the language for the text on your phone and for configuring the on-screen keyboard, including words you've added to its dictionary.

#### < Backup & reset >

Change the settings for managing your settings and data.

**Back up my data** – Set to backup your settings and application data to the Google server.

Backup account – Set to backup your account.

Automatic restore – Set to restore your settings and application data when the applications are reinstalled on your device.

LG Backup service – Backs up all information on the device and restores it in the

## **Settings**

event of data loss or replacement.

**Factory data reset** – Reset your settings to the factory default values and delete all your data. If you reset the phone this way, you are prompted to re-enter the same information as when you first started Android.

## **SYSTEM**

### < QuickButton >

Select apps you wish to get quick access to using hotkey.

### $<$  Date & time  $>$

Use **Date & time** settings to set how dates are displayed. You can also use these settings to set your own time and time zone rather than obtaining the current time from the mobile network.

#### < Accessibility >

Use the Accessibility settings to configure accessibility plug-ins you have installed on your phone.

NOTE: Requires additional plug-ins to become selectable.

#### < PC connection >

Select USB connection method – Set the desired mode: Charge only, Media sync (MTP), Tethering, LG software or Send images (PTP).

Ask upon connecting – Ask in USB connection mode when connecting to a computer. Help – Help for USB connection type.

PC Suite – Receive Wi-Fi connection request from PC.

Help – Help for LG software.

### < Printing >

Allows you to print the content of certain screens (such as web pages displayed in

Chrome) to a printer connected to the same Wi-Fi network as your Android device.

### < About phone >

View legal information and check phone status and software version.

# PC software (LG PC Suite)

"LG PC Suite" PC software is a program that helps you connect your device to a PC via a USB cable and Wi-Fi. Once connected, you can use the functions of your device from your PC.

### With your "LG PC Suite" PC Software, You Can...

- Manage and play your media contents (music, movie, picture) on your PC.
- Send multimedia contents to your device.
- Synchronizes data (schedules, contacts, bookmarks) in your device and PC.
- Backup the applications in your device.
- Update the softwares in your device.
- Backup and restore the device data.
- Play multimedia contents of your PC from your device.
- Backup and create and edit the memos in your device

NOTE: You can use the Help menu from the application to find out how to use your "LG PC Suite" PC software.

### Installing "LG PC Suite" PC Software

"LG PC Suite" PC software can be downloaded from the webpage of LG.

- 1 Go to www.lg.com and select a country of your choice.
- 2 Go to Support > MOBILE SUPPORT > LG Mobile Phones > Select the Model or

Go to **Support**  $>$  **Mobile**  $>$  Select the Model.

3 Click PC SYNC from MANUALS & DOWNLOAD and click DOWNLOAD to download "LG PC Suite" PC software.

### System Requirements for "LG PC Suite" PC software

- OS: Windows XP (Service pack 3) 32bit, Windows Vista, Windows 7, Windows 8
- CPU: 1 GHz or higher processors
- Memory: 512 MB or higher RAMs
- Graphic card: 1024 x 768 resolution, 32 bit color or higher
- HDD: 500 MB or more free hard disk space (More free hard disk space may be needed depending on the volume of data stored.)
- Required software: LG integrated drivers, Windows Media Player 10 or later

#### NOTE: LG Integrated USB Driver

LG integrated USB driver is required to connect an LG device and PC and installed automatically when you install "LG PC Suite" PC software application.

### Synchronizing your Device to a PC

Data from your device and PC can be synchronized easily with "LG PC Suite" PC software for your convenience. Contacts, schedules and bookmarks can be synchronized.

The procedure is as follows:

- 1 Connect your device to PC. (Use a USB cable or Wi-Fi connection.)
- 2 The USB connection type will appear, then select LG software.
- **3** After connection, run the program and select the device section from the category on the left side of the screen.
- 4 Click Personal information to select.
- 5 Select the checkbox of contents to synchronize and click the **Sync** button.

NOTE: To synchronize your phone with your PC using the USB cable, you need to install LG PC Suite onto your PC. Please refer to previous pages to install LG PC Suite.

## PC software (LG PC Suite)

### Moving contacts from your Old Device to your New Device

- 1 Import your contacts as a CSV file from your old device to your PC using a PC sync program.
- 2 Install "LG PC Suite" on the PC first. Run the program and connect your Android mobile phone to the PC using a USB cable.
- 3 On the top menu, select Phone > Import/Export contacts > Export to your phone.
- 4 A popup window to select the file type and a file to Export will appear.
- 5 On the popup, click the Select a file and Windows Explorer will appear.
- 6 Select the contacts file to Export in Windows Explorer and click the Open.
- 7 Click OK.
- 8 A Field mapping popup to link the contacts in your device and new contacts data will appear.
- **9** If there is a conflict between the data in your PC contacts and device contacts, make the necessary selections or modifications in LG PC Suite.
- 10 Click OK.

## Phone software update

#### LG Mobile phone software update from the Internet

For more information about using this function, please visit http://www.lg.com/common/  $index.jsp \rightarrow select country and language.$ 

This feature allows you to update the firmware on your phone to a newer version conveniently from the Internet without needing to visit a service centre. This feature will only be available if and when LG makes a newer firmware version available for your device.

As the mobile phone firmware update requires the user's full attention for the duration of the update process, please make sure you check all instructions and notes that appear at each step before proceeding. Please note that removing the USB data cable or battery during the upgrade may seriously damage your mobile phone.

NOTE: LG reserves the right to make firmware updates available only for selected models at its own discretion and does not guarantee the availability of the newer version of the firmware for all handset models.

### LG Mobile Phone software update via Over-the-Air (OTA)

This feature allows you to update your phone's software to a newer version conveniently via OTA, without connecting with a USB data cable. This feature will only be available if and when LG makes a newer firmware version available for your device. First, you can check the software version on your mobile phone: Settings  $>$  About phone > Update Center > Software update > Check now for update. You can also delay the update by 1 hour, 4 hours, 8 hours or 1 day. In this case, the application will notify you to update when the time is up. You can also rearrange an update manually.

## Phone software update

NOTE: Your personal data from internal phone storage—including information about your Google account and any other accounts, your system/ application data and settings, any downloaded applications and your DRM licence—might be lost in the process of updating your phone's software. Therefore, LG recommends that you back up your personal data before updating your phone's software. LG does not take responsibility for any loss of personal data.

NOTE: This feature depends on your network service provider, region and country.

## About this user quide

- Before using your device, please carefully read this manual. This will ensure that you use your phone safely and correctly.
- Some of the images and screenshots provided in this quide may appear differently on your phone.
- Your content may differ from the final product or from software supplied by service providers or carriers, This content may be subject to change without prior notice. For the latest version of this manual, please visit the LG website at www.lg.com.
- Your phone's applications and their functions may vary by country, region or hardware specifications. LG cannot be held liable for any performance issues resulting from the use of applications developed by providers other than LG.
- LG cannot be held liable for performance or incompatibility issues resulting from edited registry settings being edited or operating system software being modified. Any attempt to customize your operating system may cause the device or its applications to not work as they should.
- Software, audio, wallpaper, images and other media supplied with your device are licensed for limited use. If you extract and use these materials for commercial or other purposes is, you may be infringing copyright laws. As a user, you are fully are entirely responsible for the illegal use of media.
- Additional charges may be applied for data services, such as messaging, uploading and downloading, auto-syncing or using location services. To avoid additional charges, select a data plan to is suitable for your needs. Contact your service provider to obtain additional details.

# **Trademarks**

- LG and the LG logo are registered trademarks of LG Electronics.
- All other trademarks and copyrights are the property of their respective owners.

## DivX Mobile **DIVX**

ABOUT DIVX VIDEO: DivX<sup>®</sup> is a digital video format created by DivX, LLC, a subsidiary of Rovi Corporation. This is an official DivX Certified® device that plays DivX video. Visit divx.com for more information and software tools to convert your files into DivX videos. ABOUT DIVX VIDEO-ON-DEMAND: This DivX Certified<sup>®</sup> device must be registered in order to play purchased DivX Video-on-Demand (VOD) movies. To obtain your registration code, locate the DivX VOD section in your device setup menu. Go to vod. divx.com for more information on how to complete your registration. DivX Certified<sup>®</sup> to play DivX<sup>®</sup> video up to 640x480, including premium content. May play DivX<sup>®</sup> video up to 864x480. DivX<sup>®</sup>, DivX Certified<sup>®</sup> and associated logos are trademarks of Rovi Corporation or its subsidiaries and are used under

license.

# Dolby Digital Plus **DOLBY**

Manufactured under license from Dolby Laboratories. Dolby and the double-D symbol are trademarks of Dolby Laboratories.

## **Accessories**

These accessories are available for use with the LG-P710. (Items described below may be optional.)

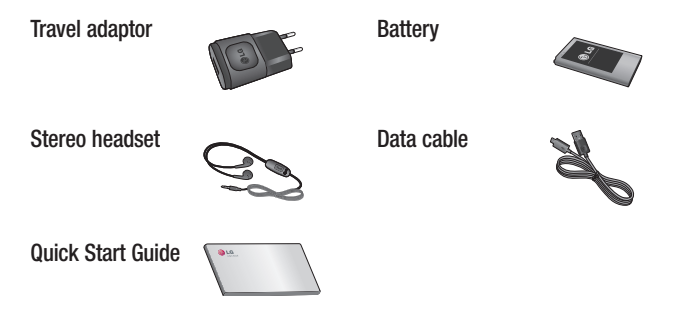

#### NOTE:

- Always use genuine LG accessories.
- Failure to do this may void your warranty.
- Accessories may vary in different regions.

# **Troubleshooting**

This chapter lists some problems you might encounter when using your phone. Some problems require you to call your service provider, but most are easy to fix yourself.

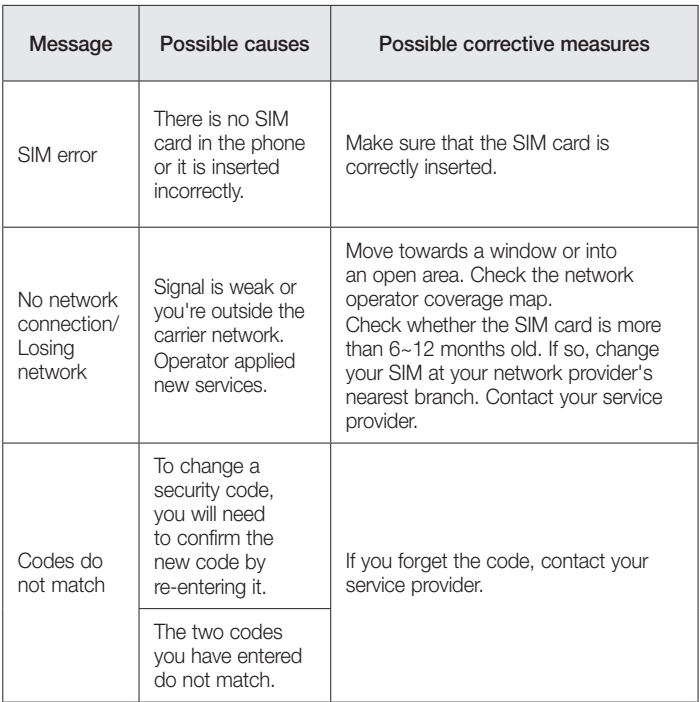

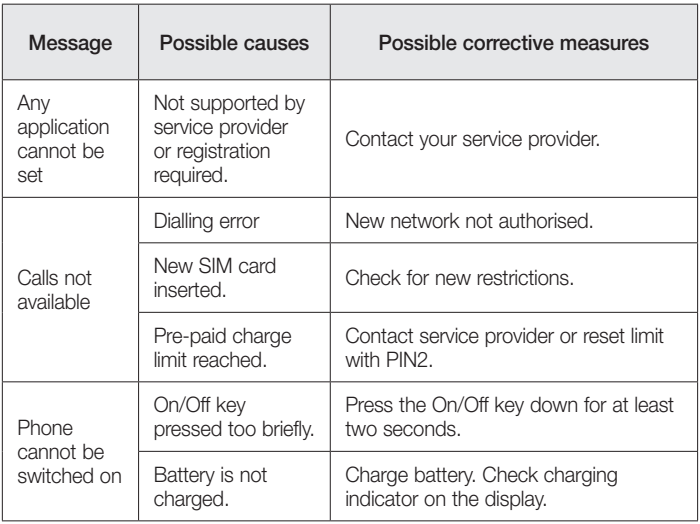

# **Troubleshooting**

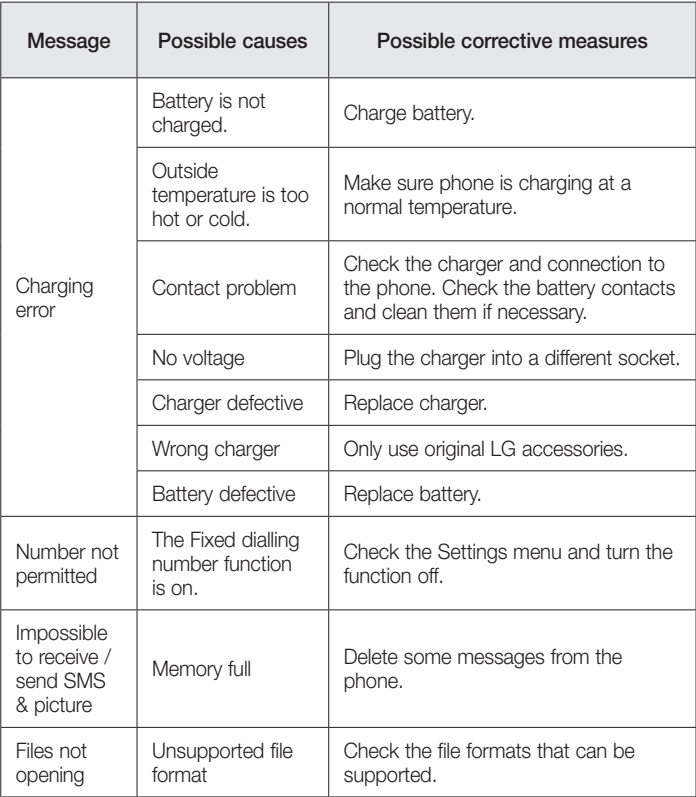

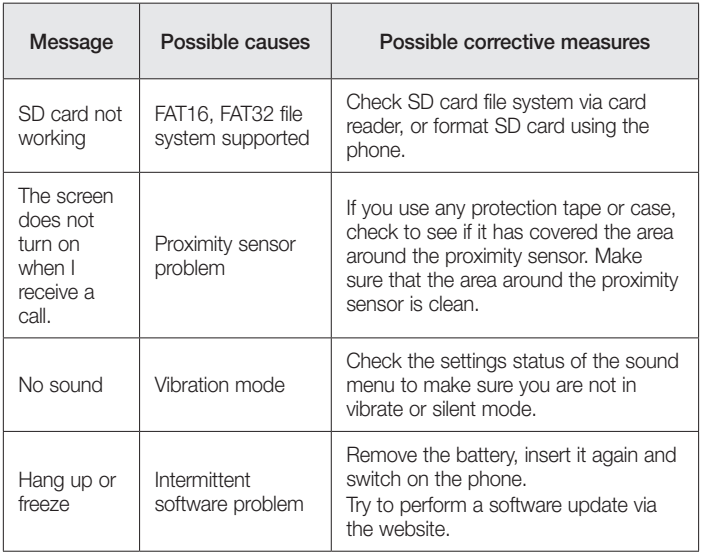

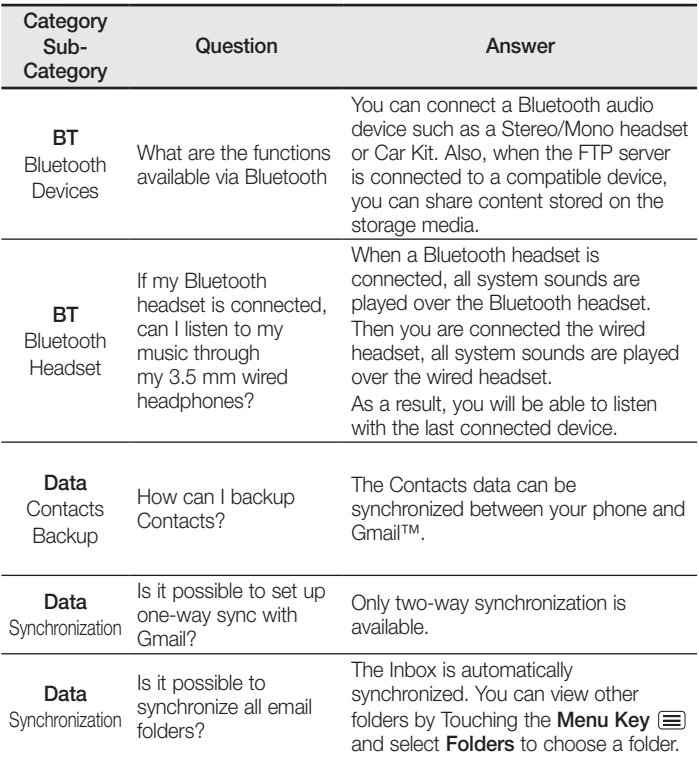

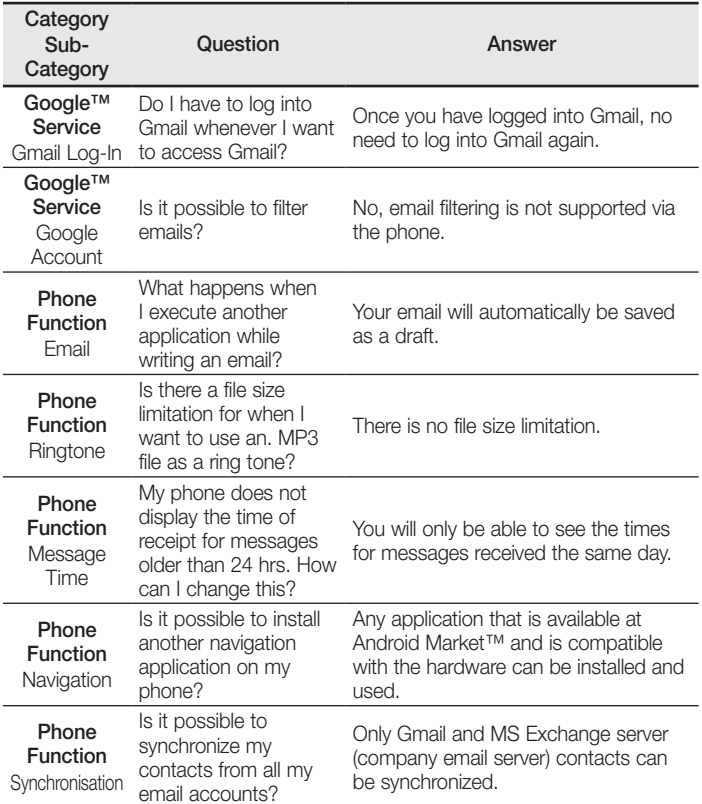

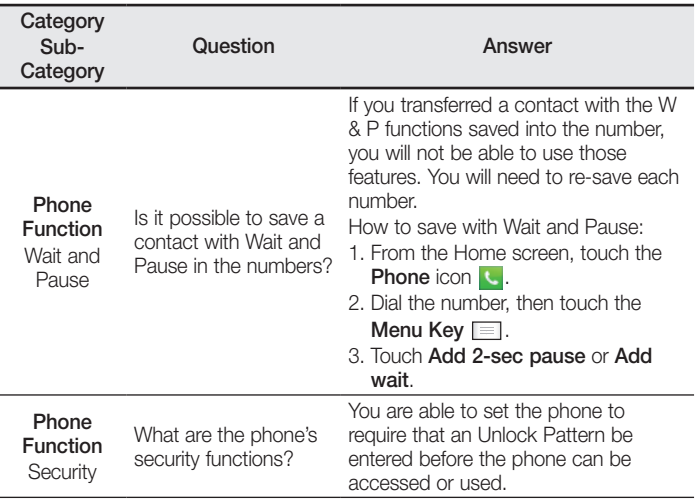

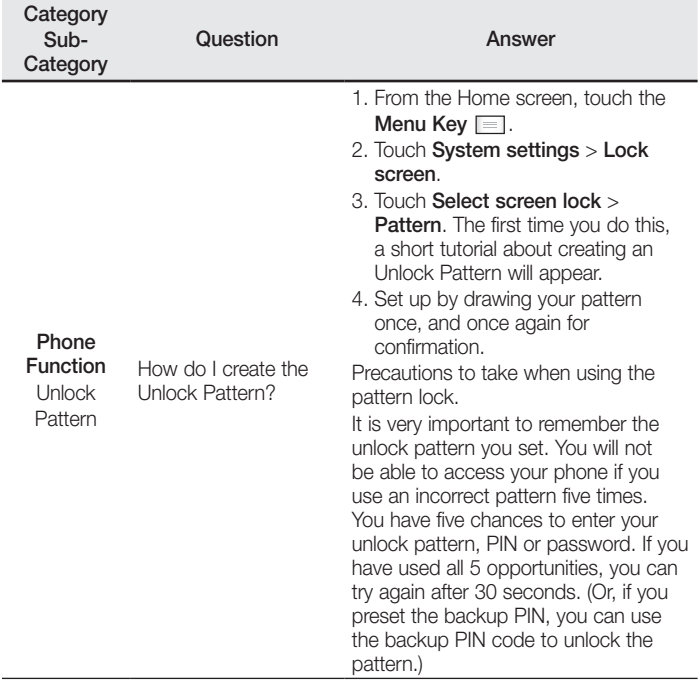

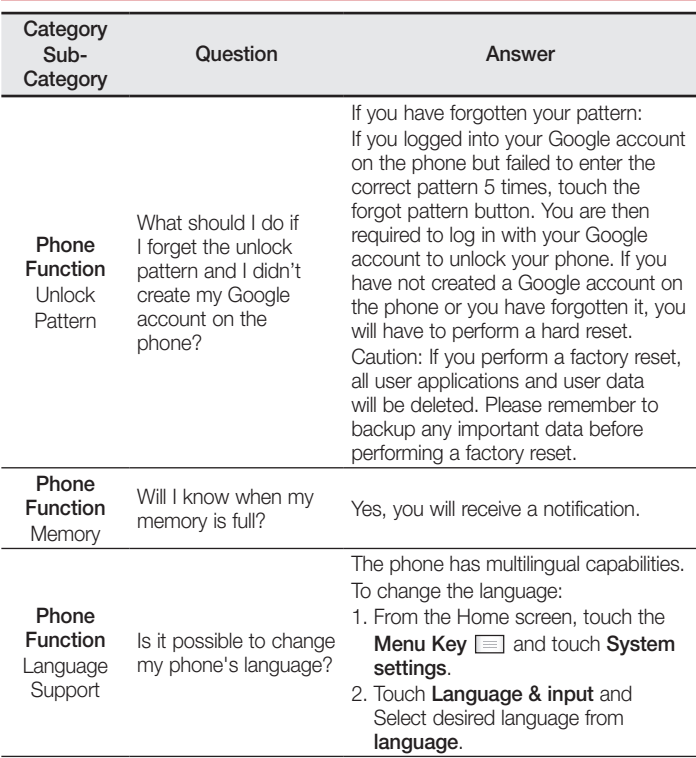

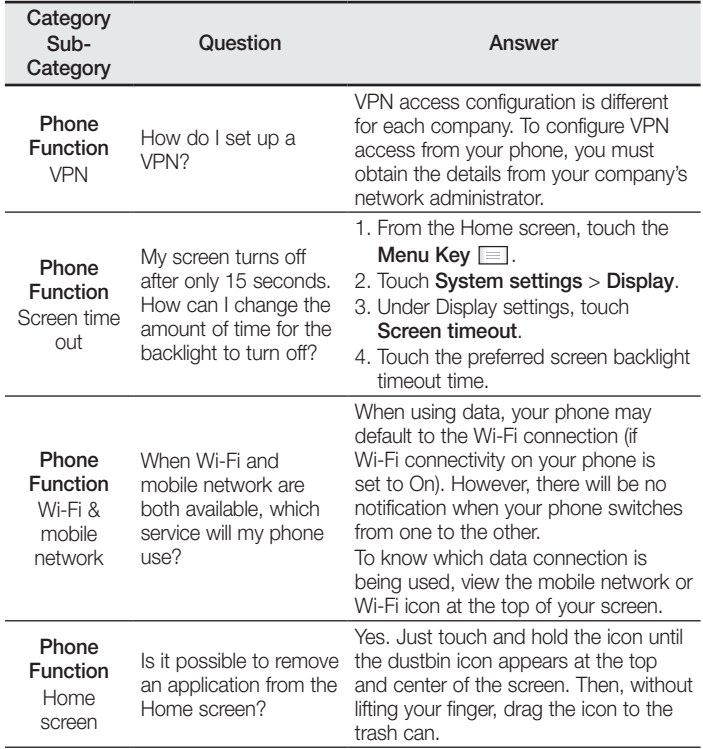

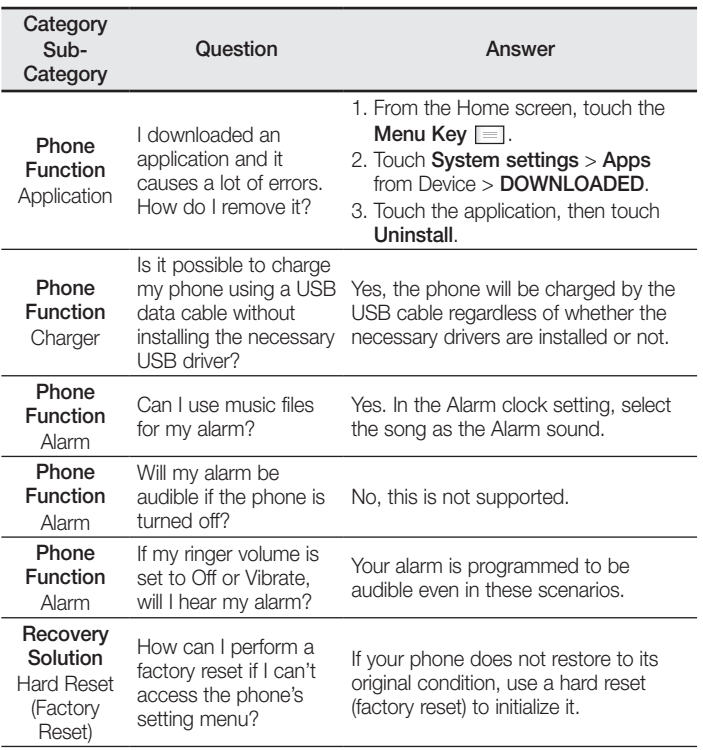

#### **Allgemeine Anfragen**

< LG Customer Information Center >

Telefonisch unter: **01806 11 54 11** (0,20 € pro Anruf aus dem deutschen Festnetz der DTAG; Mobilfunk max. 0,60 € pro Anruf)

#### **General Inquiries**

< LG Customer Information Center >

#### **01806 11 54 11**

(€ 0.20 per call from the German fixed-line network of Deutsche Telekom AG; mobile network max. € 0.60 per call)

CE0168

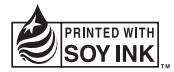